# @karnil

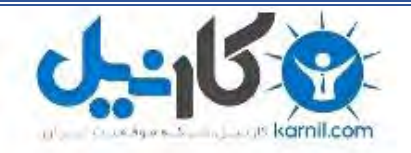

**کارنیل، بزرگترین شبکه موفقیت ایرانیان می باشد، که افرادی زیادی توانسته اند با آن به موفقیت برسند، فاطمه رتبه 11 کنکور کارشناسی، محمد حسین رتبه86 کنکور کارشناسی، سپیده رتبه 3 کنکور ارشد، مریم و همسرش راه اندازی تولیدی مانتو، امیر راه اندازی فروشگاه اینترنتی،کیوان پیوستن به تیم تراکتور سازی تبریز، میالد پیوستن به تیم صبا، مهسا تحصیل در ایتالیا، و..... این موارد گوشه از افرادی بودند که با کارنیل به موفقیت رسیده اند، شما هم می توانید موفقیت خود را با کارنیل شروع کنید.**

**برای پیوستن به تیم کارنیلی های موفق روی لینک زیر کلیک کنید.**

## *[www.karnil.com](http://www.karnil.com/)*

**همچنین برای ورود به کانال تلگرام کارنیل روی لینک زیر کلیک کنید.**

*https://telegram.me/karnil*

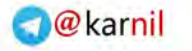

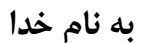

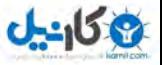

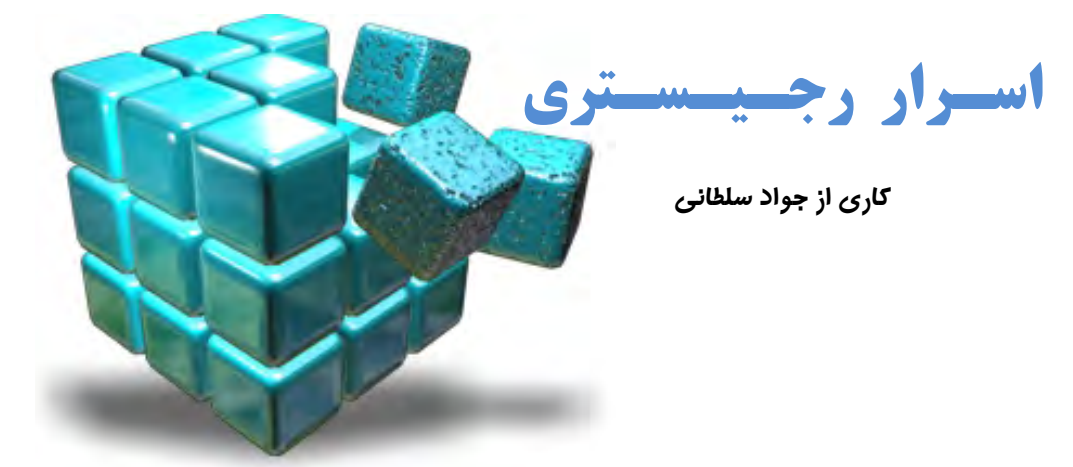

وی سعی دارم طی این مقاله به منظور افزایش سطح دانش خوانندگان در زمینه رجیستری برای راهبران ویندوز در سطوح متوسط و پیشرفته و بخصوص برنامهنویسان مطالبی را ارایه دهم که کمتر درباره آنها میدانید.

البته با توجه به اینکه بیشتر خوانندگان این مقاله باید برنامهنویسان باشند, سمت و سوی عناوین را طوری انتخاب کردهام که بیشتر مطالب برای برنامهسازان مناسب باشند. این مقاله شامل چند فصل است که هر فصل با یک سوال آغاز شده و در طول مباحث به سوال ابتدای فصل, پاسخ داده میشود. لازمه دریافت کامل مطالب بعضی از قسمتها آگاهی شما از فصول قبل تر آن عنوان میباشد. پس همه فصلها را با دقت مطالعه کنید.

سیستم عامل هدف این مقاله در 90 درصد موارد ویندوز XP است و در قسمتهاي لازم به ویندو زهاي قبل از XP نیز اشاره هایی شده است . با امید مفید بودن این مطالب براي شما ...

جواد سلطانی (مرداد ۱۳۸۴)

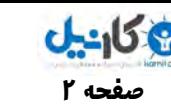

**صفحه 2 اسرار رجیستري** 

ß **مقدمه** 

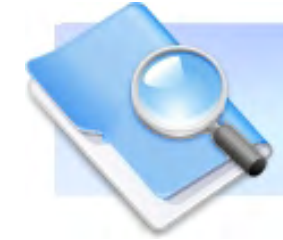

گر چند افسانههاي زيادي راجع به رجيستري وجود دارد. سخناني که گاه هر کس را ترغيب مي کند تا با کنکاش در رجيستري خود, که شايد بتواند به سوال هایی که در ذهنش به وجود آمده جواب دهد. اما رجیستری چیزی جز یک یایگاه داده برای نگهداری تنظیمات برنامههای کاربردی و بخصوص ویندوز نیست. شرکت مایکروسافت نیز مستندات زیادی برای آگاهی کاربران در رابطه با رجیستری ویندوز ارایه نکرده است. دلیل این امر کاملا روشن است. رجیستری نقش ظریفی را در ویندوز ایفا میکند. با هر بار کلیک شما در هر قسمت فضای کاریتان دهها ارجاع و سوال از رجیستری صورت می گیرد. در واقع رجیستری سناریوی پشت پرده ویندوز است. به همین دلایل است که رجیستری حکم سنگ سرطان را دارد زیرا وجود آن اگر چه کار را برای برنامهسازان و همه برنامههای کاربردی ساده کرده اما عدم وجود آن نیز منجر به فاجعه میشود.

همه برنامههای کاربردی حتی کوچک ترین و کم کارترین آنها بدون گرفتن و نوشتن اطلاعاتشان در رجیستری نمیتوانند کار کنند. اما به این دلیل نیست که برنامهسازان طی مراحل فراگیری و کامل کردن یادگیری اصول زبان مورد علاقهشان به کنکاش در چون و چرای رجیستری میپردازند بلکه برنامهسازان به وسیله رجیستری کار خود را با دادههای تنظیمات برنامهشان ساده کرده و برنامه خود را قادر می سازند که برای هر کاربر تنظیمات شخصی ایجاد کنند. به این ترتیب با بالا رفتن ضریب عملکرد برنامهشان همین طور افزایش ایمنی ارتباط هر کاربر با برنامه خود باعث شوند که با خیال آسوده به کدهای اصلی و هدف برنامه بپردازند. رجیستری این امکان را برای برنامهسازان فراهم میکند تا آنها در یک محیط کاملا سلسله مراتبی نظم را برای برنامهای که می نویسند به ارمغان آورند.

رجیستری قلب و روح ویندوز است و یک برنامهنویس حرفهای برنامهنویسی است که محیط کار خود (یعنی سیستم عاملش) را به خوبی بشناسد. در صورتی که شما جزء دسته کاربران, در سطح حداقل متوسط قرار ندارید یا اینکه تاکنون با رجیستری ویندوز کار نکردهاید در همین شروع کار موارد اساسی و لازم را به صورت فشرده توضیح میدهم در غیر این صورت میتوانید از مطالعه ادامه این بخش صرف نظر کنید.

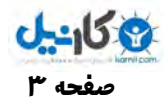

## ×**exe.RegEdit سخنگوي رجیستري**

برای مشاهده محتوای رجیستری سیستم خود کافیست در منوی Run فرمان regedit را تایپ و اجرا کنید. این برنامه رابط کاربری بین اطلاعات موجود در رجیستری و شماست. Regedit اطلاعات رجیستری را همانند Microsoft Explore به نمایش در میآورد.

در سمت چپ ویرایشگر رجیستری Regedit پوشههایی را می بینید که به آنها کلید Key گفته میشود و همان طور که مشاهده میکنید چند کلید هستند که بقیه کلیدها زیر مجموعه آنها می باشند. به اینها کلیدهای اصلی Sub Key می گوییم. البته تصویر شماره یک نمایان گر Sub key های موجود در Win XP می باشد که در اینجا از پنج عدد تجاوز ن می کنند. هر کلید اصلی مجموعهای از تنظیمات یک بخش می باشد که در جدول به طور کل کارایی های هر کدام عنوان شده است. از آنجایی که نام آنها کمی بلند است ما از مخفف نام آنها استفاده خواهیم کرد.

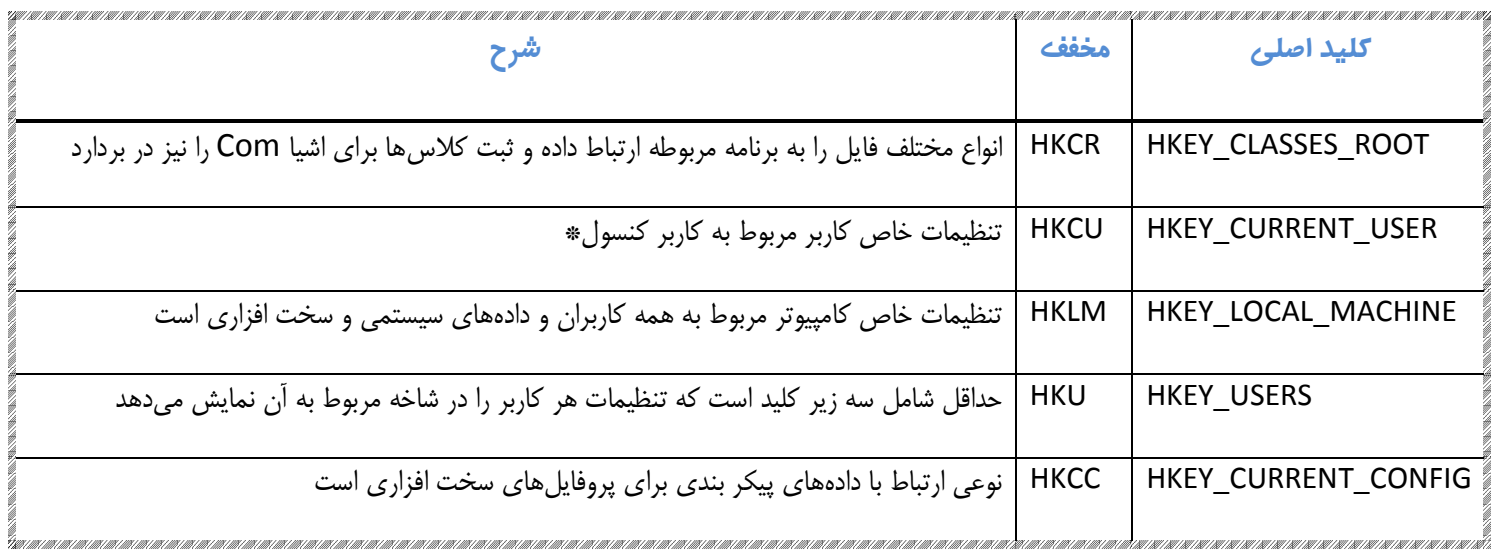

\* کاربر کنسول کاربری است که با صفحه کلید کار می کند

**O**karnil

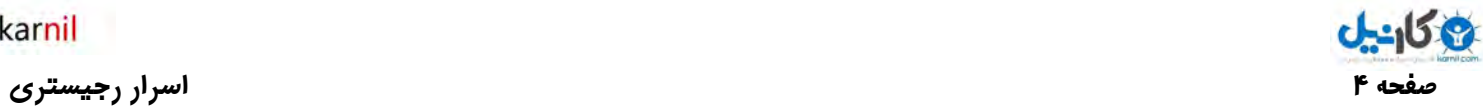

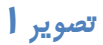

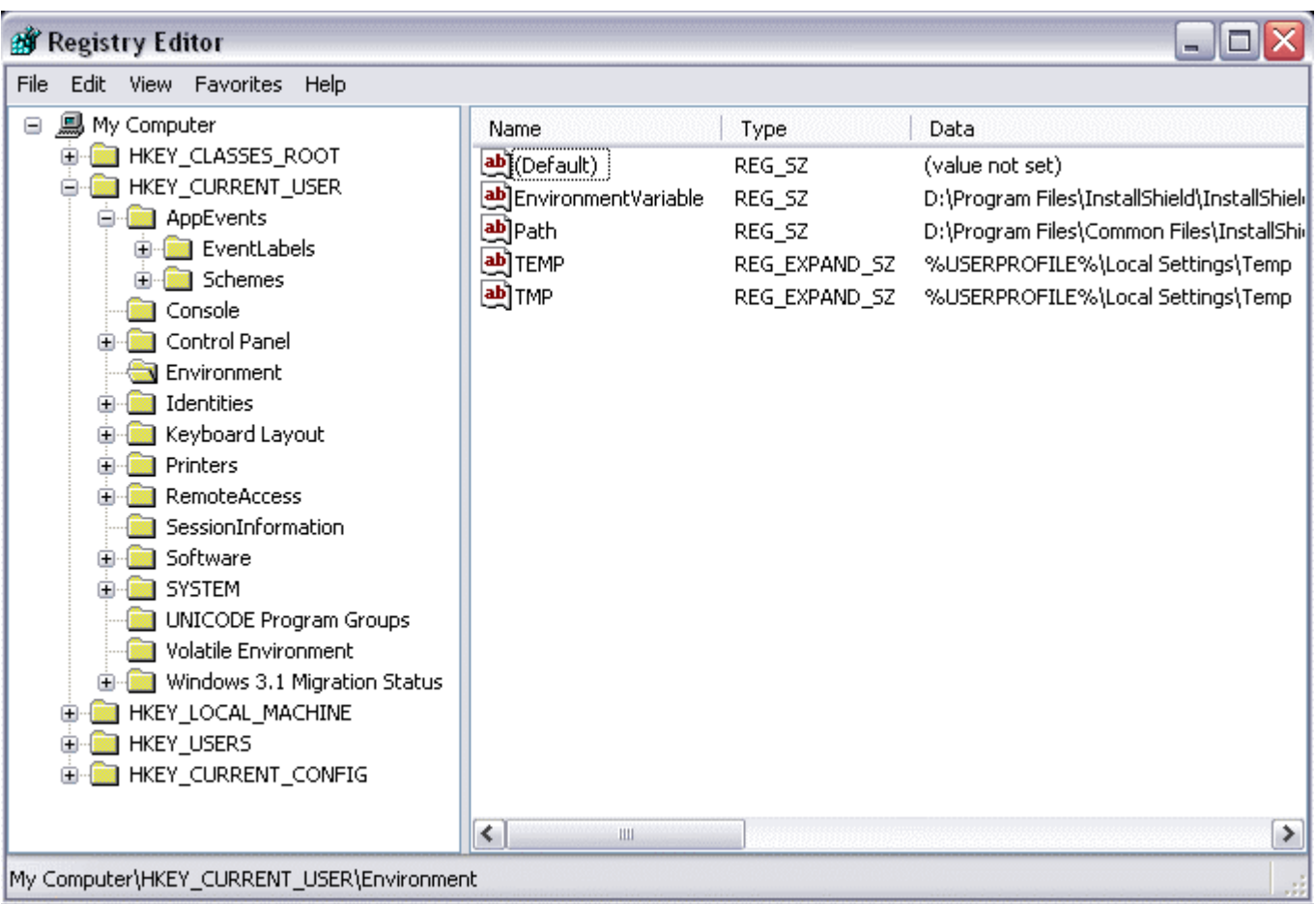

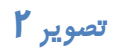

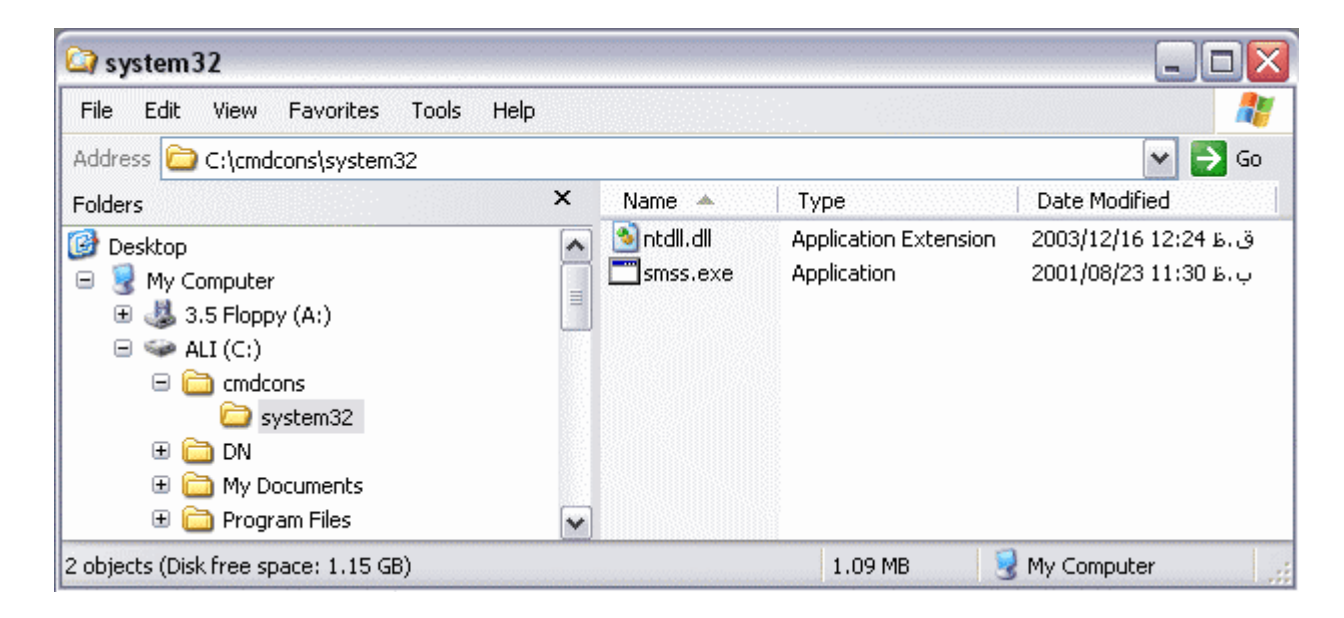

**صفحه 5 اسرار رجیستري** 

به تصویر شماره ۲ توجه کنید. ساختار رجیستری یک ساختار سلسله مراتبی است که بسیار مشابه ساختار دادههای موجود در دیسک سخت شما است.

در پنجره سمت راست ویرایشگر رجیستری خود دادههای هر کلید را می بینید. در واقع هر کلید یک یا چند مقدار دارد. این دادهها را مقادیر Values می نامیم. هر مقدار در رجیستری دارای سه خصیصه اصلی میباشد:

1- **نام Name** که حداکثر ۵۱۲ کاراکتر ANSI یا 7۵۶ کاراکتر یونی کد به غیر از کاراکترهای "\" , "\*" و "?" می توانید در نام گذاری استفاده کنید در ضمن نامهایی که با "." نقطه آغاز میشود برای استفاده خود ویندوز هستند.

**2 - نوع Type** عونکه ره رمقدا رف مت و عون هداد هاي آن ار مشخص میکند که رپ استفاده ت نری آنها رعبا تند از:

REG\_BINARY : این نوع متغیر داده نوع باینری خام را ذخیره می کند

REG\_DWORD : اين نوع متغير براي نمايش دادههاي ۴ بايتي و همچنين براي ذخيره كردن مقادير منطقي درست يا غلط TRUE OR FALSE به کار می وند. بدین ترتیب که برای نمایش غلط از عدد "0" و برای نمایش درست از عدد "1" استفاده میشود.

REG\_SZ : این نوع متغیر رشته ای استاندارد می باشد که برای ذخیره کردن متن قابل خواندن توسط کاربر استفاده میشود.

REG\_EXPAND\_SZ : این یک نوع متغیر رشته ای قابل گسترش می باشد که نرمافزارها جهت بعضی اعمال خود از این متغیر استفاده میکنند. مثلا به جای عبارت %SYSTEM ROOT". با مقدار واقعی خود یعنی مسیر نصب ویندوز (مثلا C:\WINDOWS) جایگزین میشود. باید توجه داشته باشید که این نوع متغیر نوعی رشته است و مادامی که نرمافزاری برای تبدیل آن به مقدار اصلی آن وجود نداشته باشد چیزی جزء REG\_SZ نمی باشد.

| Name                           | <b>Type</b>   | Data                                         |
|--------------------------------|---------------|----------------------------------------------|
| ab](Default)                   | REG SZ        | (value not set)                              |
| <b>Ba</b> Bainary Value Sample | REG BINARY    | 52 2e 65 2e 67 2e 69 2e 73 2e 74 2e 72 2e 79 |
| <b>BU</b> DWordValueOn         | REG DWORD     | $0 \times 000000001$ (1)                     |
| <b>BU</b> DWordValueSample     | REG_DWORD     | 0x0000a12c (41260)                           |
| ab MultiSz                     | REG MULTI SZ  | Line1 Line2 Line3 LineN                      |
| ab]ProcessSZ                   | REG EXPAND SZ | %UserProfile%\Application Data\Help          |
| ab]StringValueSample           | REG SZ        | Strings & all Chars  123                     |

<sup>̧</sup> البته نوعهاي دادهاي دیگري هم وجود دارند که برخی از آنها بخصوص براي برنامهنویسان سخت افزار بسیار مورد علاقه میباشند. در رابطه با آنها در به زودي بحث خواهم کرد ولی براي شروع کار تا همین حد کفایت میکند.

**3 - دادهها Data** که هر مقدار می تواند خالی, تهی یا حاوی دادهای باشد. داده هر مقدار می تواند حداکثر 87۲۷۶۸ بایت باشد. اما حجم آن رد عمل KB2 است .

هر کلید حداقل یک مقدار Value دارد که به آن مقدار پیش فرض Default گفته میشود. اگر بر روی یکی از کلیدها راست کلیک کنید و گزینه New سپس Key را انتخاب کنید کلیدی (به عنوان زیر کلید) ساخته میشود که Default در آن وجود دارد نوع مقدار پیش فرض همیشه باید از نوع رشته Reg\_SZ باشد اما برنامههایی که به درستی کار ن.میکنند میتوانند نوع مقدار پیش فرض را عوض کنند. داده مقدار پیش فرض هم تهی است تا مادامی که در آن چیزی نوشته شود. ویرایشگر رجیستری تهی را با علامت .میدهد نشان) value not set)

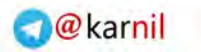

**صفحه 6 اسرار رجیستري** 

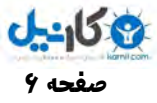

## ß **فصل اول : فایل يها Hive**

آیا میدانید ویندوز محتوای رجیستری را کجا ذخیره می کند؟

فایل های دادهای با عنوان Hive وظیفه نگه داری دادههای رجیستری را برعهده دارند. ویندوز فقط محتواي كلیدهاي HKLM و HKU ار ذخیره می نماید در مقالههاي بعدي علت این عمر را شرح خواهم داد. برای مطلع شدن از مسیر فایل های Hive به شاخه HKLM\SYSTEM\CurrentControlSet\Control\hivelist موجود در یجر ستري رم اجعه نما دیی .

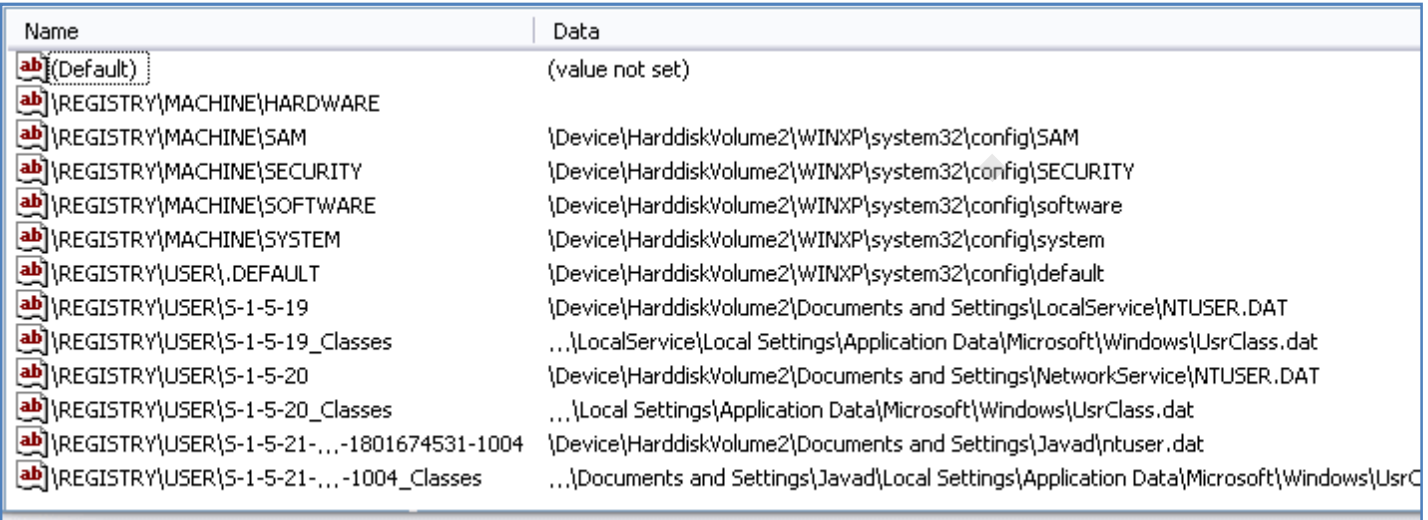

My Computer\HKEY\_LOCAL\_MACHINE\SYSTEM\CurrentControlSet\Control\hivelist

با کمیکنکاش در محتوای کلید فوق در خواهید یافت که کلید HKLM\HARDWARE در هیچ جایی ذخیره نمیشود این بدان علت است که ویندوز محتوای کلید فوق را هر بار به هنگام بالا آمدن ایجاد میکند. در واقع به وسیله فایلهای inf و درایورهایی که قبلا برای سخت افزار نصب شدهاند همچنین با سوال از خود قطعات سخت افزاری در رابطه با اطلاعات مورد نیاز برای ایجاد ارتباط بهینه با آنها, محتوای کلید HKLM\HARDWARE را در رجیستری مقدار دهی می کند. **O**karnil

**صفحه 7 اسرار رجیستري** 

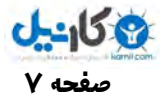

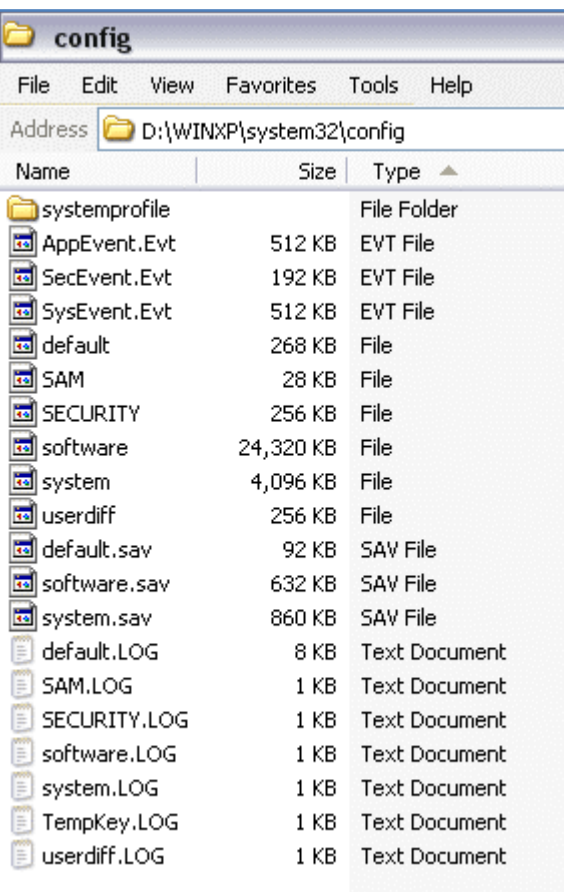

اکثر فایل های Hive که به کلید HKLM مربوط می شوند در مسیر:

%WinDir%\System32\config

قرار دارند. برای دست یابی به این مسیر کافیست فرمان config را در منوی Run اجرا کنید!

فرمت تمام فایل های Hive باینری میباشد. ویندوز تمام اطلاعات موجود در کلیدها را صرف نظر از فرمت خواندن و نوشتاري آنها توسط نرمافزارهاي مختلف فقط به شکل باینری در فایل های Hive ذخیره می کند. توجه داشته باشید که فایل های Hive را نمیتوانید تغییر دهید یا آنها را پاک و جابهجا

کنید, زیرا ویندوز به محض در خواست برای بالا آمدنش این فایلها را باز میکند و امکان انجام عمليات هاي نام برده بر روي فايل هاي Hive باز را غير ممکن می سازد.

در فصل های بعدی (بارگذاری فایل های Hive) روش هایی را به منظور یشتیبان گیری از رجیستری به وسیله فایل های Hive و چگونگی بارگذاری فایل های Hive روی یک ماشین یا سیستم بومی دیگر, ارائه خواهم داد.

جدول زیر انواع فایل هایی را معرفی می کند که به نوعی با فایل های Hive رابطه دارند.

**انشعاب شرح**

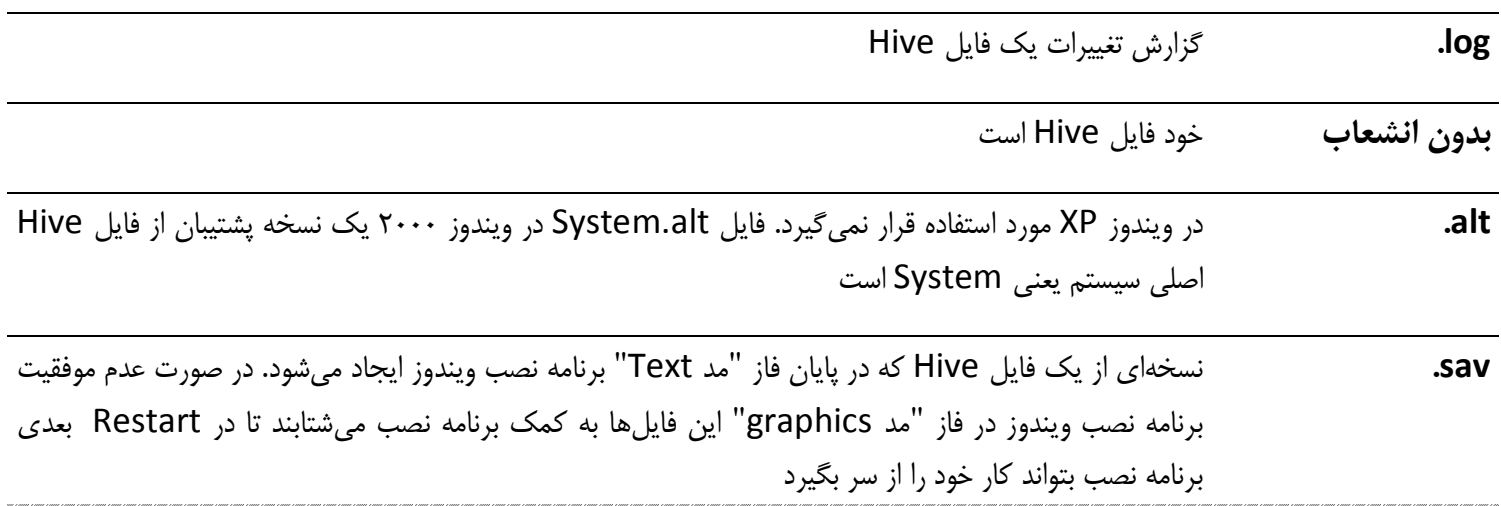

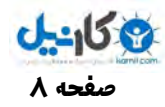

̧ **یک نکته:** ویرایشگر رجیستري خود را باز کنید ( با اجراي فرمان Regedit از طریق منوي Run (

با کمی دقت در نام کلیدها متوجه میشوید که Regedit نام بعضی کلیدها را کاملا با حروف بزرگ نمایش داده مانند SYSTEM\HKLM تعداد این موارد زیاد نیست اما اکثر کلیدها با همان روش معمول نگاشته شدهاند مانند Console\HKCU نکته همین جا است !

کیله کلیدهایی که با حروف بزرگ نامنویسی شدهاند داراي فایل Hive مختص به خود هستند مثلا در این مورد SYSTEM\HKLM در فایل:

%WinDir%\System32\config\*system*

ذخیره میگردد (دقت کنید که نام فایل system است و هیچ پسوندی ندارد).

این فصل مقدمهای بر فایل های Hive بود.

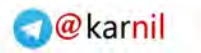

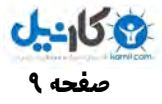

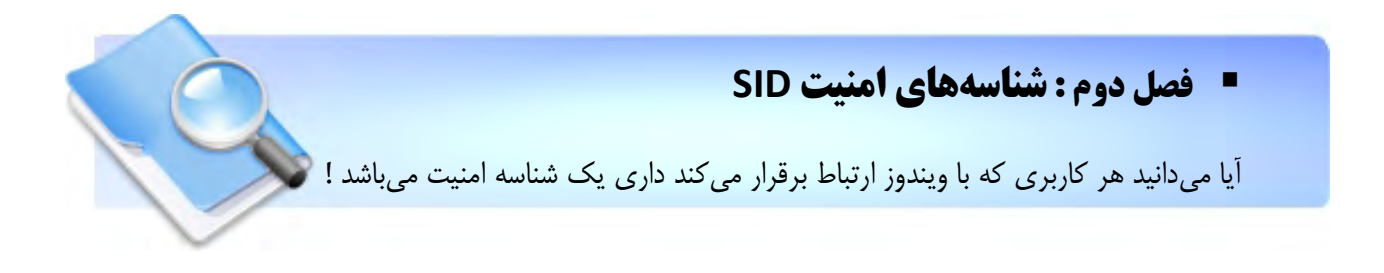

## ×**SID چیست ؟**

اکانت های کامپیوتر, اکانت های کاربری, گروهها و سایر شی های مرتبط با امنیت, اصول امنیتی به شمار میآیند که ویندوز برای هر کدام از آنها یک شناسه امنیت SID در نظر میگیرد. SID ها در محدوده خودشان منحصر به فرد هستند مثلا SID شخص من در ویندوزی که با آن کار می کنم برابر "S-1-5-21-746137067-1390067357-1801674531-1004" می باشد.

یک SID همیشه با حرف S آغاز می شود, عدد بعدی نشان دهنده نگارش SID می باشد که در این مورد ۱ است و مابقی اعداد شناسه مربوط به حوزه آن شی میباشند.

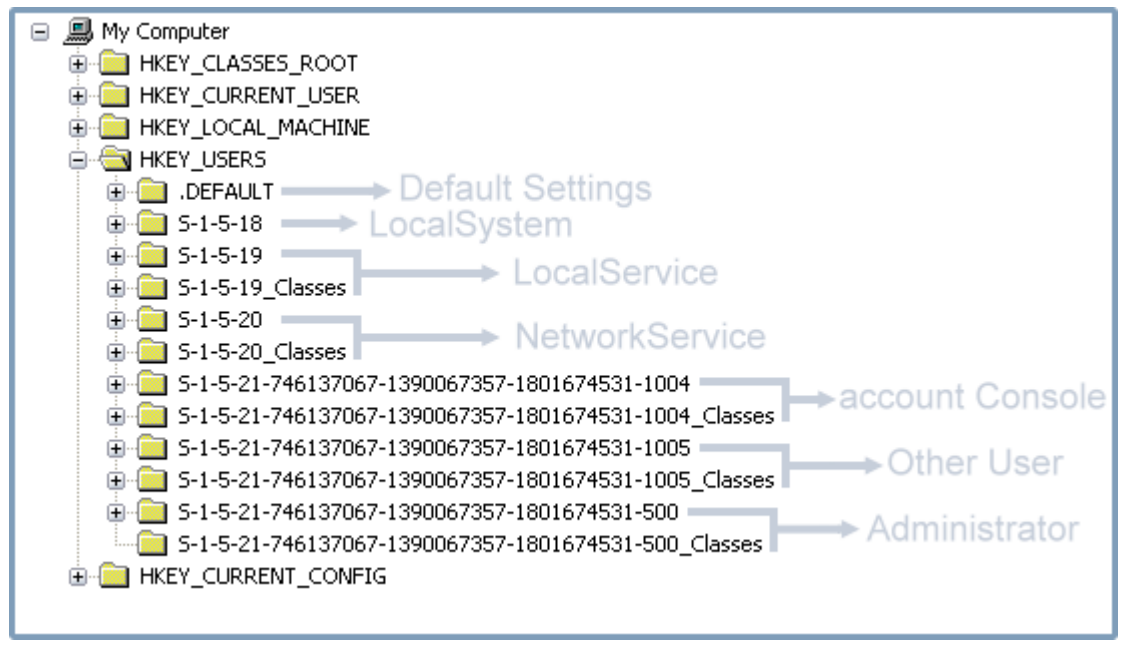

SID های مربوط به هر شی در حوزه فعالیت آن منحصر به فرد هستند حتى اگر شما کاربرى باشید که با ویندوز ارتباط برقرار کرده و اقدام به پاک کردن اکانت اتصال خود کنید, SID که قبلا ویندوز آن اکانت را با آن می شناخت دیگر هیچ وقت برای هیچ شی دیگری در آن حوزه در نظر گرفته نمی شود.

برخی از SID ها کوتاهتر از مثال بالا هستند مانند S-1-5-18 (به تصویر توجه کنید) اینها SID های متداول هستند و در تمام کامپیوترها و حوزهها یکسان میباشند. دلیل جالب بودن این SID ها آن است که یک هکر (کاوشگر) را کمتر به زحمت می|ندازند و بارها و بارها در رجیستری و جاهای دیگر با آنها مواجه خواهید شد.

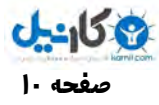

در زیر فهرست معروفترین آنها را می بینید:

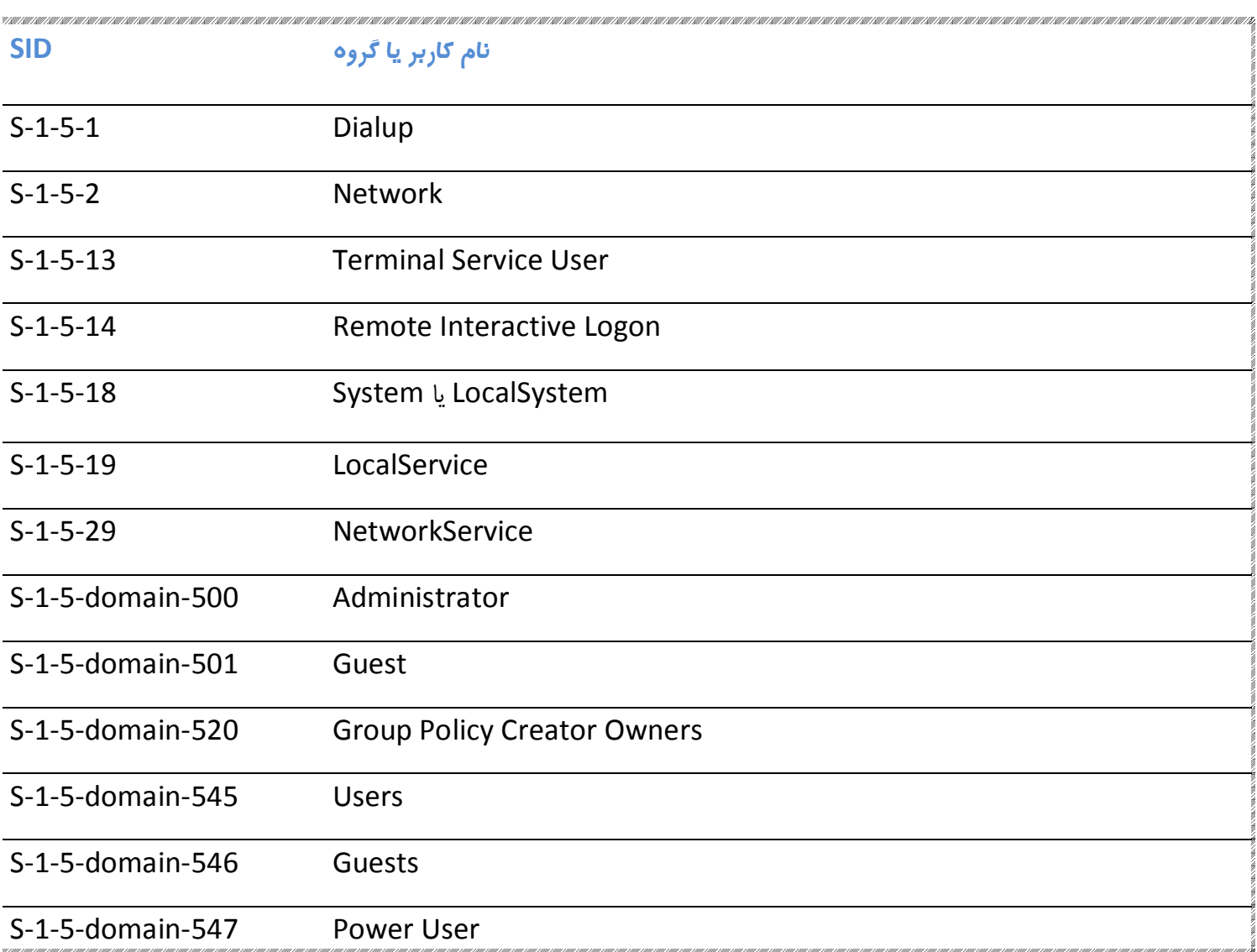

در این فهرست SID مربوط به Administrator را به صورت "S-1-5-domain-500" میبینید. منظور از domain در اینجا همان طور که گفته شد شناسه مربوطه در حوزه میباشد. به طور مثالSID مربوط به Administrator در ویندوز من برابر:  $\ddot{\phantom{1}}$ 

#### S-1-5-21-746137067-1390067357-1801674531-500

می باشد. SID بقیه کاربران هم به همین ترتیب قابل تشخیص است یعنی اگر ویندوز شما فقط به وسیله یک کاربر فراخوانی شده باشد شما می توانید خیلی راحت از طریق کلید HKU در رجیستری SID خود را ببینید.

برای برنامهنویسان هم یک برنامه که بوسیله آن میتوانید SID های یک سیستم را از طریق کد به دست آورید در بسته ضمیمه همراه این مقاله وجود دارد. **صفحه 11 اسرار رجیستري** 

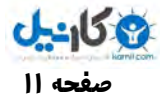

### ×**چگونه میتوانید با یک بار Logon کردن از امکانات کاربري چندین کاربر استفاده کنید ؟**

برای بهتر روشن شدن موضوع مثال زیر را عنوان میکنم.

زماني بود که ميخواستم يکي از برنامههاي مديريت سيستم را با کاربري که در گروه Power User قرار داشت اجرا کنم اما ويندوز اجازه اجرای آن برنامه را فقط برای کاربران گروه Admin آزاد گذاشته بود بنابراین, به من که با نام کاربری Javad به ویندوز Logon کرده بودم اجازه اجرای آن را نمی داد !

اما, کلید Shift را پائین نگه داشتم و روی آیکن برنامه مورد نظرم راست کلیک کردم و از منویی که ظاهر شد گزینه Run As را انتخاب نمودم سپس کاربر Administrator را از لیست کاربران انتخاب کردم و بعد از وارد کردن کلمه عبور منو را تایید کردم به این ترتیب آن برنامه اجرا شد !

در چنین شرایطی وقتی به سراغ کلید HKU در رجیستری برویم علاوه بر تنظیمات SID خود SID کاربر Administrator را نیز ملاحظه خواهیم کرد. در واقع ویندوز این امکان را فراهم میآورد که شما فقط با یک Logon بتوانید از تنظیمات چندین کاربر استفاده کنید.

من از این امکان بهرههاي ديگري نيز برده ام. وقتي روي پروژه برنامه Active Start JSP کار مي کردم, اين برنامهاي بود که براي هر کاربر تنظيمات مختص به آن کاربر را ارائه میداد یعنی شما میتوانستید منوها و تنظیمات دلخواه خود را بر روی آن برنامه کاملا مطابق سلیقه خود تعریف کنید و این مجزا از تنظیمات بقیه کاربران بود. بنابراین در زمان برنامهنویسی آن مجبور بودم با هر تغییر و اصلاح کد بین حداقل دو کاربر موجود رفت و برگشت کنم اما با روشی که شرح دادم سرعت کار خود را به رقم قابل توجهی افزایش دادم. این تکنیک برای جلوگیری از بروز خطاهای انسانی و ویروس های احتمالی نیز کارا می باشد. (بسیاری از ویروس ها فعالیت خود را درست زمان Logon آغاز میکنند. با این روش می توانید تنظیمات کاربری چند کاربر را به راحتی در یک محیط مشاهده و ویرایش نمایید).

البته این نکته را هم خاطر نشان کنم که وضعیت فوق (ظاهر شدن تنظیمات چند کاربر در رجیستری) در شرایط دیگری مانند زمانی که به دو یا چند کاربر Switch می کنید نیز به وجود می آید.

در حالت عادی یعنی زمانی که شما فقط با یک کاربر در حالت Logon هستید شناسه امنیت SID تنها همین کاربر در شاخه HKU قابل مشاهده است. T.

̧ **اصطلاح:** کاربر کنسول - کاربري است که در حال کار با صفحه کلید میباشد.

بنابراین در یک لحظه فقط یک کاربر کنسول وجود دارد حتی اگر با چندین کاربر Login کرده باشید یا حتی تنظیمات چندین کاربر را فراخوانی کر ده باشید.

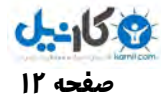

## ×**آیا میدانید رجیستري فقط به دو کلید HKLM <sup>و</sup> HKU خلاصه میشود !**

بقیه کلیدهایی که هم ردیف این دو Sub key می بینید در واقع نوعی ارتباط (Link) با این دو کلید هستند. به تصویر توجه کنید. می بینید که بقیه کلیدها خود یک کلید یا زیر مجموعهای از دو کلید اصلی نامبرده شده هستند. این تصویر جریان مفصلی از ارتباطات را در رجیستری نمایش میدهد.

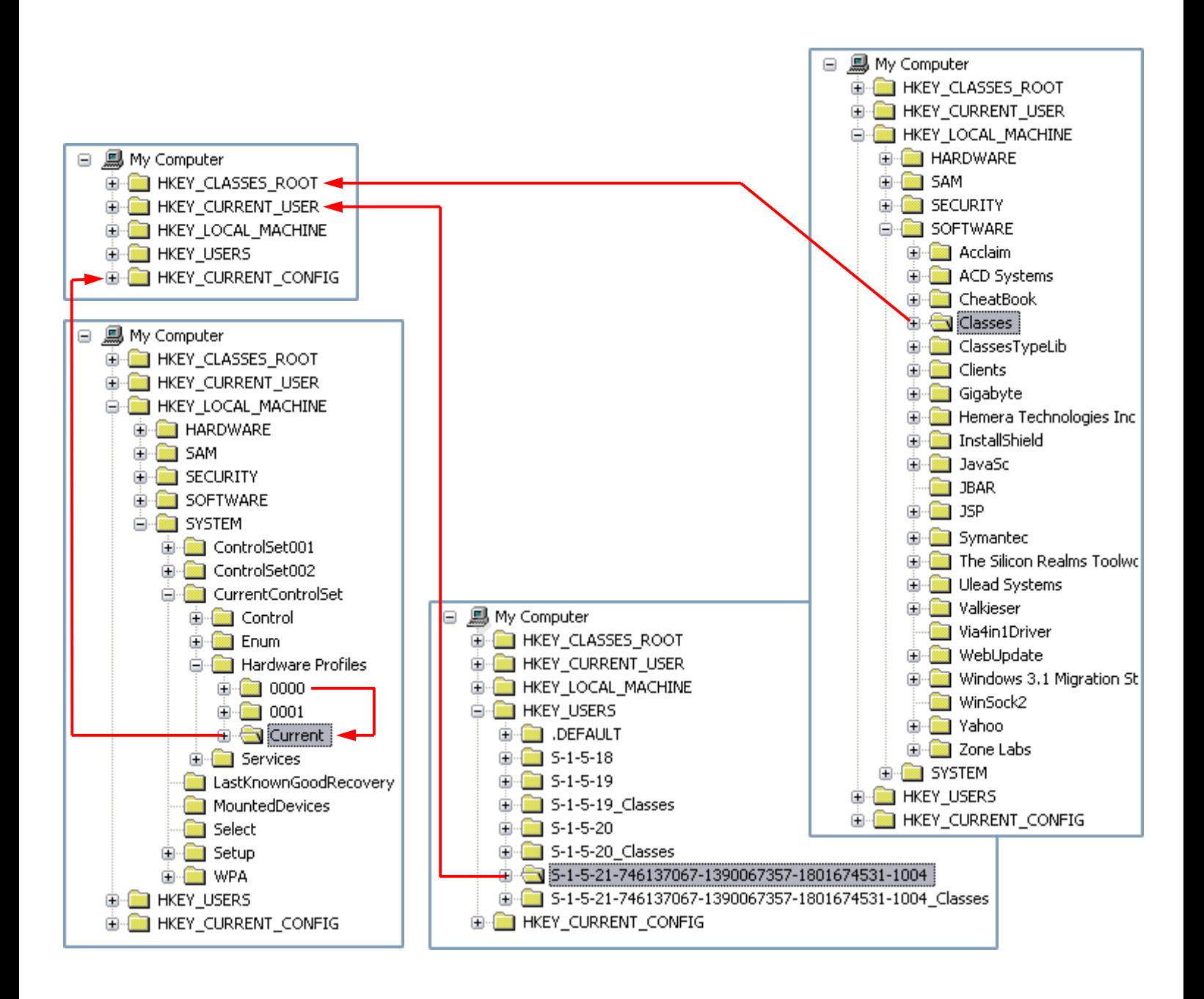

البته در برخی موارد ویندوز یک کلید را از ادغام چندین کلید دیگر به وجود میآورد مانند کلید HKEY\_Classes\_ROOT که خود ترکیبی از حداقل سه کلید دیگر مے باشد !

**صفحه 13 اسرار رجیستري** 

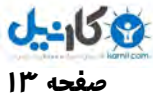

## ×**GUID ها شناسههاي منحصر به فرد عمومی**

شناسههای منحصر به فرد عمومی بیشتر تحت عنوان GUID (با تلفظ گو آی دی) شناخته میشوند.

GUID ها اعدادی هستند که ویندوز به هر چیزی اختصاص میدهد. در واقع ویندوز به کمک GUID ها میتواند اشیا موجود در صحنه را از هم تمیز دهد. شی.ها از جمله کامپیوترها, برنامهها, اجزاء درونی و ساخت برنامهها, وسایل سخت افزاری و … هر کدام GUID منحصر به خود را دارند به عنوان مثال GUID سطل زباله Recycle bin درون همه کامپیوتر ها برابر:

{645FF040-5081-101B-9F08-00AA002F954E}

مے ،باشد.

در اینجا فقط مقدمه GUID را بیان می کنم در ادامه به طور مفصل این موضوع با اهمیت برای کاربران و حداقل کاوش *گ*ران را شرح خواهم داد. مثلا شما یاد میگیرید که چگونه به کمک همین GUID کوچک آیکن سطل زباله را از روی دسکتاپ بردارید. فراموش نکنید که برای این کار ویندوز هیچ رابط کاربری مهیا نکرده بنابراین تنها راه موجود رجیستری است. پس برنامهنویسان بخصوص فصل مربوط به اشیا شل ShellObjects ار وبخ انند.

فرمت تمام GUID ها یکسان است. GUID ها اعداد ۱۶ بایتی هگزادسیمال هستند که در بلوکهای 12-4-4-4-8 مرتب میشوند و هر بلوک به وسیله خط تیره از بلوک مجاور خود مجزا میشود. کل GUID هم بین دو آکولاد باز و بسته قرار میگیرد.

یعنی ما ۸+۴++++۲ معادل ۳۲ خانه داریم که در هر خانه اعداد ۰ تا ۹ و حروف A تا F (با توجه به ۱۶ بایتی بودن GUID ها) را میتوان نوشت. به این ترتیب فراوانی GUID ها رقمی معادل ۱۶ به توان ۳۲ می باشد !!! بیخود نیست که مایکروسافت منحصر به فرد بودن آنها را تضمین کرده است. یعنی امکان ندارد ویندوز درون یک سیستم برای دو شی یک GUID را اختصاص دهد.

GUID ها بسیار مورد علاقه برنامهنویسان هستند چون به کمک GUID میتوانند اجزاء مختلف برنامهشان را درون سیستم از هم و بقیه اجزاء سیستم جدا کنند.

برای تولید GUID های مورد نیاز برنامهها می توانید از نرمافزار Guidgen.exe استفاده کنید. منظورم آن است که خود GUID های مورد نیاز برنامهتان را نسازيد اجازه دهيد اين كار به وسيله يک ابزار توليد تصادفي انجام شود. مطمئن باشيد GUID تصادفي توليدي منحصر به فرد خواهد بود.

و در آخر برای غنی تر ساختن شما رگه طلایی را در معدن رجیستری معرفی می کنم. مسیر HKEY\_CLASSES\_ROOT\CLSID را کنکاش کنید .

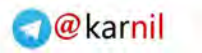

**صفحه 14 اسرار رجیستري** 

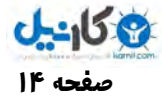

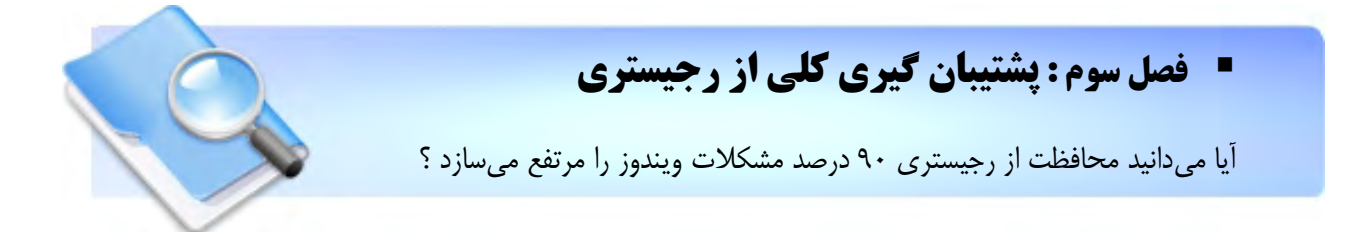

یک سیستم ویندوز همواره به وسیله ویروس ها, کرمها, تروجانها و برنامههای کاربردی نصب شده یا ناقص نصب شده, اشتباهات فردی افراد مبتدی و یا خراب کاریهای سهوی, در معرض خطر میباشد حال آنکه ویندوزی که ما (یعنی قشر برنامهنویس) با آن کار میکنیم, به دلیل دفعات آزمون و خطاهایی که روی کدهای برنامهمان پیاده میکنیم بیش از پیش در معرض خطر قرار دارد. و این یعنی قوز بالا قوز !

پس می بینید که یکی از مهمترین کارها تهیه نسخههایی از سیستم در زمان سلامت آن است. همان طور که قبلا هم گفتهام رجیستری قلب و روح ویندوز شماست بطوری که می توانید فقط با پشتیبان گیری از رجیستری تا ۹۰ درصد مشکلات خود را خیلی راحت برطرف کنید. حال دو راه کار در پیش روی شماست که هر یک در جای خود احتیاج به بحث دارد و آنها پشتیبان گیری کلی و جزئی میباشند. در این مقاله روشهای پشتيبان گيري از كل رجيستري سيستمتان را فرا ميگيريد.

رویکرد های متنوعی برای گرفتن پشتیبان کلی وجود دارد. روشی را انتخاب کنید که با آن راحتتر هستید.

## ×**Restore System کتوله فضا خوار**

زمانی که ویندوز خود را نصب میکنید موتور عملکرد System Restore روشن است. مگر آنکه از طریق:

#### Control Panel **/** System (System Properties) **/** System Restore .

 . دیکن انتخاب ار Turn off System Restore on All Drives نه یگز این سیستم به شما این امکان را میدهد تا بدون از دست دادن اطلاعات شخصی ویندوز خود را به وضعیت پیشین برگردانید.

طرز عمل کرد آن به اینگونه است که بر تغییرات برنامهها در سیستم نظارت میکند و نقاط احیا از فایلهای تغییر کرده و بخصوص رجیستری تهیه میکند زیرا رجیستری هر لحظه در حال تغییر و تحول است. من نام این نقاط احیا را snapshot میگذارم (البته خیلی جاها آنها را با نام restore point میشناسند در مقالههای آینده علت این نامگذاری snapshot, را شرح خواهم داد).

snapshot ها دستورالعملهایی برای لغو آخرین تغییرات هستند و زمانی احیا میشوند که پیکر بندی کامپیوترتان به درستی کار نکند. ویندوز به طور پیش فرض snapshot ها را به هنگام وقوع رویدادهای مهم مانند نصب یک برنامه, ایجاد میکند (در این مورد اگر برنامه درست نصب نشود شما میتوانید تنظیمات سیستمی خود را به زمان قبل از نصب برنامه برگردانید).

پس قبل از انجام هر عمل کنکاش (هک کردن یا کنکاش در اینجا به معنای عام آن استفاده نمیشود چرا که شما Registry خود را برای برطرف کردن مشکلات و یا ساختن یک برنامه کاربردی کنکاش میکنید) بر روی رجیستری خود تهیه یک نسخه پشتیبان از آن به وسیله Restore System هیصوت میشود.

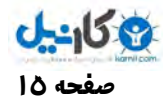

بفشارید.

#### ̧ **طرز تهیه snapshot به طور دستی:** ابتدا Restore System را با فرمان:

#### %WinDir%\system32\Restore\rstrui.exe

در منوی Run اجرا کنید. از منویی که ظاهر میشود گزینه Create a Restore Point را انتخاب کرده و به مرحله بعد بروید. در این مرحله نیز توضیحی برای snapshot خود نوشته کلید Create را بزنید تا یک snapshot ایجاد شود. برای احیای snapshot نیز از منوی اول برنامه rstrui.exe گزینه اول که همان احیا می باشد را انتخاب کنید در مرحله بعدی تاریخ روزی که snapshot را ساخته بودید و بعد با توجه به نام, توضیحی که روی آن گذاشته بودید snapshot مورد نظر را انتخاب کرده و کلید احیا را

̧ **برنامهنویسان بخوانند: طریقه تهیه snapshot به وسیله کدنویسی:**

Object شیئی که به وسیله کد زیر تهیه میکنید گنجینه ارزشمندی برای استفاده از System Restore به واسطه کد میباشد:

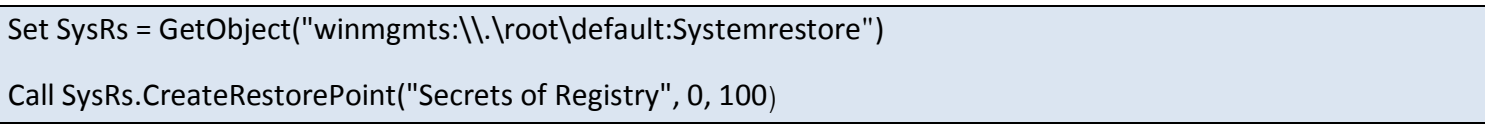

شما می توانید به جای عبارت "Secrets of Registry" از نام, توضیحات مورد نظر خودتان استفاده کنید.

لازم به ذکر است System Restore به حداقل ۲۰۰ مگابایت از فضای دیسک سخت شما احتیاج دارد تا فعال باشد و به طور معمول ۱۴ درصد هر یک ازدرایوهای دیسک سخت کامپیوتر شما را اشغال میکند. من با مدیران IT زیادی روبرو شده ام که System Restore را به عنوان یک ابزار کوچک ولی پرهزینه (فضا خوار) نام بردهاند. آنها به محض نصب هر سیستمی اولین کاری که میکنند از کار انداختن System Restore می باشد تا از فضاهای محدود دیسک سخت در کامپیوترهای محل کارشان بهره بیشتری ببرند !

حال اینکه System Restore اطلاعات رجیستری را کجا ذخیره می کند و شما چگونه می توانید از اطلاعات نقاط احیا بدون احیای کل سیستم استفاده کنید بحثی است که در مقالههای بعدی به آن خواهم پرداخت.

توضیحات بیشتر در رابطه با System Restore و طرز عملکرد آن در این مقال نمیگنجد. در صورت تمایل برای آشنایی با ریزه کاریهای System Restore و یا به قول خودمان گفتنی "اسرار System Restore " موضوع را با من در میان بگذارید تا مقاله ای مفصل در این باره تحریر کنم که شامل مطالبی است که حتی به ذحنتان هم خطور نمی کند.  $\ddot{a}$ 

×**پشتیبان گیري منظم از رجیستري**

در اين بخش برنامه خدماتي Backup ويندوز را معرفي مي کنم. با اجراي فرمان ntBackup در منوي Run برنامهاي اجرا میشود که علاوه بر اینکه می توانید به وسیله آن از دادههای روی دیسک سختتان نسخه پشتیبان تهیه کنید, می توانید یک برنامه زمانی برای ایجاد فایل های پشتیبان تهیه کرده و با خیالی آسوده شبها چشمانتان را روی هم بگذارید !

مز بت استفاده از این برنامه در آن است که شما می توانید حتی از فایل های باز که به وسیله ویندوز قفل شدهاند (مانند فایل های Hive رجیستری) هم نسخه پشتیبان تهیه کنید.

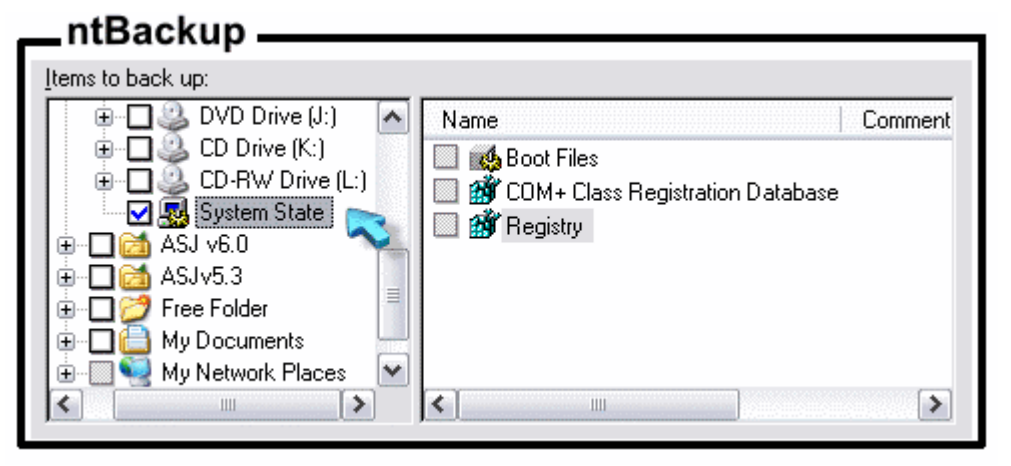

همان طور که در تصویر می بینید در این برنامه یک گزینه مجزا از بقیه درایوها و اطلاعات با عنوان System State در اختیار شماست که بوسیله آن نه تنها از اطلاعات رجيستري بلكه از اطلاعات فایل يها Boot و ایاش Com هم نسخههای پشتیبانی تهیه میشود. به این ترتیب شما می توانید در مواقع لزوم اطلاعات

سیستمی خود را احیا کنید یا با باز کردن فایل های Backup قسمتهایی از رجیستری که فکر میکنید دچار آسیب شده است را ترمیم نمایید. یک نکته مهم که نباید فراموش کنید آن است که با انتخاب گزینه System State تنها از تنظیمات سیستمی خاص ماشین (منظور تنظیماتی است که مربوط به همه کاربران و سیستم میشود) پشتیبان گرفته میشود و تنظیمات خاص هر کاربر را شامل نمیشود. به این منظور باید از طریق فایل های Hive تنظیمات هر کاربر, آنها را نیز در فرایند یشتیبان گیری داخل کنید. فایلی که تنظیمات خاص هر کاربر را نگه داری می کند:

%UserProfile%\ntuser.dat

و اطلاعات کلاس مربوط به کاربر هم در فایل زیر قرار دارد:

%UserProfile%\Local Settings\Application Data\Microsoft\Windows\UsrClass.dat

با این وجود ntBackup از همه چیز یشتیبان تهیه نمی کند کلید:

HKLM\SYSTEM\CurrentControlSet\Control\BackupRestore

دارای دو زیر کلید به نام های FilesNotToBackup و KeysNotToRestore است که در اولی مسیرهایی که از آنها نسخه یشتیبان تهیه نمی شود و دومی حاوی فهرست کلیدهایی از رجیستری است که نباید احیا شوند. شما می توانید مسیر یا کلیدهای دیگری را به/از این مجموعه اضافه/کم کنید.

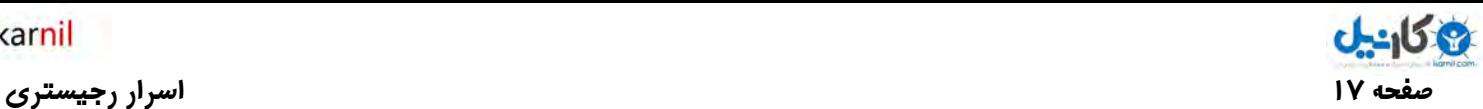

اگر میخواهید یشتیبان گیری شما به صورت زمان بندی شده اعمال گردد وقتی فرمان ntBackup را اجرا می کنید در همان صفحه اول منوی ظاهر شده, گزینه متنی Advanced Mode را انتخاب کنید تا بتوانید یک برنامه زمانی برای این منظور تحریر کنید.

"من یکی از دوستاران برنامه Ghost Symantec هستم زیرا تنها ابزار ي است که براي توزیع ویندوز در محیط هاي بزرگتر ترجیح میدهم. ابتدا ویندوز سپس تمام درایورهاي سخت افزاري همین طور برنامههاي کاربردي و امنیتی یک سیستم را بر روي آن نصب میکنم و بعد یک دیسک توزیع به وسیله برنامه Ghost تهیه میکنم. به این ترتیب در محل کارم وقتی سیستم خودم یا همکارم دچار مشکل ( هر چند عمیق و اساسی) شود اوضاع سیستم را به وسیله یک دیسک توزیع ظرف 15 دقیقه به حالت اولیهاش ( زمان سلامت آن) باز میگردانم."

در فصل بعد بحث مهمتري با عنوان پشتيبان گيري جزئي از رجيستري را مورد بررسي قرار مي دهيم.

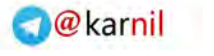

**صفحه 18 اسرار رجیستري** 

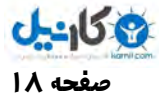

تغییر

## ß **فصل چهارم : بار گذاري فایل يها Hive**

چگونه میتوان فایل های Hive شخصی ایجاد و در یک سیستم دیگر بار گذاری کرد ؟

قبل از مطالعه این مقاله باید فصل اول "فایل های Hive" را خوانده باشید زیرا در اینجا لازم است فایل های Hive را بشناسید. به شما پیشنهاد می کنم یک پشتیبان کلی هم از رجیستری سیستمتان تهیه نمایید تا با خیال آسوده تمرینات و مثال های این فصل و این مقاله را دنبال کنید.

## ×**روشهاي پشتیبان گیري جزئی**

در فصل قبل گفتیم که چطور میتوان از کل رجیستری پشتیبان تهیه کرد. در نظر داشته باشید رویکردهای پشتیبان گیری کلی همه جا مقرون به صرفه نیستند. مثلا ممکن است شما زمان و حتی فضای حافظه کافی برای پشتیبان گیری کلی نداشته باشد به این ترتیب حتما قبل از دست کاری دادهای رجیستری سیستم خود, ابتدا به کمک روشهایی که در زیر معرفی میشود از حداقل دادهای که روی آن کار میکنید و یا کلید مربوطه پشتیبان جزئی تهیه کنید.

#### v **تغییر نام مقادیر, کوتاهترین و سریع ترین راه**

در اینجا با یک مثال مطلب فوق را عنوان می کنم. به تصویر توجه کنید که محتوای کلید HKCU\Control Panel\Desktop سیستم خود من را نشان می دهد.

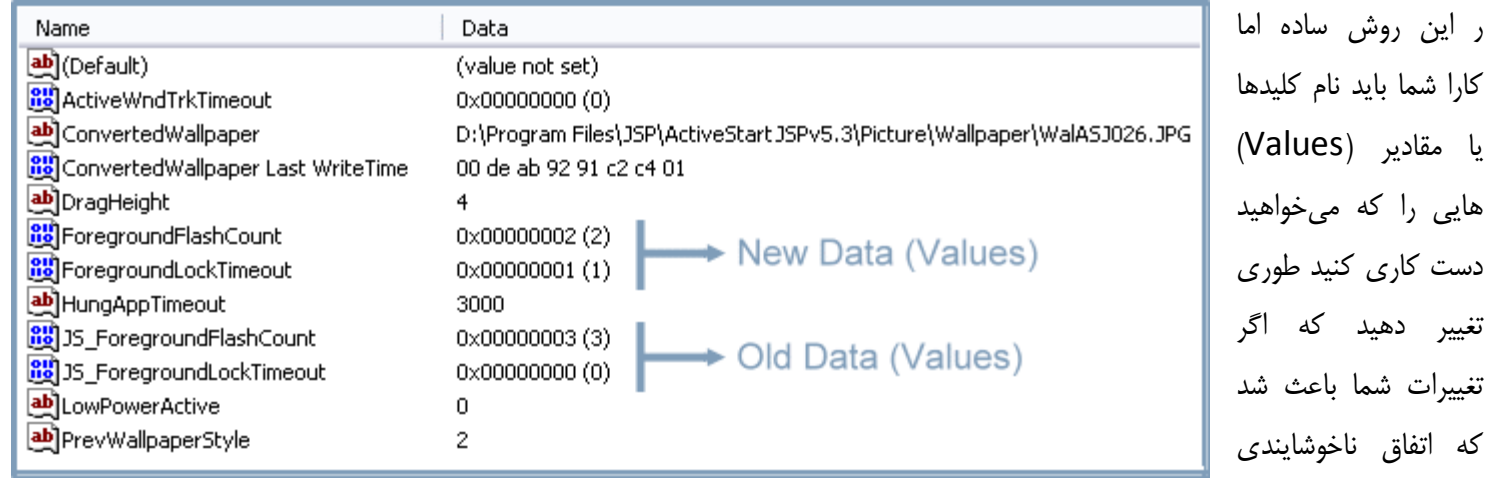

برای سیستم تان بی افتد خیلی راحت بتوانید تنظیمات قبلی را به حالت اولیهاش باز گردانید.

منطق حکم میکند که نام ها را به طور کامل عوض نکنید. مثلا من در این مورد داده ForegroundFlashCount را به JS\_ForegroundFlashCount تغییر نام دادهام سپس دوباره داده را ایجاد کردم و مقدار جدید را به آن اختصاص دادهام. در اینجا من از

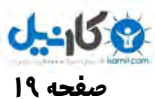

حروف اول نام خود در ابتدای آن استفاده کردم JS=Javad Soltani به این ترتیب هر جای دیگری در رجیستری سیستم که به \_JS برخورد کنم می دانم که آن قبلا یک داده با ارزش بوده.

̧ نکته اینجاست که ویندوز و تقریبا همه برنامههاي کاربردي فقط دادهاي را که با نام مورد نظر خودشان مطابقت دارد میخوانند. از این شیوه براي حذف کردن مقادیر نیز استفاده کنید. یعنی به جاي اینکه دادهاي را حذف کنید کافی است نام آن را تغییر دهید. البته برنامههاي کاربردي که به درستی کار میکنند وقتی داده مورد مدیریت آنها از رجیستري حذف شود دوباره آن را ایجاد میکنند ( با تغییر نام یک داده آن را از دید برنامه ها مخفی می کنید یا باعث می شوید دوباره با مقدار پیش فرض ایجاد شود ).

حال اگر تغییرات شما بر روی مقادیر روزانه یا لحظهای میباشد می توانید علاوه بر اضافه کردن مخفف نامتان, تاریخ یا ساعت تغییرات را هم به ابتدای مقادیر یشتیبان اضافه کنید.

تاکید من بر اضافه کردن به اول مقادیر از آن جهت است که بعضی برنامه ها مقادیرشان را به صورت کد تعداد از رجیستری میخوانند مثلا من برنامهای به نام Active Start JSP نوشته بودم که برای حفظ امنیت ورود و خروج اطلاعات به جای اینکه به دنبال مثلا مقدار Tnt در رجیستري بگردد, تمام مقادیري را که سه حرف اولشان Tnt بود مي خواند. پس اگر من از داده Tnt به روش فوق پشتیبان نمي گرفتم برنامهام همه دادهها را تغییر می داد.

باید اعتراف کنم که خود من در خصوص عمل کردن به توصیههاي خودم چندان دقیق نیستم. فراموش کردن تهیه پشتیبان به روش فوق از مقادیر بیش از انجام این کار آسان است. اما چگونه میتوان تشخیص داد که یک سری تغییرات ساده باعث غرق شدن کشتی نمیشود ؟!؟! یقینا نمیتوان. بنابراین باید براساس گفتههای من عمل کنید نه عمل کردم (بیش از تغییر یا حذف مقادیر از آنها پشتیبان گیری کنید).

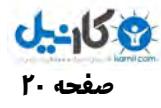

#### v **صادر کردن Export کلیدها به فایل يها Reg**

برای این کار کافیست روی کلید مورد نظرتان راست کلیک کرده و گزینه Export را انتخاب کنید. به این ترتیب منویی ظاهر میشود که فرمت پیش فرض برای صادر کردن آن کلید را فرمت Reg قرار داده (در قسمت Save as type منو عبارت Registration Files \*.reg را ملاحظه کنید). برای فایل خروجی نامی را وارد کنید و منو را تایید کنید. در صورتی که بخواهید تمام رجیستری خود را به فایل صادر کنید گزینه رادیویی All را در کادر Export range علامت بزنید.

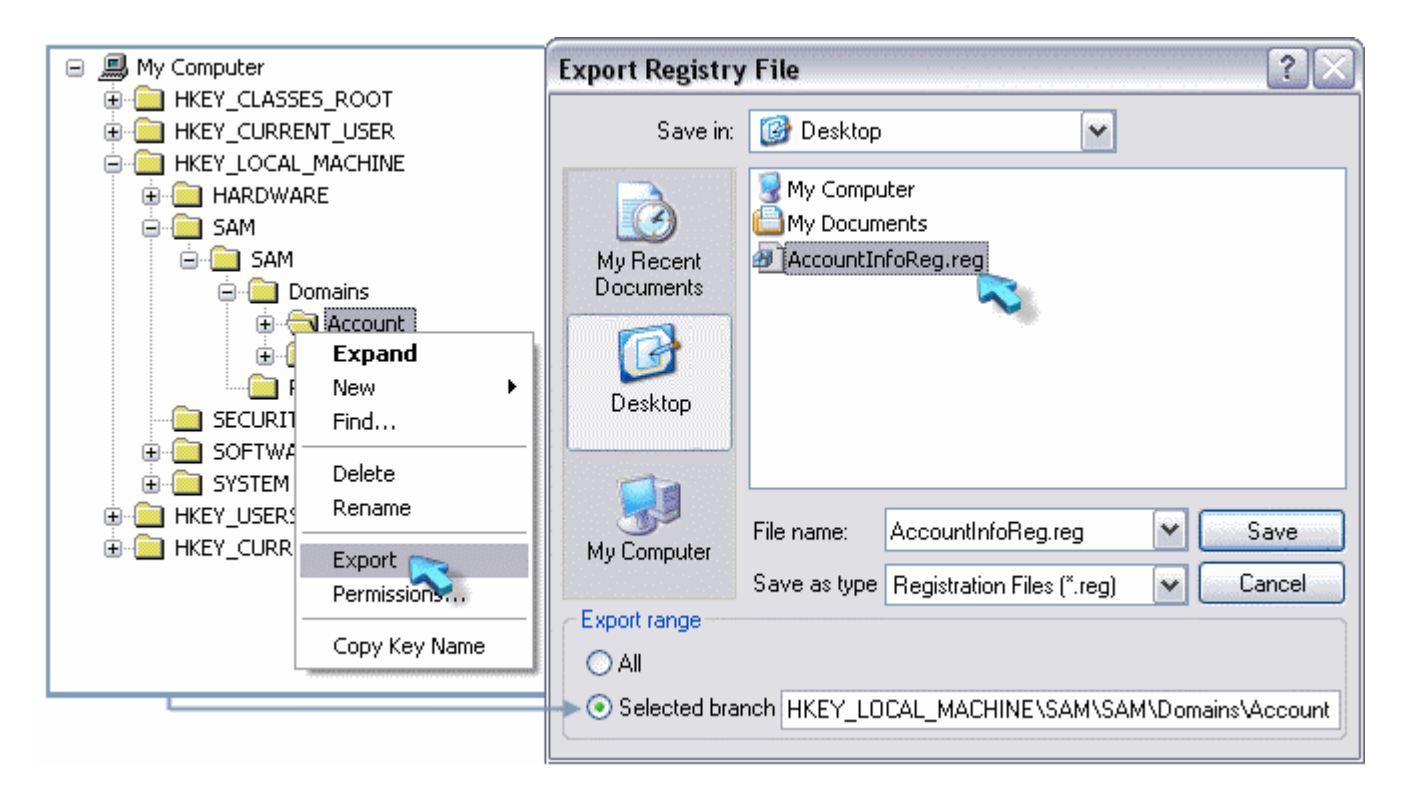

شما می توانید در محیط ویندوز اکسپلورر با راست کلیک روی فایل های Reg و انتخاب گزینه Edit محتوای آنها را ببینید و یا ویرایش کنید.

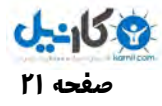

#### v **صادر کردن Export کلیدها به فایل يها Hive**

صادر کردن به فایل های Hive مشابه فایل های Reg است با این تفاوت که در قسمت Save as type منوی Export عبارت: Registry Hive Files (\*.\*)

را انتخاب می کنید و می توانید هر پسوندی برای فایل خود بگذارید یا حتی فایل را بدون پسوند ذخیره کنید. من شخصا پسوند hive. را ترجیح میدهم. در هر حال شما قادر به ویرایش فایل Hive ي که ساختهايد نخواهيد بود (به فصل اول : فایلهاي Hive مراجعه کنيد).

#### v **وارد کردن Import فایل يها Reg و Hive**

مزیت فایل های Reg در آن است که با اجرای یک فایل Reg ویندوز متوجه می شود که شما می خواهید اطلاعات موجود در آن فایل را در رجیستری وارد کنید به این ترتیب بعد از دوبل کلیک (اجرا کردن فایل Reg) ویندوز از شما سوال می کند که آیا مایلید تغییرات اعمال شوند ؟! … و آن فایل را وارد می کند.

به غیر از اجرای فایلهای Reg میتوانید از منوی File ویرایشگر رجیستری خود گزینه Import را انتخاب کنید و به این ترتیب نیز فایل Reg مورد نظرتان را در رجیستری وارد کنید. برای وارد کردن فایلهای Hive هم جز Import کردن آنها از منوی File برنامه Regedit چاره دیگری ندارید.

#### **صفحه 22 اسرار رجیستري**

## ×**تفاوت فایل يها Reg با Hive**

فایل های Hive از نظر ساختار قابل اطمینان ترند زیرا شما میدانید فایل Hive که از یک سیستم دیگر به دستتان رسیده دست کاری نشده و با خیالی آسوده آن را Import می کنید.

- ̧ وقتی یک فایل Reg را به سیستمتان وارد میکنید Regedit به جاي جایگزینی تنظیمات موجود در فایل Reg آنها را با تنظیمات موجود در رجیستري ادغام میکند. این بدان معناست که Regedit مقادیر موجود در فایل Reg را ایجاد یا جایگزین میکند ولی مقادیري که در فایل Reg موجود نیستند اما در رجیستري وجود دارند حذف نمیشوند !. اما فایلهای Hive اینطور نیستند یعنی به محض وارد کردن آنها Regedit کلیدها و مقادیر موجود در فایل Hive را به طور کلی از رجیستري پاك کرده و مقادریر جدید موجود در فایل Hive را جایگزین آنها می کند (همین یک دلیل کافیست که من تمام پشتیبان هایم را به صورت فایل Hive ذخیره کنم).
- ̧ روش يها فوق ( Import یا Export بخشهایی از رجیستري) به منظور پشتیبان گیري از راه دور هم کار میکنند. شما میتوانید با انتخاب گزینه Registry Network Connect ار منوي فایل File ویرایشگر رجیستري خود به یک کامپیوتر در حوزه شبکه و دسترسی خود, متصل شوید و محتواي رجیستري آن سیستم را در ویرایشگر خود ملاحظه کنید ...
- ̧ برنامهنویسان هم میتوانند خیلی راحت به وسیله فایل exe.Reg کارهاي بزرگی در رجیستري انجام دهند. مثلا صادر کردن یا وارد کردن یک فایل Reg یا Hive فقط به وسیله یک خط کد. البته کار با فایل exe.Reg کمی خطرناك است. پس ماجراجویی نکنید اجازه دهید در مقالهاي مخصوص راجع به این فایل مهم همه چیز را توضیح خواهم داد.

## ×**طریقه بار گذاري فایل يها Hive Load**

<mark>توجه کنید</mark>: بار گذاری Load کردن با وارد کردن Import فایلهای Hive دو مقوله کاملا مجزا از هم هستند (Import کردن را توضیح دادم).

وقتی شما یک فایل Hive را بار گذاری میکنید ویراستار رجیستری شاخه جدیدی را ایجاد میکند و آن را به شما نشان میدهد, که حاوی محتویات لیفا Load شده است.  $\frac{1}{2}$ 

برای بار گذاری فایل Hive:

- 1. یکی از دو کلید اصلی HKLM یا HKU را در محیط Regedit انتخاب کنید.
- 2. از منوي File گزینه Hive Load که هم اکنون فعال شده است را انتخاب کنید.
- 3. فایل Hive مورد نظر خود را Open کنید ( فرقی نمیکند که آن را شما ایجاد کردهاید یا اینکه مثلا یکی از فایل يها Hive اصلی یک سیستم است).
- 4. نامی را براي کلیدي که قرار است محتویات فایل Hive انتخابی شما, در آن به نمایش در بیاید را در منوي مورد درخواست بنویسید و آن را تایید کنید.

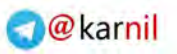

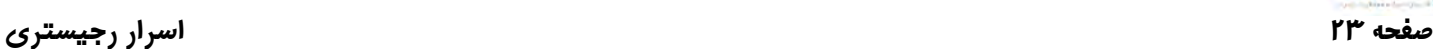

به این ترتیب خواهید دید که Regedit کلیدی به Sub key انتخابی شما اضافه می کند که اگر آن کلید را باز کنید می توانید محتویات فایل Hive انتخابی تان را در آنجا ببینید.

 $0 - 15.9$ 

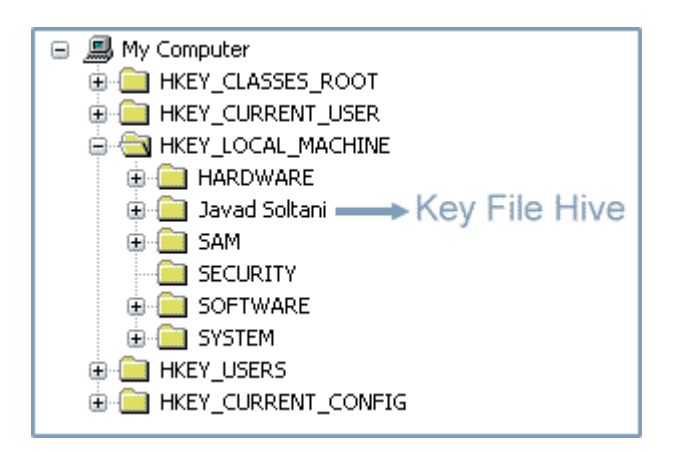

ویندوز از کلید جدیدی که شما ایجاد کردهاید هیچ استفادهای نمیکند. اما فایل Hive که بار گذاری شده توسط سیستم قفل شده و به عنوان یکی از فایل های Hive اصلی شناخته میشود ( یعنی دیگر قادر به انجام هیچ عمل کنترلی بر روی فایل Hive بار گذاری شده نخواهید بود).

به وسیله بار گذاری فایل های Hive می توانید گرههای کور زیادی را از سیستم خود یا یک کامپیوتر بومی باز کنید. زمانی که شما یک فایل Hive را Import می کردید باید بی چون و چرا تنظیماتتان را به زمان ساخت آن فایل پشتیبان Hive برمیگرداندید, اما در Load کردن با ایجاد یک کلید جدید در کنار بقیه کلیدها می توانید مقادیر حال و گذشته, مقادیر رجیستری سیستم خود با یک سیستم دیگر را ببینید همین طور صحت دادهها را مقايسه كرده و به اين ترتيب مشكلات را بدون خرابكاري مضاعف حل و فصل كنيد.

اگر چه وارد کردن Import یک فایل Hive روش خوبی برای احیای یک شاخه است اما بارگذاری Load کردن یک فایل Hive روش مناسبی برای احیای آزمایشی تنظیمات یا صرفا بررسی و مقایسه یک مقدار است.

̧ **یک نکته بسیار مهم**: فراموش نکنید قبل از بستن ویراستار خود حتما فایل Hive بار گذاري Load شده را خارج یا Unload کنید در غیر این صورت ممکن است دیگر قادر به Unload کردن آن نباشید و به این ترتیب یک رجیستري مثلا با "سه گوش" یا "چند چشم" خواهید داشت. براي UnLoad کردن فایل Hive کاف ی است روي کلیدي که به تازگی ایجاد شده و حاوي فایل Hive است کلیک کرده و گزینه Hive UnLoad را از منوي File انتخاب کنید.

تاکنون مطالبي که در اين مقاله "اسرار رجيستري" ارائه شد براي آشنايی کاربران در سطوح متوسط و پيشرفته, از ناگفتههاي رجيستري بود. از فصول بعدی وارد مباحث عملی کار میشویم. شما برنامهنویسان بهترین بهره را از این مطالب خواهید برد چرا که در آیندهای نه چندان دور خواهید توانست به وسیله برنامهای که مینویسید و با کمک اسرار رجیستری برنامههایی تولید کنید که قدرت بیشتری دارند و با ویندوز بهتر ارتباط برقرار می کنند. بنابراین مطالب ارائه شده در این ۴ فصل را با دقت بخوانید.

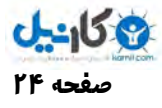

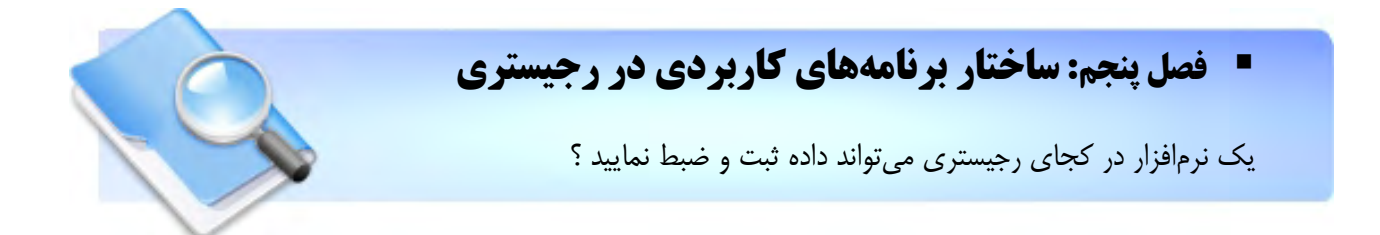

هنگامی که صحبت از تنظیمات یک برنامه به میان می آید باید گفت سادهترین, ایمنترین و شاید منطقیترین راه نگهداری و ثبت تنظیمات یک برنامه همان رجیستری است. کمتر برنامهنویسی پیدا میشود که همه دادههای ورودی و خروجی قابل ذخیره را به طور کلی در رجیستری ثبت کند. همان طور که گفته شد گر چند که رجیستری در حالت متداول محلی برای نگه داری تنها تنظیمات برنامهها است نه همه دادههای آنها اما تصمیم این موضوع بر عهده خود برنامه ساز میباشد. خود من روش ذخیره همه دادهها در رجیستری را در مواقع خاصی ترجیح میدهم زیرا حتی در صورت Uninstall کردن و یا حذف کامل آن برنامه از روی دیسک سخت, در صورت نصب مجدد برنامه, دادههایی در رجیستری توسط برنامه تازه نصب شده کشف میشوند که به روند نصب و اجرای مجدد آن کمک زیادی میکنند. مصداق بارز این مطلب قفل هاي نرمافزاري است.

در طرف مقابل ادعای فوق برنامهسازانی هستند که هیچ رابطه شفافی با رجیستری ندارند. گر چند که در فرای لایههای اجرا و کامپایل برنامههایشان شرایط کار را طوری ترتیب می یابد که فایل اجرایی حاصله رابطه مستقیم و بی چون و چرایی با رجیستری سیستم عامل اجرا داشته باشد و این کاملا دور از چشمان برنامهنویس و مجزا از کدهایی است که برنامهساز تحریر کرده است. اما توصیه برای همه برنامهسازان ثبت حداقل, تنظيمات برنامه در رجيستري است. اما يک نرمافزار در کجاي رجيستري مي تواند داده ثبت و ضبط کند ؟

## ×**ساختار کی نرمافزار در جیر ستري**

یشتر نرمافزارها دادههای خود را به یک شکل در رجیستری ذخیره می کند با قالب :

#### **HKCU**\Software\Company\Program\Version\(settings data)

آموزنده فرمت فوق پدید آورند ویندوز یعنی مایکروسافت است. کافی است کلید HKCU\Software\Microsoft را باز کنید تا ببینید نرمافزارهای تولیدی این شرکت با چه نظم و ترتیبی حتی از ده سال پیش تاکنون در این محل ثبت تنظیمات شدهاند. i<br>S

در فرمت فوق داریم Company که نام پدید آورنده برنامه است. Program که نام خود نرمافزار میباشد. Version که شماره نگارش اختیاری آن برنامه است و تنظیمات نیز در زیر شاخههای همین مسیر قرار میگیرند. در واقع از این قسمت به بعد بر عهده خود برنامهنویس است. در نظر داشته باشید که ویندوز به اینکه شما یک داده برای ثبت یک تنظیم از برنامهتان را با چه فرمت, نام و حتی اینکه در کجای رجیستری ذخیره میکنید, دخالتی نمیکند چرا که ویندوز هیچ کاری با داده ثبتی شما ندارد و آن داده فقط برای برنامهای که ثبتش کرده ارزشمند است.

فراموش نکنيد مسير HKCU\Software محلي براي نگه داري آن دسته از تنظيمات برنامه شما است که به هر کاربر مربوط میشود نه به همه کاربران یا ماشین (به عبارت HKEY\_CURRENT\_USER در مسیر توجه کنید). توضیح دادم که برای ثبت دادمها در هر جای رجیستری آزاد می باشید اما رعایت اصول کار باعث افزایش کیفیت میشود و نگاهها را به نرمافزار شما مانند یک برنامه حرفهای تغییر میدهد.

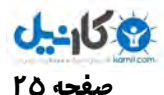

پس اگر خواستید تنظیمی از برنامهتان را در رجیستری ثبت کنید که مربوط به همه کاربران و یا خود ماشین بود قالب را باید به شکل زیر تغییر دهند:

**HKLM**\Software\Company\Program\Version\(settings data)

به عبارت HKEY\_LOCAL\_MACHINE در مسیر توجه کنید.

در رابطه با Version به این دلیل از کلمه "نگارش اختیاری" استفاده کردم, که بعضی از افراد شماره نگارش برنامه را که چندان مهم نیست از این قالب حذف می کنند اما استفاده از آن در هر صورت متداول است.

تصویر زیر تنظیمات برنامه Active Start JSP که توسط خود من ساخته شده در رجیستری را نشان میدهد.

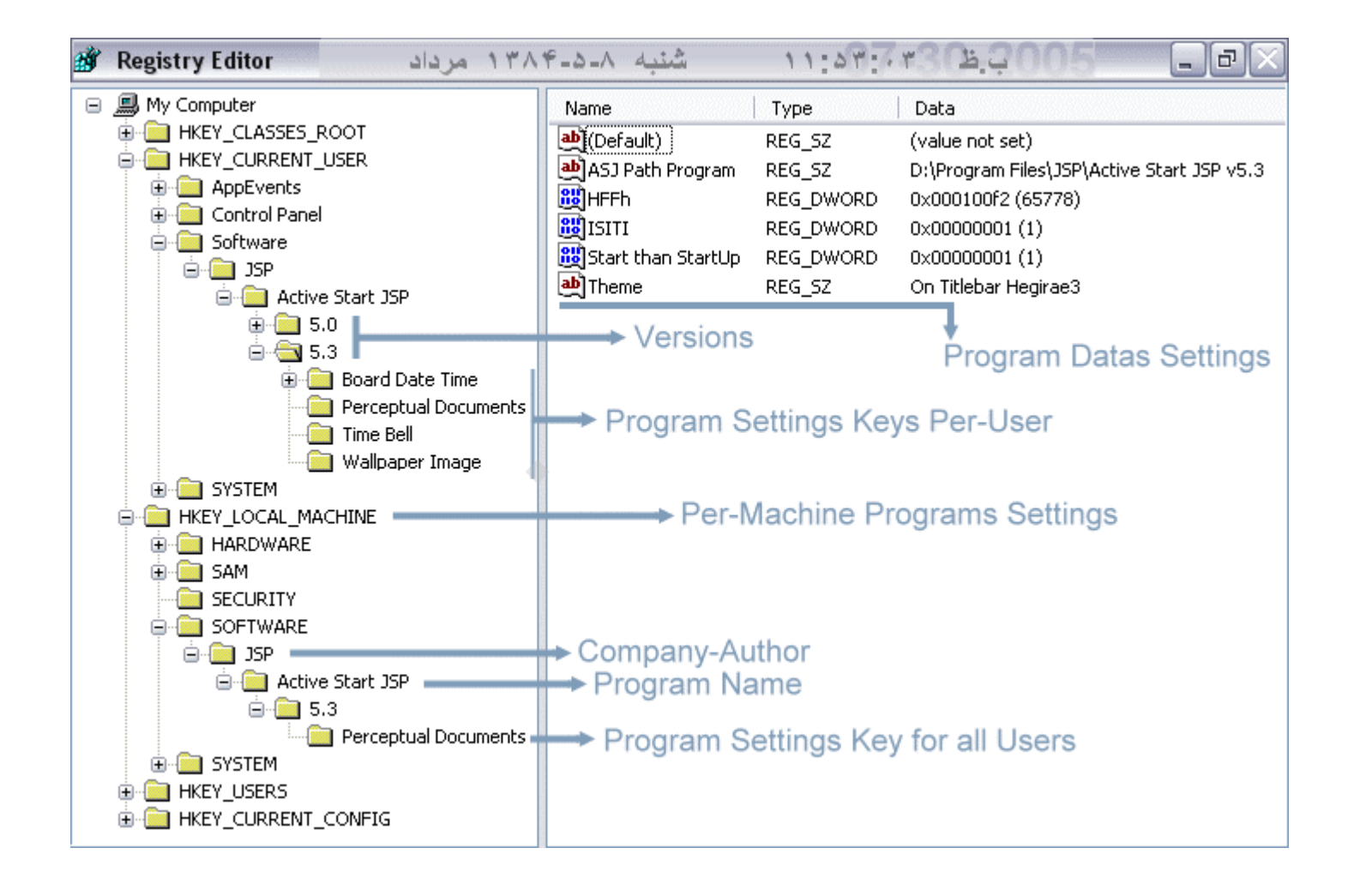

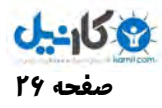

#### ×**تفاوت ذخیره تنظیمات در HKCU با HKLM**

همان طور که در تصویر قبل دیدید کلید "Perceptual Documents" در برنامه من دو بار یکی در HKCU و دیگری در HKLM ثبت شده. Perceptual Documents قسمتی بود که کاربر در آن مشخصات اسناد دریافتیاش (چک&ایش) را وارد می کرد و برنامه با توجه به تاریخ سررسید آن اسناد آلارمهایی برای کاربر صادر می کرد و کاربر را از اوضاع مطلع می نمود. اما هر کاربری می تواند برای سندی که خود ایجاد کرده این تنظیم را انجام دهد که سند فوق یک سند خصوصی باشد یا قابل مشاهده برای همه کاربران. برای آین قسمت من هیچ کار اضافی انجام ندادم فقط اسناد خصوصی کاربر را در کلید HKCU آن کاربر ثبت می کردم و در مقابل اسنادی که قابل مشاهده و ویرایش برای همه کاربران بودند را در کلید HKLM ثبت کردم.

در واقع وقتی یک کاربر برنامه را اجرا می کرد, برنامه فقط کلید HLCU مربوط به همین کاربر را میخواند و اگر دادهای در آن ثبت شده بود آن را به عنوان سند خصوصی آن کاربر در نظر می گرفت. همین طور با خواندن دادههای کلید HKLM اسناد موجود در آن را برای همه کاربران نمایش میدهد.

امیدوارم با مثال بالا برای شما روشن شده باشد که, با توجه به اینکه هر کاربر دارای یک کلید HKCU مختص به خود است وقتی با یک اکانت Login میکنید و دادهای را در کلید HKCU آن کاربر ذخیره میکنید برای بازیابی آن داده فقط باید با آن اکانت در حالت Login باشید.

- ̧ برنامههایی که به خوبی طراحی شدهاند, تنظیمات حذف شده را از نو و اغلب با مقادیر پیش فرض, دوباره ایجاد میکنند. براي اینکه تنظیمات خاص کاربر یک برنامه را ريست کنید کافی است کلید تنظیمات خاص- کاربر Program\Company\Software\HKCU برنامه را از رجیستري حذف کنید. پس شما برنامهنویسان برنامههایتان همیشه باید گوش به زنگ باشند که اگر دادههایشان ار رجیستري حذف شد بتوانند آنها را دوباره ایجاد کنند. البته گاه با برنامههایی رو به رو میشویم که با حذف کلید Program\Company\Software\HKCU از کار میافتند و در بعضی موارد نصب دوباره هم چاره ساز نیست و این موضوع واقعاً براي برنامه سازان آن نرمافزار جاي تاسف دارد ! عموما نباید تنظیمات خاص-کامپیوتر Program\Company\Software\HKLM برنامهها را حذف کنید زیرا این امر ممکن است بر عملکرد بسیاري از برنامههاي کاربردي تاثیر بگذارد. براي اینکه حاشیه امنیت مناسبی براي خود تدارك ببینید تنظیمات خاص-کامپیوتر برنامهها را جهت انجام آزمایشهاي لازم مخفی کنید ( همان طور که قبلا گفته شده, براي مخفی کردن یک داده یا کلید آن را تغییر نام دهید .)
- ̧ ري استارت کردن برنامههاي کاربردي مبتنی بر ویندوز Installer آسانتر است. چرا که Installer داراي قابلیت ترمیم تو کار است. مجموعه آفیس مایکروسافت مثالی از این نوع میباشد که در آن یک قطعه از ابزار آلات را در حین کار Uninstall و یا نصب و حتی ReInstall کنید.

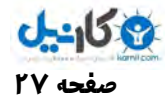

## ×**کار با داده Default در هر کلید**

همان طور که می دانید با ایجاد هر کلید در رجیستری حال در محیط Regedit و یا به وسیله کدنویسی, در آن کلید یک داده با نام Default ایجاد میشود که از نوع Reg\_SZ بوده و محتوایش تهی می باشد. البته خود نام Default هم نمایشی است و درون کدنویسی برای فراخوانی و یا انجام عملیات بر روی این داده باید آن را با نام تهی (هیچ یا یوچ) صدا بزنید.

شما می توانید هر دادهای را که مایل هستید در Default بنویسید و از آن در هر جایی که لازم می بینید استفاده کنید اما هرگز فرمت Type آن را تغییر ندهید.

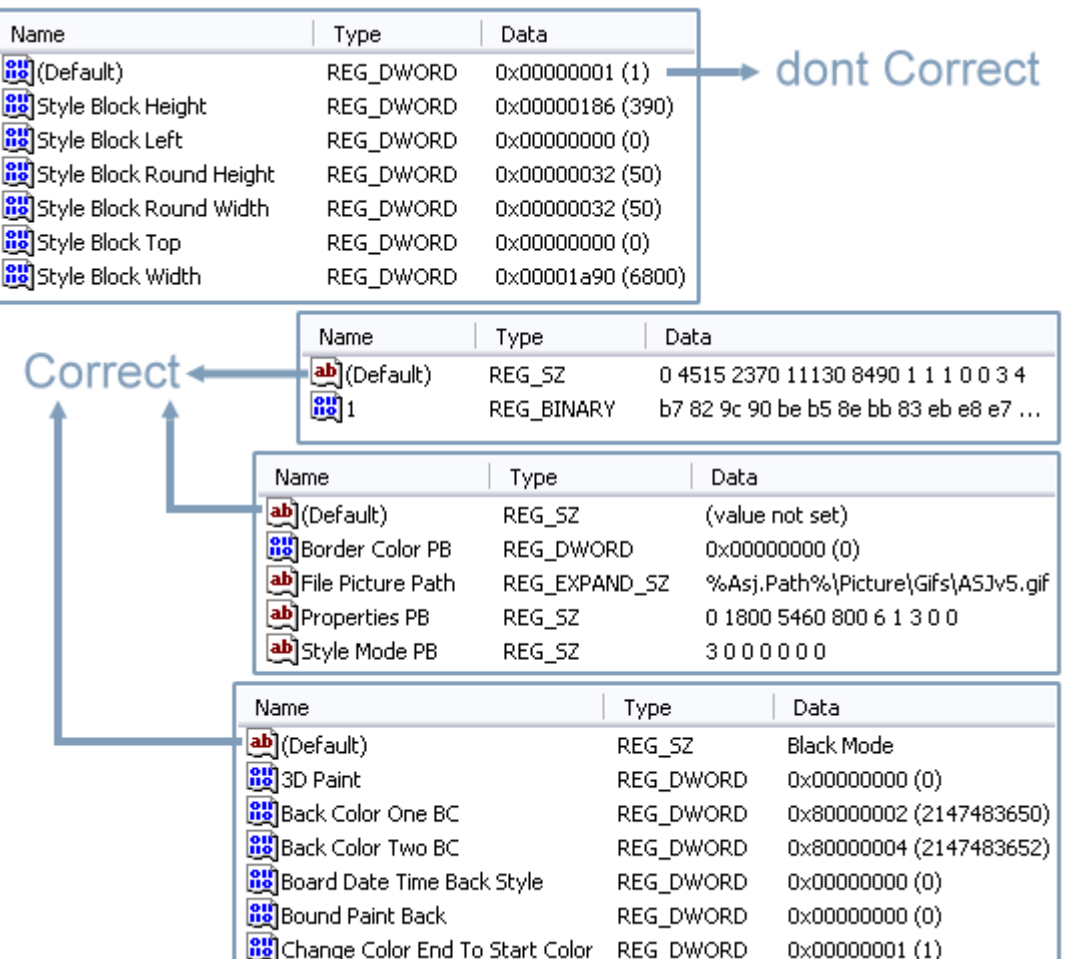

برنامههایی که به درستی کار نمیکنند میتوانند فرمت این داده را عوض کنند اما در موارد خاصی دیده شده که خود ویندوز در برخی قسمتها مانند HKLM\SAM\SAM\Domains\Builtin\Aliases فقط برای ذخیره دادههای امنیتی, دست به تغییر فرمت داده Default زده است.

̧ وقتی یک فایل Reg را باز میکنید کلیه دادههاي Default کلیدها نه با این نام بلکه با علامت @ در آن فایلها ذخیره شده است.

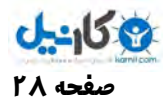

## ×**توابع API برقراري ارتباط با رجیستري**

يستمر جي شاهد جي مريد المستقبل المستقبل المستقبل المستقبل المستقبل المستقبل المستقبل المستقبل المستقبل المستقب<br>ك به وسیله توابع API که در زیر لیست کردهام می¤وانید از هر جایی با رجیستری ارتباط برقرار کنید اما مسئله که در این میان وجود دارد پر هزینه بودن این توابع است (پر هزینه در اصطلاح برنامهنویسان در معنا مالی آن به طور مستقیم کاربرد ندارد. در واقع با افزایش تعداد خطوط کد از حد میشود و این خود با مصرف بیشتر منابع مالی در یک نرم|فزاکِباعث پرهزینه شدن پروژه و در موارد ٪ به شکست پروژه می انجامد). موجب افزایش زمان برنامهنویسی همین طور مصرف بیشتر حافظه پویا شده و در بازههای زمانی بلند و حتی کوتاه مدت موجب صرف انرژ – بیش ي ي RegCloseKey Lib "advapi32.dll" RegCreateKey Lib "advapi32.dll" Alias "RegCreateKeyA " RegCreateKeyEx Lib "advapi32.dll" Alias "RegCreateKeyExA" RegDeleteKey Lib "advapi32.dll" Alias "RegDeleteKeyA" RegDeleteValue Lib "advapi32.dll" Alias "RegDeleteValueA" RegEnumKey Lib "advapi32.dll" Alias "RegEnumKeyA" RegEnumValue Lib "advapi32.dll" Alias "RegEnumValueA" RegOpenKey Lib "advapi32.dll" Alias "RegOpenKeyA " RegOpenKeyEx Lib "advapi32.dll" Alias "RegOpenKeyExA" RegQueryValue Lib "advapi32.dll" Alias "RegQueryValueA " RegQueryValueEx Lib advapi32.dll Alias RegQueryValueExA RegSetValue Lib "advapi32.dll" Alias "RegSetValueA " RegSetValueEx Lib "advapi32.dll" Alias "RegSetValueExA "

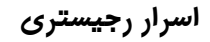

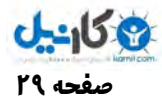

## ×**توابع بهینه برقراري ارتباط یک برنامه با رجیستري**

با توجه به پرهزينه بودن توابع API چند سالي است که وي آنها را به شکل چند تابع مفيد, مختصر و بهينه در آوردهام و به طوري که به جای دهها خط کد برنامهنویسی با یک خط کد می توانید آنچه را که ار رجیستری میخواهید محقق سازید. از آنجایی که تمام آن چیزی که در کدهای کتابخانه می بینید همه و همه حاصل تلاش وی است استفاده از آنها در هر جایی فقط با عنوان پدید آورنده آن مجاز میباشد.

اول از هر چیز خاطر نشان می شوم این بخش از توابع در محیط VB6.0 ویرایش شدهاند. با این وجود آنها را به صورت یک کتابخانه Dll يارب استفاده رگید نازب ها رد آوردهام . رد ضمن سورس کد نیا لیفا زین به همراه این مقاله در بسته ضمیمه موجود است.

راجع به تمام توابع موجود در این کتابخانه به طور کامل در سند Html که همراه Pack فایل دریافت می کنید توضیح دادهام. ممکن است در آن با مواردی روبهرو شوید که قبلا راجع به آنها صحبت نشده مانند ACL یا کلیدهای اصلی در ویندوزهایی به جزء اکس پی. اما به زودی درباره همه آنها در مقالات جدید همه چیز را شرح خواهم داد.

در اين مقاله تنها راه توابع API و توابع بهينه براي ارتباط يک برنامه با رجيستري صحبت شد در مقالات بعدي راههاي سادهتر و جدیدی را معرفی خواهم کرد.

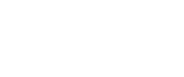

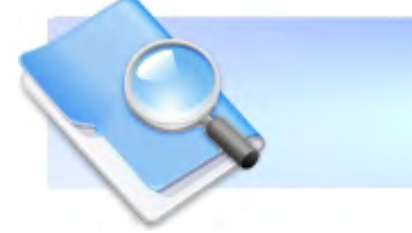

## ß **فصل ششم : اشیاء شل ShellObjects**

چگونه می توان یک دسکتاپ سفارشی داشت ؟!

## ×**تغییر محل فولدر يها ویژه**

فولدرهای ویژه شامل My Documents, My Pictures, Favorites و فولدرهای زیاد دیگری می باشند.

کاربران ممکن است به دلایل مختلف بخواهند محل این فولدرهای ویژه را تغییر دهند, اما تنها سه دلیل به ذهن من می رسد.. به عنوان مثال , کاربران ممکن است بخواهند My Documents را به درایو دیگری به جزء درایو سیستم عامل انتقال دهند تا بتوانند ویندوز خود را بدون از دست دادن سندهای خودشان از نو نصب کنند. دلیل دیگر به مواقعی مربوط میشود که کاربران یک شبکه بخواهند از بیش از یک کامپیوتر به سندهای خود دستیابی داشته باشند. در این گونه شرایط می توانند فولدرهای My Documents و Favorites را به محلی در شبکه انتقال دهند تا از هر جایی بتوانند ً به آنها دسترسی داشته باشند. متخصصان IT نیز اغلب تمایل دارند My Documents را به محلی در شبکه انتقال دهند تا پشتیبان گیری از سندهای کاربران آسانتر شود. اما دلیل آخر به منظور تغییر محل فولدرهای ویژه که خود من از آن بهره م برم استفاده از چند سیستم عامل در یک PC می باشد.

کلید زیر را کاوش کنید:

#### HKCU\Software\Microsoft\Windows\CurrentVersion\Explorer\User Shell Folders

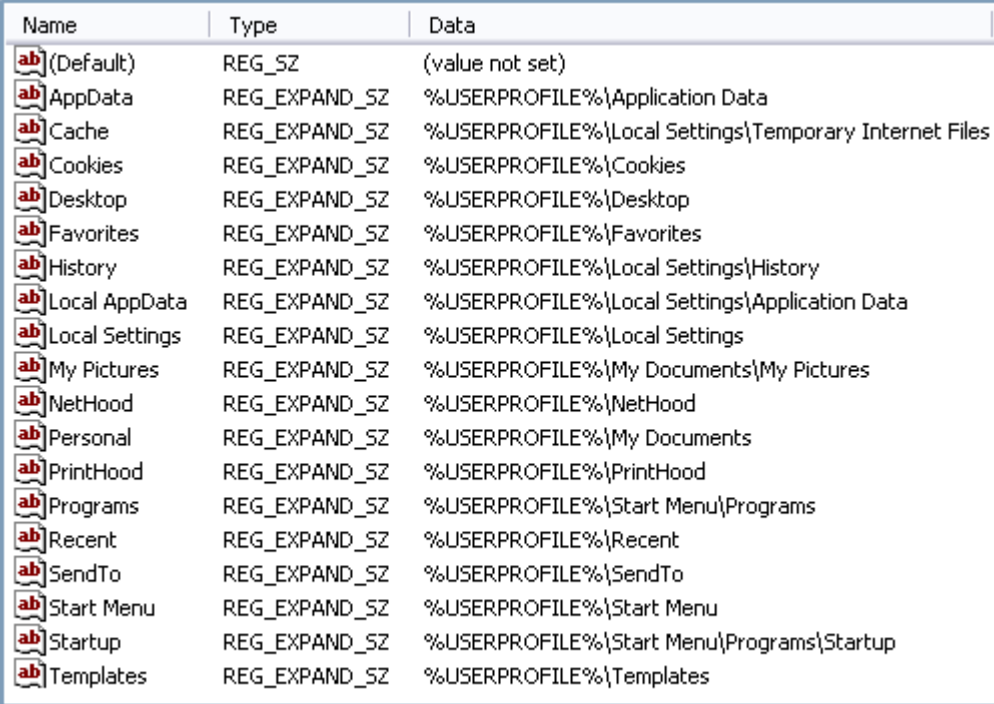

در این کلید می توانید محل ذخیره فولدرهای ویژه خاص-کاربر را توسط ویندوز مشاهده کنید. هر مقدار در این کلید یک فولدر ویژه است. این مقادیر, از نوع Reg\_Expand\_SZ هستند, بنابراین می توانید متغییرهای محیطی را در آنها به کار بگیرید. مثلا با استفاده از %USERNAME" در یک مسیر می توانید نام کاربران را در آنها بگنجانید.

HKEY\_CURRENT\_USER\Software\Microsoft\Windows\CurrentVersion\Explorer\User Shell Folders

**صفحه 31 اسرار رجیستري** 

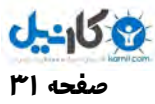

برای مثال اگر بخواهید محل فولدر Favorites کاربران به محلی در شبکه منتقل شود مقدار Favorites را در کلید مذکور به:

## \\Server\Share\%USERNAME%\Favorites

تغییر دهید, که Server\Share(\نشان دهنده سرویس دهنده و محلی در آن است که فولدرها در آن قرار خواهند گرفت.

البته کلید دیگری حاوی دادههایی در همان مسیر وجود دارد کلید زیر را کاوش کنید:

## HKCU\Software\Microsoft\Windows\CurrentVersion\Explorer\Shell Folders

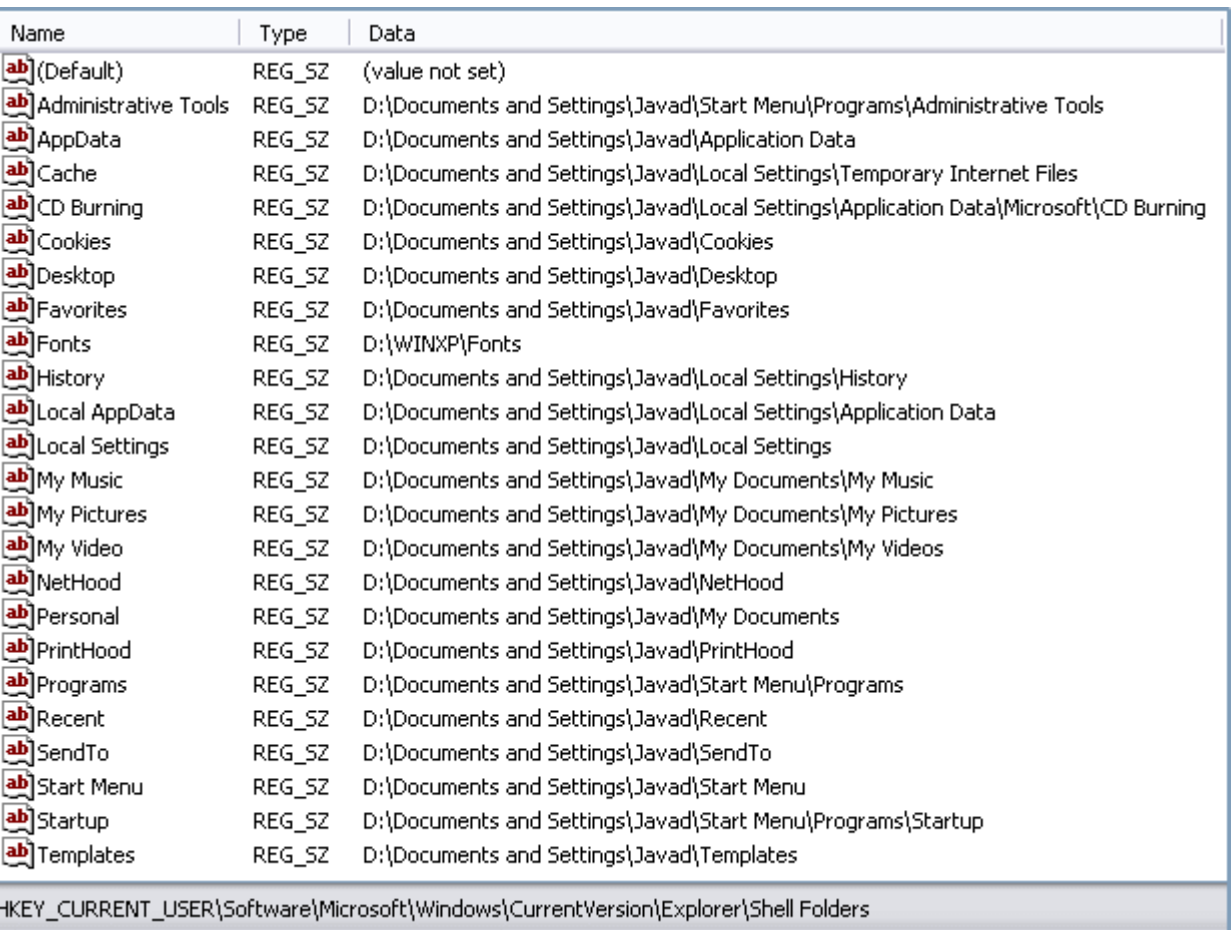

وقتی کاربر در مرتبه آتی ارتباط برقرار میکند ویندوز کلید Shell Folders را با تبدیل مسیرهای موجود در User Shell Folders به روز می رساند. در حقیقت در مستندات مایکروسافت گفته شده که ویندوز از Shell Folders استفاده نمیکند و این کلید فقط برای مشاهده و استفاده کاربران می باشد.

پس برای جابهجا کردن این گونه فولدرها کافی است محتوای دادههای موجود در کلید User Shell Folders را با توجه به نیاز خود تغییر دهید.

̧ بعد از هر گونه تغییري در محتواي کلید فوق به منظور اعمال تغییرات کافی است ارتباط خود را با اکانت کاربريتان قطع و مجددا وصل کنید یعنی Log off و بعد Log on کنید.

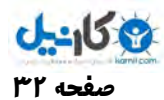

#### **صفحه 32 اسرار رجیستري**

\* فولدرهای ویژه این قسمت, فولدرهای خاص-کاربر هستند و در فولدرهای, پروفایلهای کاربران قرار دارند. ویندوز فولدرهای خاص-کامپیوتر را در HKLM ذخیره می کند. Common AppData, Common Desktop و Common Documents مثال هایی از فولدرهای خاص-کامپیوتر هستند, اما تغییر محل این فولدرها چندان مفید نیست.

## ×**تغییر فولدرهاي شل با توجه به نیازهاي شخصی**

برخی از فولدرهایی که در ویندوز اکسپلورر, کنترل پانل یا دسکتاپ میبینید, واقعاً در فایل سیستم وجود ندارند. بلکه اینگونه موارد, شیهای مبتنی بر کلاس های ثبت شده در کليد HKCR\CLSID هستند. برخی از فولدرها و فایلهایی که در فایل سیستم وجود ندارند, قابلیت ویژهای دارند (مثلا فولدر History یا Briefcase) و این قابلیتها نیز ناشی از کلاسهای ثبت شده در HKCR\CLSID هستند. هر کلاس اساسا یک الگو برای ایجاد یک چیز واقعی است مثلا, یک شی در رابط کاربران. CLSID محلی است که این کلاسها خودشان را در آنجا به ثبت می سانند تا ویندوز از وجود آنها آگاه باشد.

برنامههای دیگر نیز ممکن است کلاسهایی را به ثبت برسانند که به آسانی میتوانید موارد جالب را در HKCR\CLSID پیدا کنید, چرا که تمام آنها یک زیر کلید به نام ShellFolder دارند که دارای مقدار Attributes است.

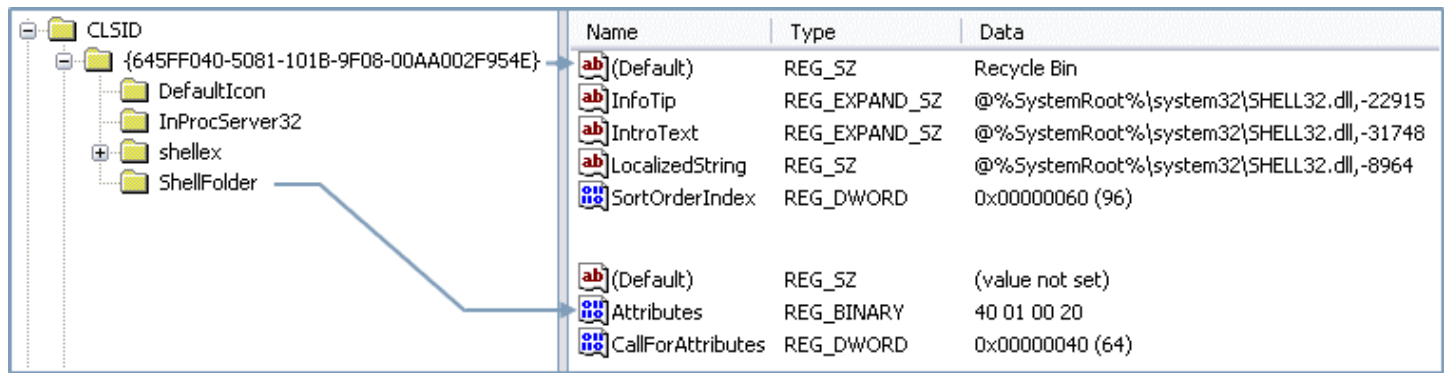

کلاس هایی که دارای مقدار LocalizedString هستند نیز ممکن است کاندید منابعی برای تغییرات شخصی باشند, چرا که آنها این مقدار را فقط در صورتی خواهند داشت که شیهای مبتنی بر آن کلاسها در رابط کاربران ظاهر شوند. این کلاسها مقاصد گوناگون دارند, و اغلب از آنها برای کاوش کردن در ویندوز استفاده خواهید کرد. جدول زیر آن دسته از کلاسهای ثبت شده در HLCR\CLSID را نشان میدهد که به رنظ من جالب هستند:

#### **شناسه کلاس**GUID **شی**

\* فولدرهاي شل Folders Shell

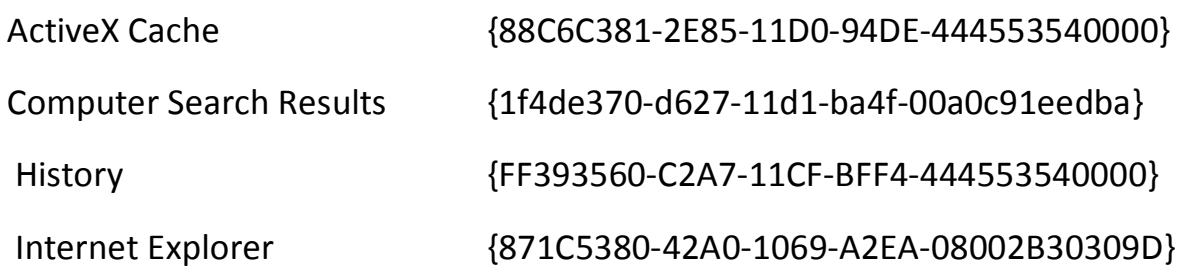

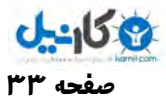

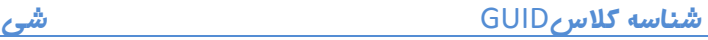

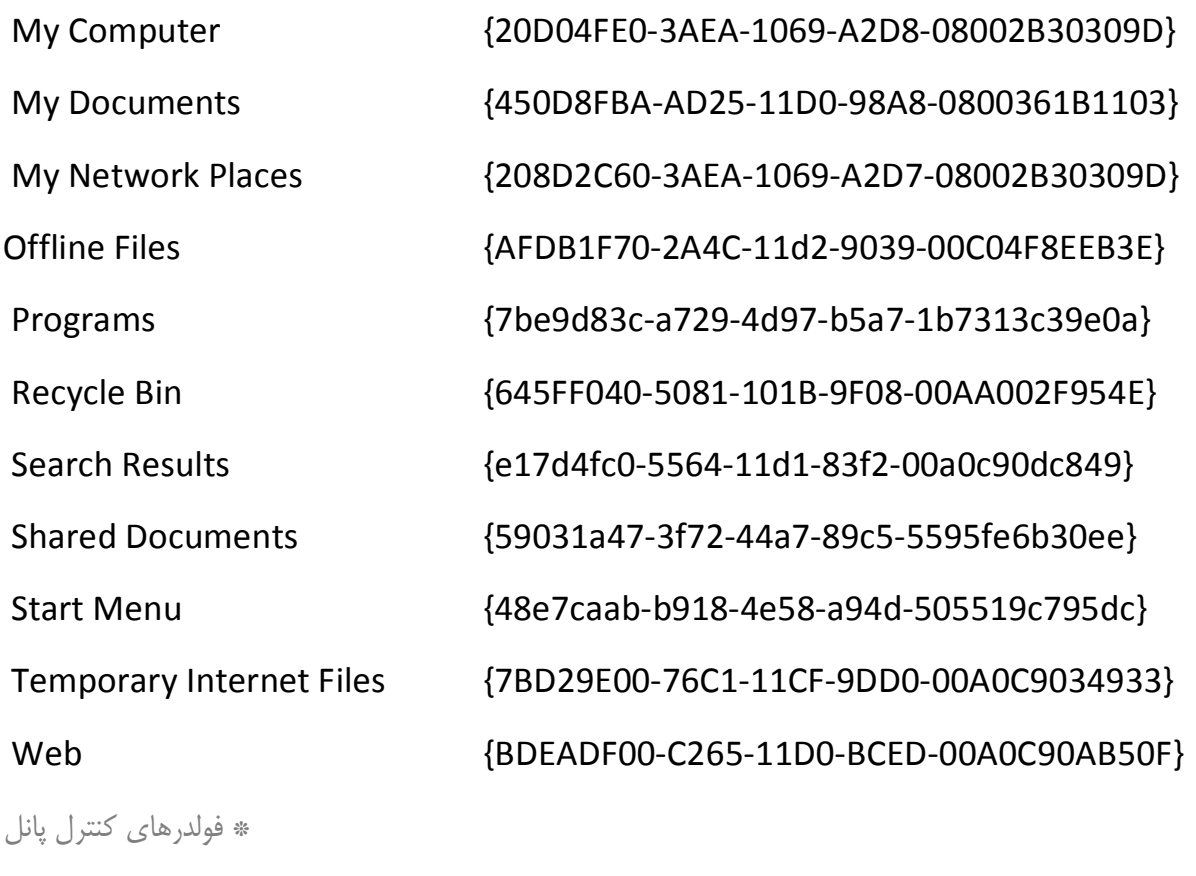

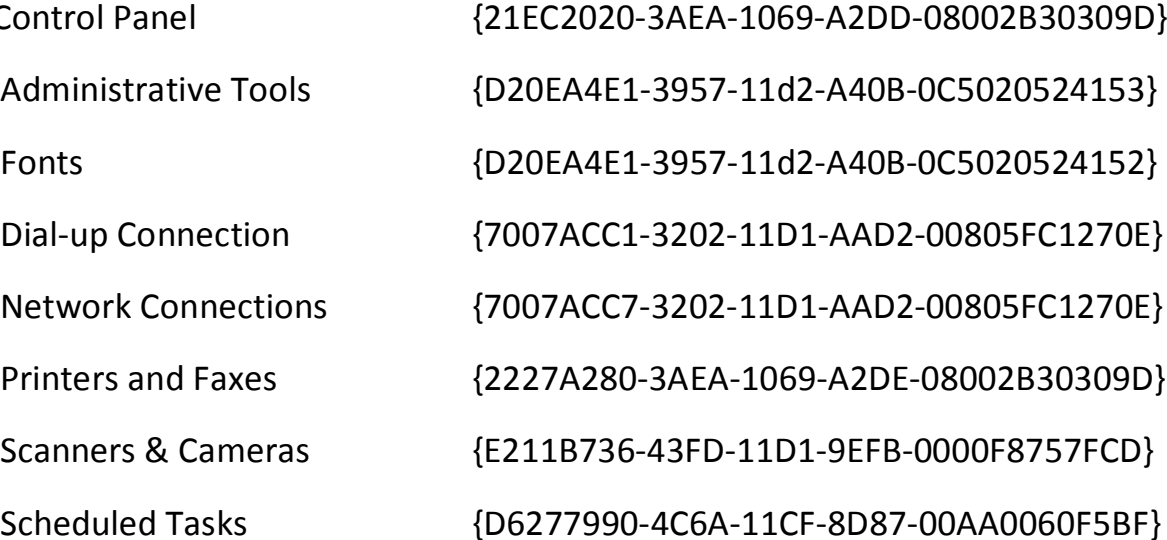

\* نمادهاي تصویري کنترل پانل

Scanners & Cameras

Control Panel

Administrative Tools

Dial-up Connection

Printers and Faxes

Scheduled Tasks

Network Connections

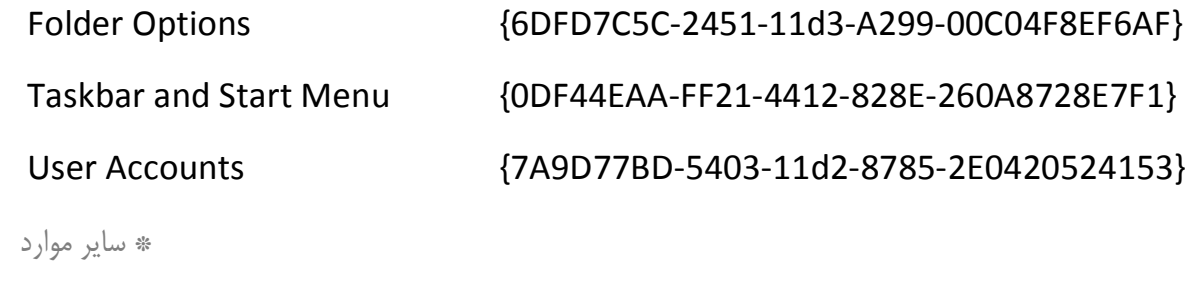

Add Network Place {D4480A50-BA28-11d1-8E75-00C04FA31A86}

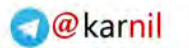

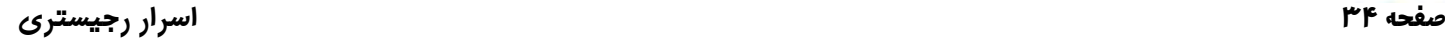

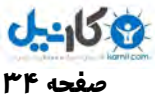

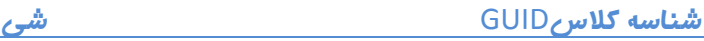

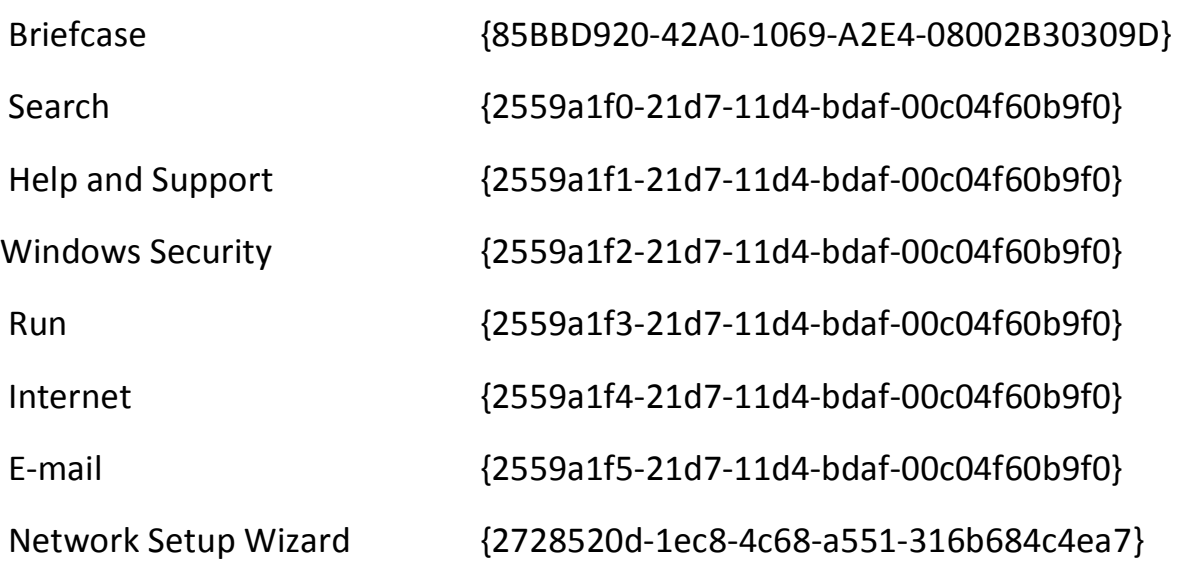

هر شی در جدول فوق دارای یک شناسه کلاس یا GUID است. این GUID درون همه کامپیوترها برای اشیا نام برده یکسان می باشند. برای کسب اطلاعات بیشتر در رابطه با GUID ها به فصل دوم مراجعه کنید.

من این جدول را به چهار قسمت تقسیم کردهام. همان طور که در جدول می بینید بخش نخست یعنی فولدرهای شل که فولدرهایی هستند با مقاصد ویژه مثلا My Computer یا Network Places و غیره. پس از مسلح شدن به اطلاعات این جدول می توانید کارهای زیادی انجام دهید. به عنوان مثال می توانید فولدرهایی که در My Computer نمایش داده میشوند را با توجه به نیازهای شخصی خود تعیین کنید. و یا می توانید نمادهای تصویری که در دسکتاپ نمایش داده می شوند را تغییر دهید, و یا تعیین کنید که اصلا کدام نماد تصویری بر روی دسکتاپ نمایش داده شود. به عنوان مثال, مدیران برای دستیابی سریعتر به فولدر Administrative Tools اغلب ترجیح میدهند نماد تصویری Administrative Tools را بر روی دسکتاپ قرار دهند.

برای آگاهی هر چه بیشتر شما با این موارد, چند بخش عملی را در ادامه عنوان می کنم.

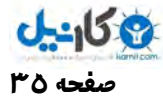

## ×**تغییر نام نمادهاي تصویري دسکتاپ**

نمادهای تصویری همچون My Computer, My Documents, Internet Explorer , ا می توانید خیلی راحت با راست کلید بر رویشان و انتخاب گزینه Rename تغییر نام دهید. اما تغییر نام نمادهای تصویری دیگر همچون Recycle Bin, چندان آسان نیست. این گونه نمادها فاقد فرمان Rename هستند !

برای تغییر نام یک نماد تصویری بدون استفاده از فرمان Rename میتوانید از طریق ویرایش اطلاعات ثبت کلاس آن عمل کنید. مقدار LocalizedString را تغییر دهید. به مثال ذیل توجه کنید:

GUID کلاس Bin Recycle رد لوجد بالا { E954F002AA08-00F-9B040-5081-101FF645 {است. يارب یا نکه نام نیا نماد را به Trash Can تغییر دهید مقدار LocalizedString را در کلید:

HKCR\CLSID\{645FF040-5081-101B-9F08-00AA002F954E}

به Trash Can تغییر دهید. پس از انجام این کار دسکتاپ را با ماوس برگزینید و کلید F5 (یا همان فرمان Refresh) را برای نوسازی محتواي آن نماد فشار دهيد. در اينجا مقدار LocalizedString براي GUID نام برده, در حالت معمول چيزي برابر:

@%SystemRoot%\system32\SHELL32.dll,-8964

می باشد که معنای آن این است که ویندوز رشته را با ID شماره 8964 از فایل SHELL32.dll به کار می برد. کافی است آن را با نام جدید جایگزین کنید.

̧ LocalizedString یک مقدار SZ\_EXPAND\_Reg میباشد, بنابراین میتوانید در آن از متغییرهاي محیطی استفاده کنید. به عنوان مثال نام آن را به "Garbage %USERNAME% "تغییر دهید تا براي کاربري به نام Javad عبارت " s'Javad Garbage "در زیر نماد تصویري نمایش داده شود ( حتی میتوانید حروف فارسی را نیز در آن به کار بگیرید).

دیبا شما .است} 20D04FE0-3AEA-1069-A2D8-08002B30309D } راب رب My Computer کلاس GUID مثلا ای LocalizedString ار رد :

#### HKCR\CLSID\{20D04FE0-3AEA-1069-A2D8-08002B30309D}

به "کامپیوتر %USERNAME;" تغییر دهید تا برای کاربری مثلا با نام جواد عبارت "کامپیوتر جواد" در زیر نماد تصویری My Computer نمایش داده شود.

به منظور بهتر روشن شدن موضوع فوق, یک برنامه که موجب تغییر نام برخی از نماد های تصویری دسکتاپ میشود را در بسته ضمیمه همراه اين مقاله قرار دادهام. البته سورس كد به زبان VB6 است تا براي همه قابل استفاده باشد..

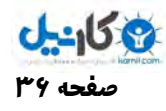

̧ مقدار LocalizedString را در اطلاعات ثبت بعضی از کلاسها نخواهید دید. عدم وجود این مقدار نشانگر آن است که مایکروسافت تمایلی به نمایش نام آن شیها در رابط کاربر نداشته است. براي تغییر نام کلاسی که فاقد این مقدار است, مقدار پیش فرض classID\CLSID\HKCR را تغییر دهید, و یا حتی بهتر است LocalizedString را به آن کلاس بیافزایید. وقتی ویندوز نام یک شی را جستجو میکند, ابتدا براي یافتن LocalizedString اقدام میکند, و بعد براي مقدار پیش فرض اطلاعات ثبت کلاس.

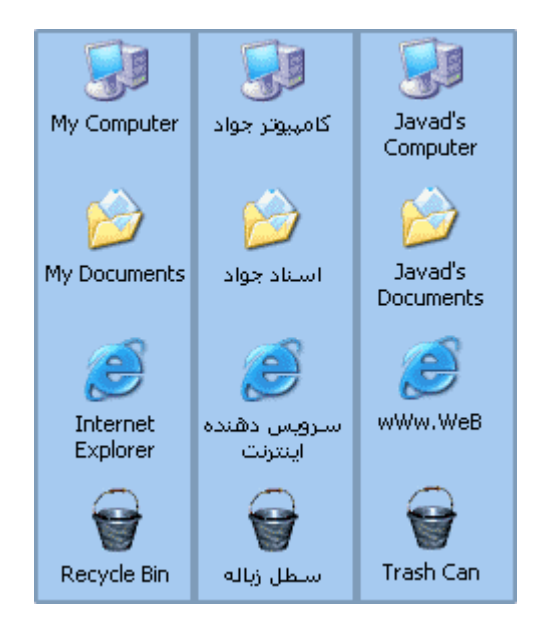

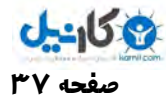

## ×**استفاده از تصاویر شخصی براي نمادهاي تصویري**

تمام کلاسهای مطرح در جدول بالایی این مقاله دارای زیر کلید DefaultIcon هستند. مقدار پیش فرض این زیر کلید, نماد تصویری است که ویندوز به هنگام نمایش شیهای مبتنی بر آن کلاس به کار میبرد. به عنوان مثال, مقدار پیش فرض DefaultIcon در:

#### HKCR\CLSID\{20D04FE0-3AEA-1069-A2D8-08002B30309D}

نماد تصویری است که ویندوز به هنگام ایجاد شی My Computer در رابط کاربر (مثلا ویندوز اکسپلورر بر روی دسکتاپ), نمایش میدهد.

برای اینکه از یک نماد تصویری دیگر استفاده کنید, مقدار پیش فرض DefaultIcon را تغییر دهید. برای این کار میتوان از مسیر و نام فایل یک نماد تصویری, با انشعاب ico , استفاده کنید, و یا حتی از یک مسیر مبداء resource استفاده نمایید. مسیر مبداء به شکل Name,-resID یا Name,-resID است Name, همان مسیر و نام فایل حاوی نماد تصویری است که معمولا یک فایل Dll یا EXE است. بیشتر نماد های تصویری مورد استفاده در ویندوزهای ۳۲ بیتی از:

#### %SystemRoot%\System32\Shell32.dll

به دست میآیند. Index, شماره ایندکس نمادهای تصویری است که از صفر آغاز میشوند. resID, شناسه منبع نماد تصویری است. برنامه سازان ID هایی را به منابعی که فایل های برنامهای, از جمله نمادهای تصویری, رشتهها, کادرهای مکالمه و غیره, را در آنها ذخیره میکنند, تخصیص میدهند.

همکنون برنامههاي زيادي وجود دارند که نمادهاي تصويري موجود در يک فايل برنامه, را پيکر بندي میکنند. به عنوان نمونه Microangelo یا PEexplorer را معرفی می کنم. این ابزارآلات حتی نمادهای تصویری را از یک فایل Dll یا EXE استخراج می کنند تا بتوانید آنها را به طور مجزا به کار ببندید.

## ×**افزودن نمادهاي تصویري به دسکتاپ**

دسکتاپ ویندوز به خصوص در نسخه XP آن بسیار منظمتر از نگارش های پیشین ویندوز است. طبق پیش فرض تنها نماد تصویری Recycle Bin را در آن خواهید دید. اما می توانید نمادهای تصویری متداول را به آن بی افزایید. شما قادر به اضافه کردن نمادهای تصویری به Display از طریق رابط کاربری Display و My Network Places از طریق رابط کاربری Display به دسکتاپ خواهید بود (بحث فوق کاملا مجزا از ایجاد و توزیع Shortcut ها می باشد. در اینجا ایجاد کیفی و اصولی اشیا مد نظر است. آموزش مطالب فوق به خصوص برای شما برنامهنویسان روشن می کند که ویندوز چگونه می تواند یک عملیات ایجاد یا تغییر را فقط به وسیله اطلاعات رجیستری انجام دهد, از این مطالب در آینده, به طور مستقیم در برنامههایی که می،نویسید استفاده خواهید کرد).

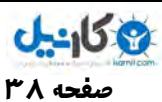

**صفحه 38 اسرار رجیستري** 

در صورتي که نماد تصویري مورد نظرتان جزء چهار مورد بالا نیست, چنانچه مي خواهید نمادهاي تصویري را به فولدرهاي ویژه اضافه کنید, می،ایست رجیستری را ویرایش کنید. تمام روش،هایی که در این قسمت یاد خواهید گرفت به شاخه Explorer\CurrentVersion\Windows\Microsoft\Software برم وط یم وش ند. نیا شاخه ار رد دیکل HKLM تغییر دیده تا تغییرات برای تمام کاربران باشند; چنانچه تغییرات مورد نظر را در HLCU اعمال کنید, در آن صورت تغییرات برای یک کاربر خاص خواهند بود. به شکل زیر توجه کنید.

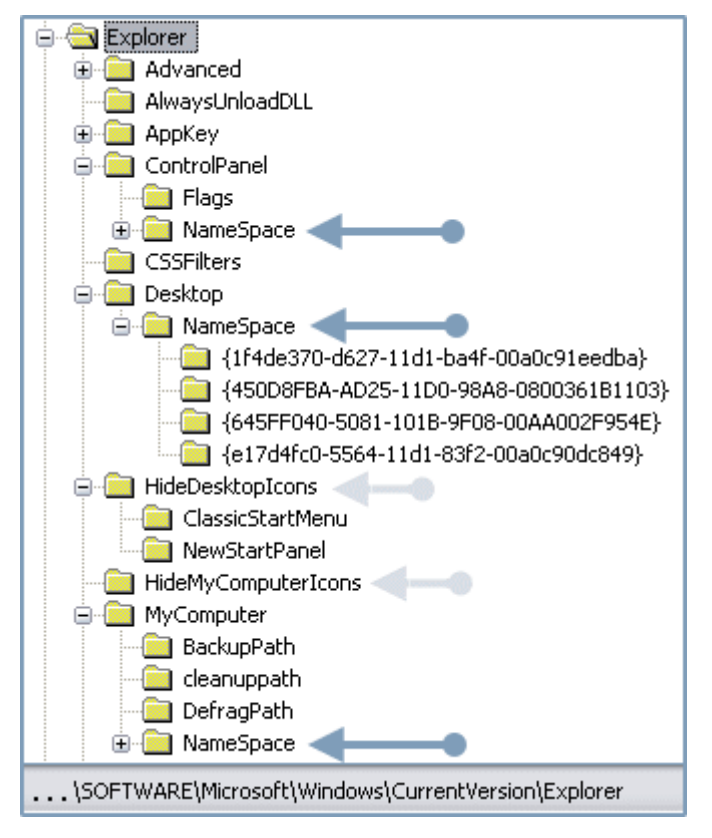

همان طور که رد تصویر می دبینی زیر کلیدهاي NameSpace برم وط به و Explorer\ControlPanel, Explorer\Desktop Explorer\MyComputer محتوای هر یک از فولدرهای متناظر با این موارد را تعیین می کند. با ویرایش زیر کلیدهای فهرست شده در جدول ابتدایی این مقاله, قادر خواهید بود نمادهای تصویری را به کنترل پانل, دسکتاپ و غیره بیافزایید. به عنوان مثال برای افزودن یک نماد تصویری به دسکتاپ جهت باز کردن کادر مکالمه Run یک زیر کلید جدید به نام که , (} 2559a1f3-21d7-11d4-bdaf-00c04f60b9f0} معادل GUID کادر مکالمه Run در حدول فوق الذکر است) به شاخه Desktop\Explorer یب افزا دیی .

سپس با Refresh کردن دسکتاپ می توانید نتیجه را ملاحظه کنید. با اجرای فرمان زیر در منوی Run قادر به انجام این کار به طور خودکار خواهید بود:

Reg Add "HKCU\SOFTWARE\Microsoft\Windows\CurrentVersion\Explorer\Desktop\NameSpace\{2559a1f3-21d7-11d4-bdaf-00c04f60b9f0}"

برای معکوس کردن فرمان بالا عبارت زیر را در Run اجرا کنید.

Reg Delete "HKCU\SOFTWARE\Microsoft\Windows\CurrentVersion\Explorer\Desktop\NameSpace\{2559a1f3-21d7-11d4-bdaf-00c04f60b9f0}" /f

فقط بعد از اجرای هر فرمان, Refresh روی دسکتاپ را فراموش نکنید.

̧ تنها فولدرهاي ویژه کاندیدهایی براي اضافه شدن به Computer My هستند. دلیل این امر کاملا روشن است. پس فقط فولدرهاي شل موجود در بخش اول جدول, ابتدایی همین مقاله, را میتوانید به شاخه Explorer\MyComputer\NameSpace اضافه کنید.

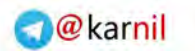

**صفحه 39 اسرار رجیستري** 

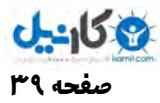

فرمان زیر موجب اضافه شدن نماد تصویری Internet Explorer به My Computer می شود :

#### Reg Add

"HKCU\SOFTWARE\Microsoft\Windows\CurrentVersion\Explorer\MyComputer\NameSpace\{871C5380-42A0- 1069-A2EA-08002B30309D}"

با فرمان زیر عملکرد عملیات بالا را به حالت قبل برگردانید:

#### Reg Delete

"HKCU\SOFTWARE\Microsoft\Windows\CurrentVersion\Explorer\MyComputer\NameSpace\{871C5380-42A0- 1069-A2EA-08002B30309D}" /f

## ×**پنهان کردن نمادهاي تصویري از دسکتاپ**

در نگارشهای ویندوز تا قبل از ویندوز XP برای برداشتن نمادهای تصویری از دسکتاپ مجبور هستید که زیر کلیدهای آنها را از NameSpace حذف کنید. این امر اغلب مشکل ساز میشود, به ویژه به هنگام برداشتن نماد تصویری Network Neighborhood از دسکتاپ.

از نگارش ویندوز XP به بعد, روش هاي ویژهاي براي پنهان كردن نمادهاي تصویري دسكتاپ به وجود آمده است. براي برداشتن آنها از دسکتاپ یا My Computer میتوانید شاخه Software\Microsoft\Windows\CurrentVersion\Explorer را در کليدهای HKLM و HKCU ويرايش كنيد. براي اينكه نمادهای تصويری را در MY Computer پنهان كنيد, يک مقدار نوع DWORD\_Reg رد دیکل :

#### SOFTWARE\Microsoft\Windows\CurrentVersion\Explorer\HideMyComputerIcons

ایجاد کنید و بهتر است نام آن, GUID کلاس نماد تصویری باشد که می خواهید پنهان کنید, و مقدار 0x01 را به آن اختصاص دهید. و در آخر برای مشاهده نتیجه کار ویندوز اکسپلورر را نوسازی Refresh کنید.

پنهان سازي نمادهاي تصویري دسکتاپ قدري پيچيدهتر است. دو زیر کلید به نام هاي ClassicStartMenu و NewStartPanel رد مسیر:

#### SOFTWARE\Microsoft\Windows\CurrentVersion\Explorer\HideDesktopIcons

وجود دارند. زیر کلید اول برای زمانی که ویندوز XP از منوی Start قدیمی یا کلاسیک خود, استفاده می کند, در نظر گرفته شده است. و در آن با اضافه کردن مقدارهای جدید مطابق دستورالعملی که ذکر شد می توانید تعیین کنید کدام نمادهای تصویری در دسکتاپ نمایش داده شوند. به همین ترتیب موارد ذکر شده برای NewStartPanel یعنی منوی Start جدید ویندوز اکس پی صادق میباشد (به تصویر قبلی توجه کنید).

**صفحه 40 اسرار رجیستري** 

به عنوان مثال فرمان زیر باعث مخفی شدن نماد تصویری Recycle Bin سطل زباله از دسکتاپ در شرایط استفاده از منوی Start جدید, در ویندوزهای XP به بعد می شود (فراموش نکنید برای مخفی کردن یا برداشتن Recycle Bin از دسکتاپ در ویندوز هیچ رابط کاربری وجود ندارد):

Reg Add "HKCU\SOFTWARE\Microsoft\Windows\CurrentVersion\Explorer\HideDesktopIcons\NewStartPanel" /v "{645FF040-5081-101B-9F08-00AA002F954E}" /t REG\_DWORD /d "0x01" /f

فرمان زیر را در منوی Run اجرا کنید تا Recycle Bin باز به دسکتاب باز گردد:

Reg Add "HKCU\SOFTWARE\Microsoft\Windows\CurrentVersion\Explorer\HideDesktopIcons\NewStartPanel" /v "{645FF040-5081-101B-9F08-00AA002F954E}" /t REG\_DWORD /d "0x00" /f

همان طور که در این مقاله مشاهده کردید کارهای عملی در این سلسله مقالات رو به افزایش است. به این منظور از شما می خواهم قبل از انجام هر عمل کنکاش در رجیستری خود تهیه نسخههای یشتیبان, همان طور که در فصل های قبل معرفی گردیدند, را فراموش نکنید.

در این مقاله چند روش عملی با استفاده از فایل Reg.exe به انجام رسید برای کسب اطلاعات بیشتر در رابطه با این رابط ارزشمند رجیستری, منتظر مقالات بعدی باشید, اما اگر عجله دارید به شما پیشنهاد می کنم فرمان Reg را با سویچ "؟" در جلوی اعلان داس, محیط Prompt Command اراج دیکن .

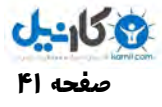

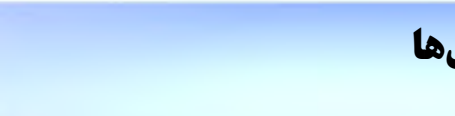

ß **فصل هفتم : کسب مالکیت فایلها**

چگونه می توان تعیین کرد یک نوع فایل در سیستم فقط با برنامه ما اجرا شود ؟

بخش عمده محتوای رجیستری در کلید HKCR است. یعنی محلی که ویندوز اطلاعات مربوط به ثبت کلاسها و ارتباطات فایلها را ذخیره می کند. این تنظیمات انواع مختلف فایلها را با برنامههایی مرتبط می کنند که میتوانند آنها را باز, ویرایش و چاپ کنند. مثلا فایلی از نوع text که با پسوند "txt." شناخته میشود را در نظر بگیرید. اطلاعات ثبت شده در کلید HKCR و شاخه مربوطه به نوع txt مشخص می کند که یک فایل با این قالب به وسیله چه برنامهای باز شود و یا چه برنامههایی کاندید برای ویرایش این نوع هستند.

حجم بالایی از تغییرات شخصی که من به طور مرتب اعمال میکنم, تغییرات سادهای هستند در کلید HKCR. به عنوان مثال, من هميشه دوست دارم که فرامين خاصي را به ارتباطات مربوط به فولدرها تخصيص دهم تا در مواقعي که فولدري به عنوان دايرکتوري کاري جاري انتخاب میشود, بتوانم پنجره اعلان فرامین ام اس-داس CMD را باز کنم. همچنین فرامینی را به شی My Computer افزودهام تا به سرعت بتوانم به ویراستار رجیستری Regedit دسترسی داشته باشم و حتی برای مشاهده سریع محتوای هر فایل گزینه EditText را به منوی میانبر هر فایل افزودهام تا بتوانم خیلی سریع محتوای هر نوع فایلی را در محیط Notepad ببینم و در مواقع لزوم اقدام به ویرایش آنها نمایم. اگر با محتوای HKCR به خوبی آشنا باشید, در آن صورت فرصت های بسیار زیادی برای تغییر ویندوز متناسب با نیازها و خواستههای خود خواهید داشت.

## ×**الگوریتم ادغام**

کلید اصلی HKCR تا پیش از ویندوز ۲۰۰۰ نوعی ارتباط با کلید HKLM\SOFTWARE\Classes بود, اما از ویندوز ۲۰۰۰ تا هم اکنون بسيار پيچيده تر شده. در حال حاظر ويندوز کليدهاي HKLM\SOFTWARE\Classes و HKCU\Software\Classes را ادغام می کند. دادههای موجود در HKLM همان دادههای پیش فرض ثبت کلاسها و ارتباطات فایلها هستند. این بدان معناست که با ایجاد یک اکانت کاربری جدید تنظیمات موجود در HKLM برای کاربر جدید در نظر گرفته شده و یک کپی از آنها در کلید HKCU مربوط به آن کاربر, در همان زمان ایجاد اکانت جدید نوشته و در نظر گرفته میشود.

اين در حالي است که تنظيمات موجود در کليد HKCU, اطلاعات خاص کاربر براي ثبت کلاسها و ارتباطات فايلها هستند. البته HKCU\Software\Classes واقعي نوعي ارتباط با HKU\SID\_Classes است که ویندوز به هنگام بارگذاري Hive پروفايل در کليد HKU\SID, بارگذاری می کند. (برای مطلع شدن از تعریف و مقدار صحیح SID مورد نظر سیستم خود به فصل دوم : شناسههای امنیت SID مراجعه نمائيد).

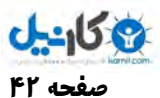

حال سوالی که پیش می آید آن است که ویندوز به هنگام استفاده از دادههای موجود در HKCR با توجه به الگوریتم ادغام از کدام Link استفاده می دکن ؟

اگر مقادیر مشابهی در هر دو شاخه نام برده شده وجود داشته باشد, مقدار موجود در HKCU\Software\Classes از اولویت بالاتری برخوردار است و بر مقدار موجود در HKLM\SOFTWARE\Classes ارجح خواهد بود. الگوریتم بالا مزایای زیادی دارد. این الگوریتم به کاربران امکان میدهد تا برنامههای کاربردی را نصب کنند و از آن دسته از ارتباطات فایلها که تاثیری بر کاربران دیگر ندارند. استفاده نمايند. از اين رو, دو کاربری که از یک کامپيوتر به طور مشترک استفاده می کنند, می توانند از دو برنامه مختلف برای ویرایش فایل های همنوع استفاده کنند.

هنگامی که کلید جدیدی را در HKCR به طور دستی در Regedit و حتی از طریق یک برنامه یا کد و یا یک رابط کاربری در ویندوز, ایجاد مینمایید, ویندوز در واقع آن را در HKLM\SOFTWARE\Classes ایجاد می کند. توجه داشته باشید ویندوز ثبت تغییرات در HKCU\Software\Classes را به عهده برنامهسازان گذاشته و كاربران عادي نيز جزء از طريق ويرايشگر رجيستري, به طور مستقيم در HKCU\Software\Classes , از هیچ راه دیگری نمیتوانند به این شکل تنظیماتی مختص به خود در سیستم اعمال کنند. در واقع در اسناد مايكروسافت آمده فراهم كردن امكان ثبت كلاسهاي خاص كاربر (منظور در HKCU\Software\Classes) تنها براي برنامهها فراهم آمده. اما وقتی کلاسی از یک برنامه را ویرایش میکنید, بسته به اینکه برنامه از پیش موجود باشد یا خیر, تغییرات در HKLM یا HKCU منعکس می شوند. اگر برنامه در هر دو محل موجود باشد ویندوز تنها نسخه موجود در HKCU را به روز می رساند.

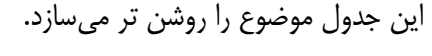

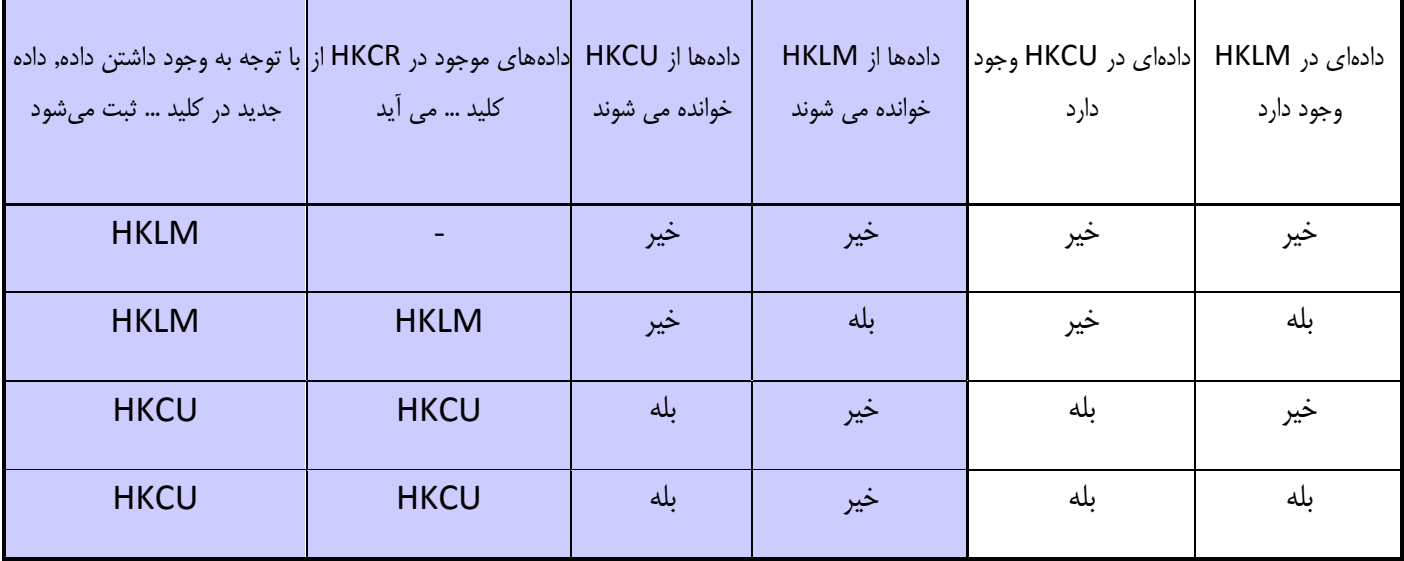

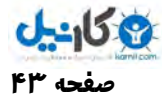

## ×**کلیدهاي انشعاب فایلها**

فایلهایی که حاوی دادههای بخصوصی هستند, معمولا دارای انشعاب یکسان میباشند. به عنوان مثال, برای سندهای Word از انشعاب "doc." استفاده میشود. اگر چه انشعابهای سه کاراکتری متعارف میباشند, اما انشعاب فایلها میتواند بیش از سه کاراکتر نیز باشند. فایل های دارای انشعاب یکسان به یک کلاس از فایل ها تعلق دارند. این کلاس, مشخص کننده رفتار مشترک تمام فایل هایی است که از یک انشعاب استفاده میکنند. با اعمال تغییرات شخصی در ارتباطات فایلها می توانید مشخص کنید که چه برنامهای می تواند یک فایل را باز کند, فرامینی را به منوی میانبر فایلها بیافزایید, یا حتی یک نماد تصویری icon شخصی مشخص کنید تا ویندوز اکسپلورر از آن برای نوع فایلها استفاده کند.

ارتباطات فایل ها از دو بخش تشکیل می شود. نخست, کلید انشعاب فایل ها است که HKCR\.ext می باشد. وقتی ویندوز به اطلاعاتی درباره یک نوع فایل نیاز دارد, این کلید را جستجو می کند.

̧ مقدار پیش فرض کلید انشعاب فایلها, نام کلاس برنامه مرتبط با آن فایلها است, یعنی بخش دوم ارتباطات فایلها.

ارتباطات کلاس برنامهها در HKCR\progid ذخیره میشود. که progid همان ID برنامه کاربردی است. مقدار پیش فرض progid, نام رايج برنامه كاربردي است.

به عنوان مثال, ویندوز برای اینکه بفهمد یک فایل از نوع متن Text که با پسوند "txt." ذخیره شده را باید با کدام برنامه باز کند ابتدا به سراغ كليد HKCR\.txt می رود. داده پیش فرض در این كلید مقدار txtfile را دارد. بنابراین ویندوز به سراغ كلید HKCR\txtfile می رود. در واقع txtfile كلاس مشترك بین تمام فایلها با پسوند "txt." می باشد. تصویر زیر مسئله را روشن تر می سازد.:

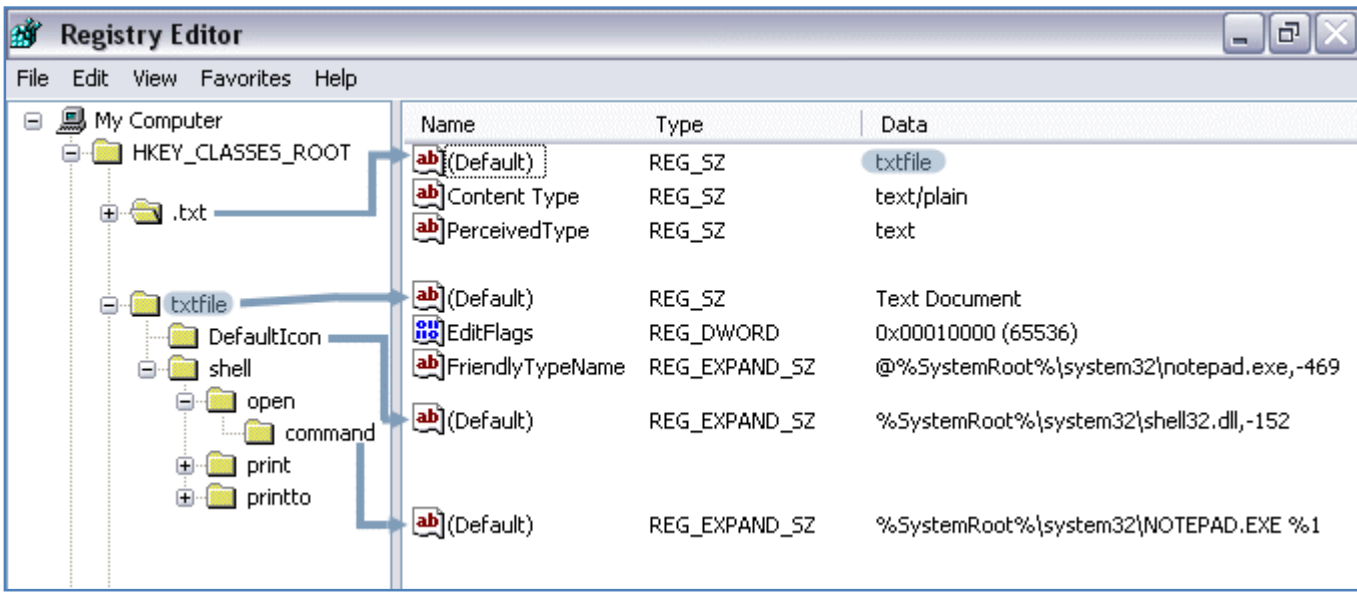

همان طور که در شکل بالا می بینید ویندوز برای باز کردن یک فایل با انشعاب "txt." از برنامه Notepad استفاده می کند. در واقع ذکر Open در منوی آن این مسئله را تعیین مینماید. در این باره به طور مفصل صحبت خواهد شد.

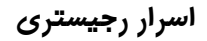

کلیدهای انشعاب فایل ها, زیر کلیدها و مقادیر گوناگون دارند. متداول ترین آنها در زیر شرح داده شده است:

• PerceivedType - این مقدار Reg\_SZ نوع عمومی فایل را نشان میدهد. ویندوز XP تنها نگارشی است که (تا کنون) از آن استفاده می کند. این "نوع" مشابه انواع فایل ها است (انواع فایل ها مانند txt , jpg , mp3 , wav , bmp و ...) با این تفاوت که به جای نوع خاصی از فایلها, به گروه گستردهای از انواع فایلها اطلاق میشود. این نوع را همچون انواع فوق العاده در نظر بگیرید. این نوع فایل ها شامل تصاویر, فایل های متنی, فایل های صوتی و فایل های فشرده میشود. در ویندوز XP می توانید این نوع را به یک نوع فايل مرتبط كنيد. به عنوان مثال انشعاب هاي Jpg , Bmp , Gif , Png تماما فايل هاي تصويري در نظر گرفته می شوند. ويندوز XP انواع زيادي از اين نوع فايلها را تعريف مي كند. در كليد انشعاب فايل, يكي از موارد ذيل را به مقدار PerceivedType تخصيص می دهید:

-Image

-Video

-Text

-Compressed

-Audio

-System

- · **Type Content** این مقدار SZ\_Reg تعیین کننده نوع MIME میباشد. در آینده راجع به MIME توضیح خواهم داد.
- OpenWithProgids − اين زير كليد فهرستي از برنامههاي جايگزين مرتبط با انشعاب است. ويندوز اين برنامهها را در قسمت Other Programs کار مکالمه Open With نمایش می دهد.
- **OpenWithList -** این زیر کلید حاوی یک یا چند کلید است که نام برنامههای کاربردی که باید در قسمت Recommended Programs كادر مكالمه Open With ظاهر شوند در آنها ذخيره میشود. گاهی اوقات كاربران میخواهند فايلها را با برنامههای کاربردی که با کلاس فایل ها مرتبط نیستند, باز کنند.

به عنوان مثال, ممکن است کاربری بخواهد یک سند را به جای Word با برنامه Wordpad که همراه ویندوز توزیع می گردد باز کند. در مواقع دیگر کاربران ممکن است بخواهند که فایلهایی را باز کنند که با هیچ برنامهای مرتبط نیستند. کادر مکالمه Open With پاسخگوی هر ود حالت است.

برنامه های کاربردی که در کادر مکالمه Open With می بينيد, به طور حتم در کليد HKCR\Applications ثبت شدهاند. اين کليد برای هر برنامه کاربردی یک زیر کلید دارد و نام زیر کلید همان نام فایل اجرایی برنامه کاربردی است.

̧ با افزودن مقدار NoOpenWith از نوع SZ\_Reg به کلید exe.Program\Applications\HKCR میتوانید از نمایش یک برنامه کاربردي در کادر مکالمه With Open جلوگیري کنید.

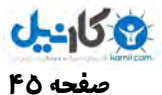

تمرین – فرمان زیر را در کادر مکالمه Run اجرا کنید تا دیگر برنامه Notepad در کادر مکالمه Open With مربوط به یک فایل نمایش داده نشود:

Reg Add "HKCR\Applications\Notepad.exe" /v NoOpenWith /t REG\_SZ /f

همچنین فرمان زیر عملیات بالا را معکوس مینماید:

Reg Delete "HKCR\Applications\Notepad.exe" /v NoOpenWith /f

در این تمرین برای مخفی کردن دیگر برنامهها کافی است نام فایل اجرایی آن برنامه را همراه با پسوند (که معمولا exe است) را به جای Notepath.exe در فرمان های بالا جایگزین کنید. برای اینکه نتیجه این تمرین را ببینید هر بار بعد از اجرای فرمان ابتدا روی پنجره دسکتاپ Refresh کنید سپس با راست کلیک برروی یک فایل گزینه Open With را انتخاب کنید تا نتیجه را ملاحظه نمایید.

• **ShellNew -** اين زير كليد براي يک انشعاب يک الگو template را تعريف مي كند که وقتي كاربران اين نوع فايل را در منوي New انتخاب میکنند, ویندوز فایل جدیدی را از روی آن الگو ایجاد می کند. وقتی کاربران در یک قسمت خالی از یک فولدر راست کلیک میکنند و New را انتخاب میکنند, فهرستی از فایل های الگو را میبینند که میتوانند در آن فولدر ایجاد نمایند. الگوهای دیگر را می توانید به منوی New بیافزايید حتی در صورت بلند بودن لیست منوی New می توانید مواردی که اصلا از آنها استفادهای نمی کنید را از این لیست حذف نمایید.

برای این منظور نخست اطمینان حاصل کنید که HKCR کلیدی برای انشعاب نوع فایل مورد نظرتان را داشته باشد.

به عنوان مثال, برای اینکه الگویی برای فایلهای دارای انشعاب "inf." تعریف کنید ابتدا کلید HKCR\.inf\ShellNew را ایجاد نمایید. سپس یکی از مقادیر ذیل را در ShellNew ایجاد کنید:

C**ommand -** که از نوع Reg\_SZ بوده و موجب اجرای یک برنامه کاربردی با (یا بی) سوئیچینگ مخصوص آن برنامه میباشد. و این در واقع همان الگویی است که دربارهاش صحبت شد. به عنوان مثال, از یک فرمان برای اجرای یک ویزارد, بعد از انتخاب این مورد در منوی New, استفاده کنید.

Data - در این مورد بعد از اجرای فرمان و ایجاد فایل جدید, فایلی متشکل از دادههای مشخص ایجاد میشود. یک مقدار Reg\_BINARY که حاوی دادههای فایل جدید است. توجه داشته باشید چنانچه در کلید HKCR\(.filetype)\ShellNew دادههای NullFile یا FileName وجود داشته باشند این مقدار در نظر گرفته نخواهد شد.  $\mathbf{L}$ 

**File Name** - فایلی ایجاد می کند که نسخهای از یک فایل مشخص است. و یک مقدار از نوع Reg\_SZ میباشد که حاوی مسیر و نام فایلی است که باید کپی شود و با نام فایل جدید در مکان جدید در نظر گرفته شود. البته اگر فایل در فولدر Templates پروفایل کاربر باشد, می توانید مسیر را مشخص نکنید و فقط نام فایل را ذکر نمایید.

Nu**llFile** - یک فایل خالی ایجاد می کند و مقداری از نوع Reg\_SZ است که هیچ دادهای در آن نیست. اگر NullFile موجود باشد وی زوند Data و FileName ار یناد ده میگیرد.

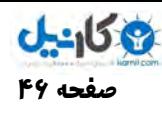

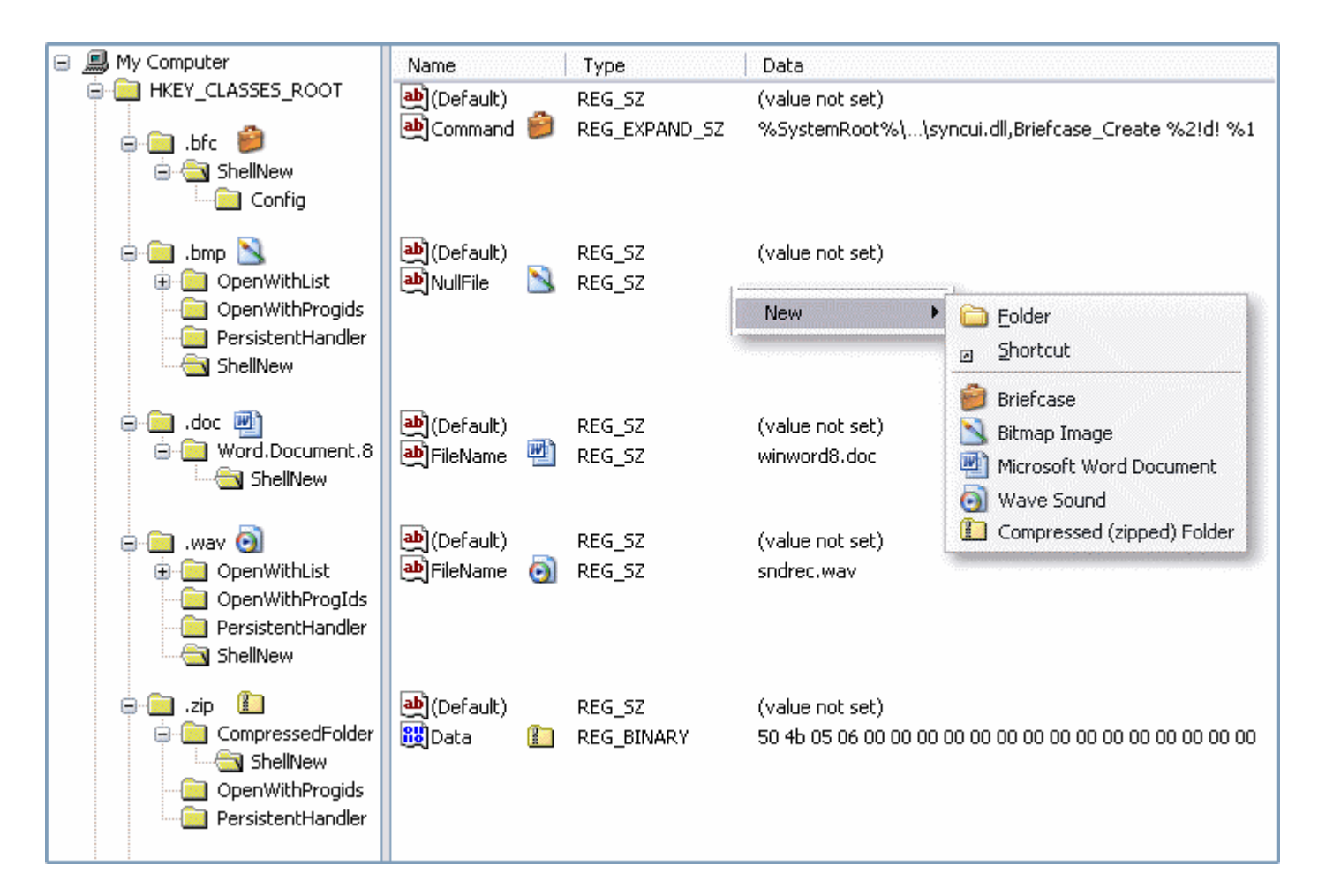

به عنوان تمرین می خواهیم گزینه Briefcase در منوی New را که در ۹۹.۹۹ درصد مواقع استفادهای نمی شود را از این منو حذف کنیم برای این کار کافی است نام کلید HKCR\.bfc\ShellNew ار به HKCR\.bfc\JS\ShellNew تغییر دهید تا این مورد از New حذف شود و براي برگردادن آن نيز تنها كافيست JS\_ShellNew را به نام قبلي آن باز گردانيد. در اين تمرين بعد از تغيير در محتواي رجيستري به طور مستقیم تغییرات مشاهده نمیشوند تا زمانی که ویندوز را مجبور کنید که خود را در این ناحیه به روز کند علاوه بر قطع و وصل مجدد اکانت کاربری می توانید با انتخاب یکی از گزینههای منوی New تغییرات را مشاهده کنید.

#### **جمع بندي آنچه در بالا گفته شد:**

هر نوع فايلی دارای يک پسوند يا انشعاب مختص به خود است مانند فايلهای Text که از انشعاب "txt." برای اين گونه فايلها استفاده می شود. که در ویندوز هر انشعاب شناخته شدهای مانند "txt." در مسیر HKCR\.txt نگه داری تنظیمات می شود. حال هر انشعاب نیز داری یک کلاس است که می توانید کلاس یک انشعاب را از داده HKCR\.txt\default (در اینجا مثال txt. می باشد) بخوانید. ضمنا کلاس هر انشعاب هم در کلید اصلی HKCR ذخیره شده, مانند کلاس فایل های متنی که txtfile است و در مسیر HKCR\txtfile نگه داری تنظیمات میشود. مطالعه کلاس فایل ها از آن جهت مهم است که, رفتارهای یک فایل در سیستم عامل ویندوز شما از کلاس آن ناشی میشود. در ادامه به بررسی بیشتر کلاس فایل ها, دادههای آنها همین طور زیر کلیدهای موجود در آنها, همان طور که برای خود انشعاب صورت گرفت, خواهیم رپ داخت.

## ×**زیر کلیدها <sup>و</sup> مقادیر کلاس برنامه ها**

کلاس برنامهها, یک برنامه را تعریف و رفتارهای مرتبط با آن را مشخص می کند.(ذکر عبارت برنامه در اینجا بر انواع فایلها و فولدرها و همین طور اشیا خاص دلالت دارد) این کلاسها در HKCR\progid قرار دارند که progid شناسه برنامه است. و همان طور هم که قبلا گفته شد به عنوان مثال به کلاس HKCR\txtfile اشاره می کنم که نمایانگر یک کلاس از برنامهها است. ویندوز کلیدهای انشعاب فایل ها را از طریق مقادیر ییش فرض آنها به کلاس برنامهها مرتبط میکند. مقادیر پیش فرض کلاس برنامه نیز حاوی نام عمومی کلاس است. فرمت درست ID هر برنامه به صورت application.components.version است به عنوان مثال, Word.Document.8 یک ID درست می باشد. اما این فرمت همیشه مورد استفاده قرار نمی گیرد حتی به وسیله ویندوز XP. کلاس برنامهها دارای مقادیر و زیر کلیدهای زیر هستند:

- · **AlwaysShowExt** نیا رمقدا عون SZ\_Reg نشان میدهد که وی زوند اکسپلورر دیبا یهم شه انشعاب ( وپس ند) لیفا ها ار نشان دهد, حتی اگر کاربر آنها را پنهان کرده باشد.
	- CurVer مقدار پیش فرض این زیر کلید حاوی ID برنامه جدیدترین نگارش اس*ت*.
- · **DefaultIcon** مقدار پیش فرض این زیر کلید نماد تصویري پیش فرضی است که ویندوز براي فایلهاي مرتبط با این کلاس از برنامهها نمایش میدهد. این مقدار میتواند یک رشته Reg\_EXPAND\_SZ یا Reg\_SZ باشد, اما باید از فرمت file,index استفاده شود که file نمایانگر مسیر و نام فایل حاوي نماد تصویري است, و index نمایانگر ایندکس نماد تصویري موجود در فایل است. اگر ID دقیق منابع را بدانید میتوانید از فرمت resource,-file استفاده کنید . براي پیدا کردن index یا کد resource یک نماد تصویري در یک فایل منبع میتوانید از یک ویراستار متفرقه براي منابع استفاده کنید . اما در صورتی که یک فایل با انشعاب "ico. "داشتید فقط ذکر مسیر و نام فایل کفایت می دکن .
- FriendlyTypeName این مقدار نوع Reg\_SZ نشان دهنده نام عمو*هی* کلاس برنامه است و این مقدار را در ویندوز اکسپلورر خواهید دید. این مقدار در ویندوز XP پیش از مقدار پیش فرض کلاس برنامه قرار میگیرد که نگارشهای پیشین ویندوز هنوز از آن استفاده می کنند و ویندوز XP از آن برای حفظ سازگاری با نگارش های پیشین استفاده می کند. مقدار پیش فرض کلاس برنامه و این مقدار می بایست برای حفظ یکپارچگی یکسان باشند. ویندوز XP عموما به جای یک رشته از یک منبع در این مقدار استفاده می کند. فرمت آن به صورت efile,-index® یا efile,-index® است.
- **EditFlags -** اين مقدار نوع Reg\_DWORD كنترل میكند كه ويندوز چگونه فايلهای مرتبط با اين كلاس از برنامهها را مدیریت می کند. همچنین به وسیله مقدار EditFlags می توانید کنترل کنید که کاربران چگونگی برخی از جنبههای این کلاس از فایلها را اصلاح نمایند. هر بیت در این مقدار نمایانگر یکی از تنظیمات است. در زیر ماسک \* هر یک از این بیتها شرح داده شده است.

#### **\*ماسک شرح**

00000001x0 کلاس لیفا ها ار یمستثن می دکن

0x0000002 آن دسته از کلاس فایل ها, مثلا فولدرها, را نشان میدهد که با یک انشعاب خاص مرتبط نیستند

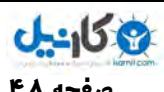

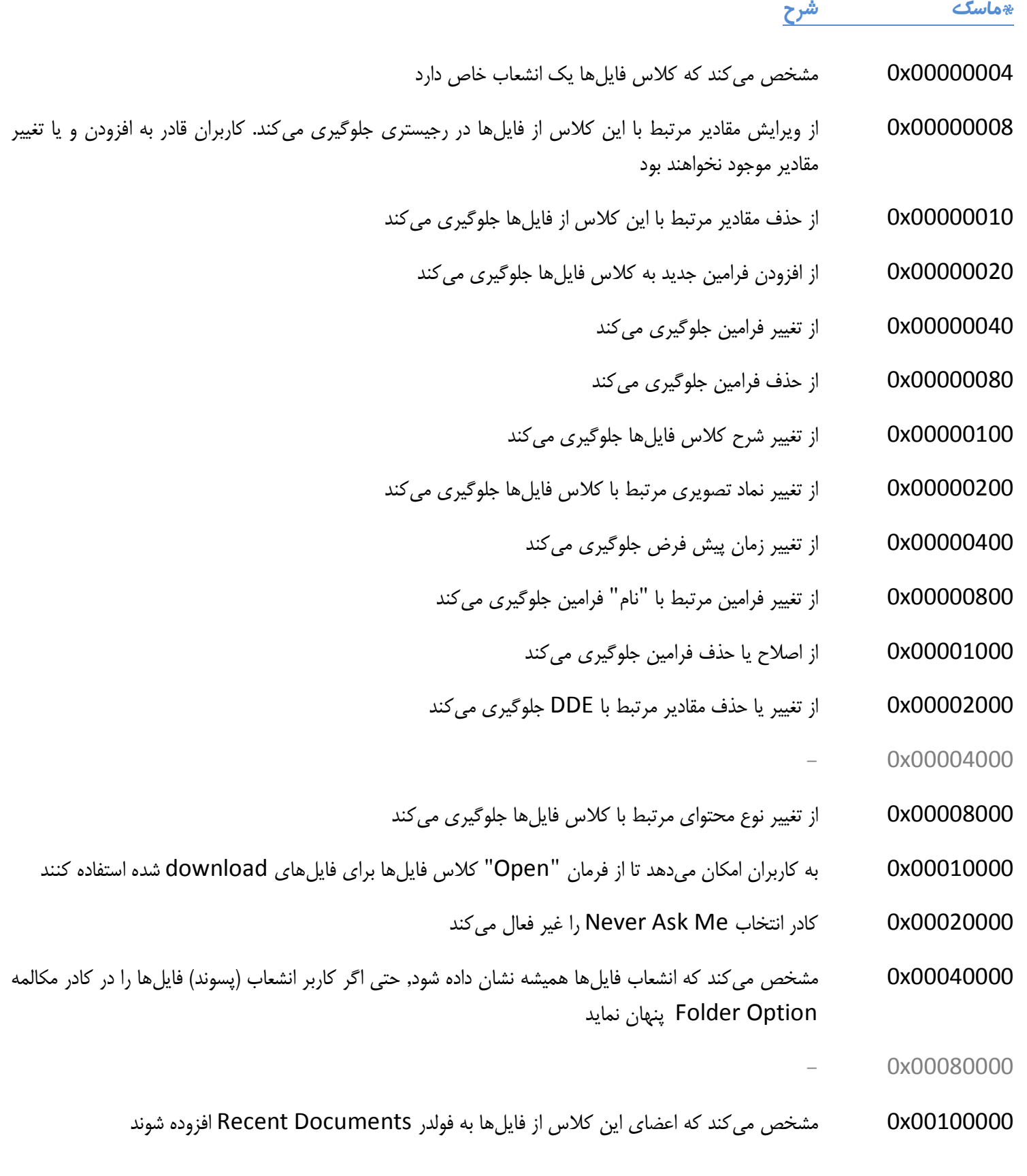

**\* ماسک بیت Masks bit** - راگ با یس ستم يها عدد ن یسوی رينیبا و یهگزادس مال آشنا دیهست لازم است ماسک تیب ار زین ارف بگیرید. در آینده شرح کامل آن را تحریر خواهم کرد اما اکنون: اگر جایی با یک دستورالعمل ماسک بیت (مانند ماسک 0x0000001 عدد 256) روبرو شدید, منظور آن است که عدد مورد نظر را به مبنای باینری برده (۲۵۶ به باینری برابر ۱۰۰۰۰۰۰۰۰ میشود) و بیت متناظر با ماسک (که در اینجا اولین خانه از سمت راست عدد ۱۰۰۰۰۰۰۰۰ که برابر ۰ میشود) را در اصطلاح "On" کنید (در مورد مثال حاصل ۱۰۰۰۰۰۰۰۱ میشود و با برگرداندن آن به مبنای دسیمال حاصل ٢۵٧ خواهد شد).

یک مثال دیگر برای ماسک بیت؛ مثلا در جدول بالا نگاه کنید اگر خواستید که کاربران قادر به تغییر تنظیمات مربوط به کلاس برنامهتان نباشند کافیست ماسک 0x0000008 را به داده Editflag, موجود در کلاس برنامهتان, اعمال کنید. در صورتی که Editflag قبلی مثلا ٢٢ بود با ماسک بیت جدید باید نتیجه ٣٠ را ذخیره نمایید.(در واقع کافیست برای اینکه بفهمید کدام خانه را باید on کنید عدد معادل ماسک را از مبنای اکتان هشت هشتی به باینری ببرید و عدد حاصله را با باینری عدد مورد نظرتان or بولی کنید) برای ساده تر شدن کارتان میتونید از مد Scientific ماشین حساب ویندوز استفاده نمایید.

- ̧ یک نکته مهم آنکه در همه جاي رجیستري اگر یک داده از نوع DWORD\_Reg وجود داشت که به وسیله عملیات ماسک بیتی به وجود آمده بود, شما میتوانید فقط این نوع مقادیر را با فرمت BINARY\_Reg هم در رجیستري ذخیره نمایید ( البته مقادیر با توجه به فرمت این دو نوع براي ذخیره متفاوت خواهد بود).
- <mark>InfoTip -</mark> این مقدار نوع Reg\_SZ که حداقل برنامهنویسان آن را خوب میشناسند, حاوی پیام کوتاهی است که وقتی کاربران با ماوس به فایل یا فولدر مرتبط با این کلاس از برنامه ها اشاره میکنند, ویندوز برای این کلاسها نمایش میدهد. همان طور که برای مقدار FriendlyTypeName شرح داده شد, این مقدار می تواند یک رشته با منبع باشد.
- **InShortcut -** این مقدار نوع Reg\_SZ نشانگر آن است که فایل, یک میانبر است. ویندوز اکسپلورر این میانبر را با افزودن نماد تصویری مبانبرها نمایش میدهد.
- NeverShowExt این مقدار نوع Reg\_SZ مشخص می کند که ویندوز اکسپلورر هرگز نباید انشعاب فایل را نمایش دهد, حتی اگر کاربر ویندوز اکسپلورر را به گونهای پیکربندی کرده باشد که انشعاب فایلها را برای انواع فایلهای شناخته شده نمایش دهد.
- <mark>Shell -</mark> اين زير كليد حاوي فراميني است كه براي كلاس برنامهها تعريف ميشود. به عنوان مثال, كلاس txtfile فراميني براي باز کردن و چاپ فایلهای متنی تعریف می کند. این زیر کلید محل اعمال بیشتر تغییرات شخصی در HKCR است. کلاس فایلها حاوی<br>-«افعالي» هستند که در حقيقت فراميني ميباشند که ويندوز براي انجام عمليات معين اجرا مي کند. «افعال» با منوهاي ميانبري مرتبط هستند که به هنگام برگزیدن یک فایل با دکمه سمت راست ماوس مشاهده میکنید. هر یک از اقلام منوی میانبر یک «فعل» هستند.

افعال هر کلاس از برنامهها در HKCR\progid\Shell هستند که حاوی یک زیر کلید برای فعل است. به عنوان مثال, HKCR\txtfile\Shell دارای زیر کلیدهای open و print است که برای افعال Open و Print میباشند. مقدار پیش فرض کلید Shell نشانگر نام فعل پیش فرض است (وقتی یک فعل پیش فرض است به هنگام دوبل کلیک برروی فایل, فعل مربوطه اجرا خواهد شد. مثلا در مورد کلاس txtfile فرمان open بلافاصله بعد از دوبل کلیک برروی یک فایل متنی اجرا میشود).

در مثالی دیگر فرض کنید مقدار پیش فرض کلید Shell یک کلاس edit باشد, این امر نشان میدهد که زیر کلید edit «فعل» پیش فرض است.

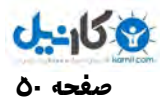

## ̧ اگر مقدار پیش فرض کلید Shell خالی ( تهی) باشد, در آن صورت ویندوز از فعل open استفاده می دکن .

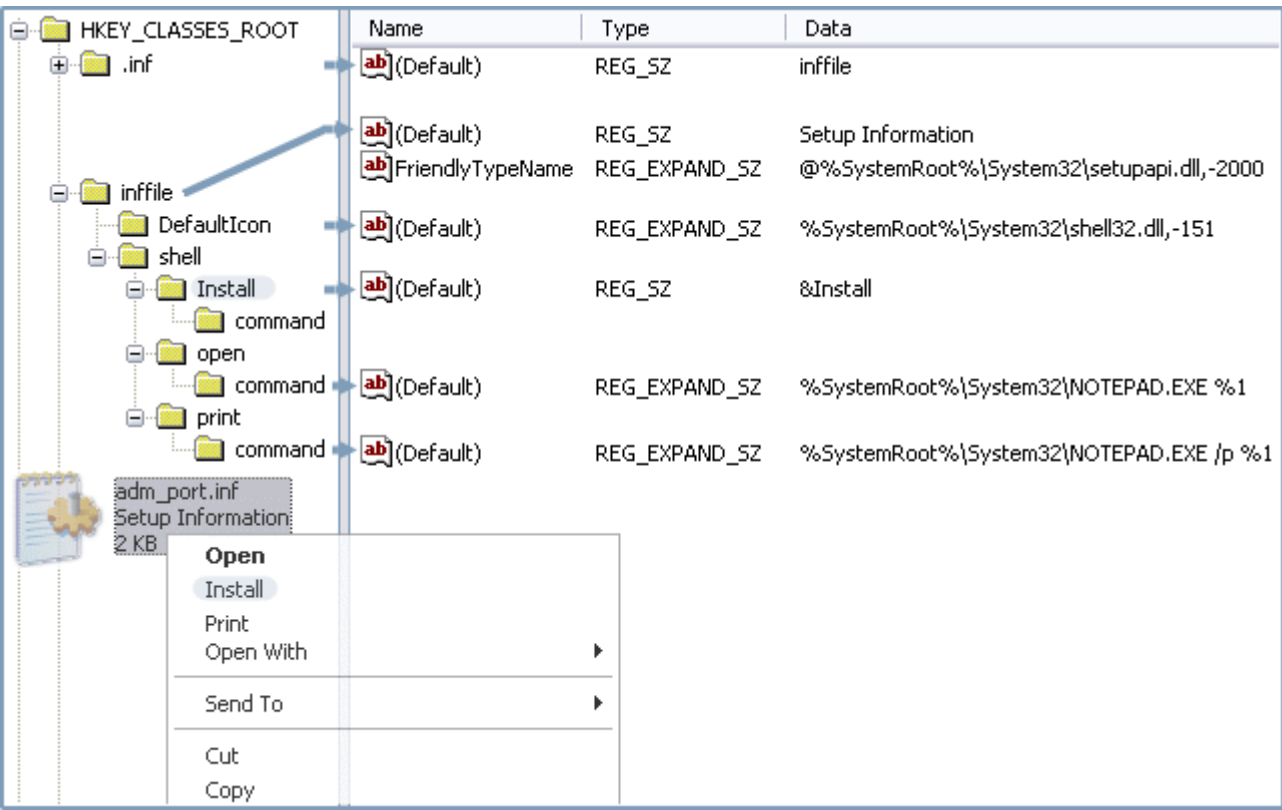

## ×**افعال متعارف**

افعال متعارف جزئي از سيستم عامل هستند. Open, Edit و Print مثالهایی از افعال متعارف میباشند. یک نکته جالب درباره این افعال آن است که ویندوز آنها را به طور خودکار با توجه به نیاز زبان های مختلف ترجمه می کند. فهرست ذیل افعال متعارف عمومی را نشان می دهد که برخی از آنها افعال ویژهای هستند که کاربران در منوها نمی بینند:

- <mark>Edit</mark> این فعل, همچون Open است اما به کاربران امکان میدهد که محتوای فایلها را ویرایش کنند.
	- Explorer این فعل فولدر انتخابی را در ویندوز اکسپلورر باز می کند.
- Find این فعل, Search Assistand را با فولدر انتخابی به عنوان محل جستجوی پیش فرض باز می کند.
	- Open این فعل عموما فعل پیش فرض است که یک فایل را در برنامه مرتبط با آن باز می کند.
		- · **As Open** نیا فعل رکاد مکالمه With Open ار باز می دکن .
- · **Play** نیا فعل مشخص می دکن که ياومحت لیفا به يجا یا نکه رص فا باز دوش و پخش آن به ربرکا لومح دوش , پس از باز شدن فورا پخش شود.

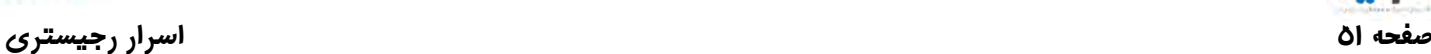

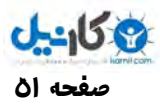

- Print اين فعل سبب می شود که برنامه کاربردی محتوای فايل را چاپ کند و کار خود را به پايان برساند. برنامههای کاربردی برای اجرای این فعل باید حتی الامکان هیچ گونه رابط کاربری در اختیار کاربر قرار ندهند.
- · **PrintTo** فعل هویژ يا که از گویژ ی یکش دن و رها رک دن drop and drag, يارب رچاپگ ها یپشت یبان می دکن . ربرکا ان نیا فعل را در منوهای میانبر نمیبینند.
- Preview این فعل به کاربران امکان میدهد تا فایلها را بدون باز یا ویرایش کردن, مشاهده نمایند. مشاهده تصاویر, به جای باز کردن آنها جهت ویرایش, مثالی از عملکرد این فعل است.
	- Poperties این فعل کادر مکالمه Name Properties را باز می کند.
- RunAs فعل ویژهای که به کاربران امکان میدهد تا با استفاده از account یک کاربر دیگر, فایلی را باز یا برنامه کاربردی را اجرا نمايند. كاربران با پايين نگه داشتن كليد Shift و برگزيدن فايل با دكمه سمت راست ماوس میتوانند اين فعل را در منوي ميانبر تمام فایل ها مشاهده نمایند.

افعال مکمل را می توانید به هر کلاسی از برنامهها بیفزایید. به عنوان مثال, فعل Edit in WordPad را می توانید برای فراهم کردن امکان ویرایش فایل های متنی در WordPad, بدون تغییر افعال پیش فرض, به کلاس txtfile بیفزایید. برای افزودن افعال به یک کلاس از برنامهها, زیر کلید جدیدی برای آن در Shell ایجاد کنید. زیر کلید جدید, HKCR\progid\Shell\verb خواهد بود. سپس عبارتی را که می خواهید در منوی میانبر مشاهده کنید را به مقدار پیش فرض verb تخصیص دهید. برای اینکه یکی از کاراکترهای این عبارت را به عنوان hotkey معرفی کنید, "&" را پیش از آن قرار دهید. به عنوان مثال, "Open in &WordPad" سبب میشود که بتوان از W به عنوان hotkey برای این «فعل» استفاده شود.(این موضوع برای برنامهنویسان تازگی ندارد. شما در هنگام طراحی منوهای برنامهتان حتما تا کنون از این شیوه برای hotkey کردن بعضی حروف در فرمان ها استفاده کردهاید).

به تصویر قبل نگاه کنید. من مقدار پیش فرض کلید Install را به عمد آنجا قرار دادهام تا موضوع فوق برایتان روشن تر شود.

با ایجاد کلید verb همان طور که در بالا شرح داده شد کلمه Edit in WordPad در منوی میانبر نمایش داده می شود اما با انتخاب آن یک خطا اتفاق می|فتد. هم اکنون باید تعیین کنیم که با انتخاب این فعل جدید چه فرمانی اجرا شود. زیر کلید command را به verb بیفزایید. و فرمانی که می خواهید در نتیجه انتخاب فعل اجرا شود را به عنوان پیش فرض آن به کار ببرید. به تصویر قبل توجه کنید که چگونه هر یک از افعال هدف خود را با فرمانی که در مقدار پیش فرض زیر کلید command آمده, محقق میسازند.

مقدار پیش فرض command به قدری توضیح بیشتر نیاز دارد:

<mark>نخست</mark>, اگر در بین حروف مسیر و نام فایل برنامه از فاصله استفاده شده است, باید کل فرمان را در بین علائم نقل قول "" بنویسید.

̧ به برنامهسازان توصیه میشود در ضمن نوشتن اینگونه اطلاعات در رجیستري همیشه از علائم نقل قول استفاده کنند. در غیر این صورت وقتی ویندوز با مسیرهاي همراه فضاي خالی "فاصله" رو به رو میشود قسمتهایی از مسیر به عنوان فرمان تلقی شده به این ترتیب از طرف ویندوز خطا صادر میشود. در مواقعی هم فقط با یک بیپ کوچک در زمان اجراي فرمان اعلام می دکن که یک جاي کار می لنگد.

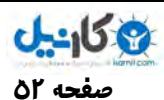

**صفحه 52 اسرار رجیستري** 

**دوم**, از 1٪ به عنوان یک گیرنده برای نام فایلی که با دکمه سمت راست ماوس برمیگزینید, استفاده کنید. به عنوان مثال, فرض کنید فرمان مورد نظر Notepad %1 باشد. حال اگر فایلی مثلا, C:\Salmple\TextS.txt را به وسیله دکمه سمت راست ماوس برگزینید و گزینه مورد نظر را انتخاب کنید, فرمان به شکل "Notepad C:\Salmple\TextS.txt" خواهد بود.

̧ در اینجا قرار دادن %1 در بین علائم نقل قول, می تواند خیال شما را از اجراي فرمانها, براي فایلهاي با نام طولانی یا همراه فضاي خالی, راحت کند ( به این ترتیب مثلا به جای ذخیره Notepad %1 در رجیستری عبارت "Notepad "%1 را ذخیره نمایید). ̧ اگر برنامهنویسی میکنید میتوانید در این موارد نوع داده پیش فرض کلید command را به شکل SZ\_Expand\_Reg در آورید تا بتوانید از متغییرهاي محیطی مانند % SystemRoot% در آنها استفاده کنید.

افعال اضافی: این گونه افعال افعالی هستند که تنها زمانی که کلید Shift را به هنگام برگزیدن یک فایل با دکمه سمت راست ماوس, پایین نگه میدارید, مشاهده خواهید کرد. این افعال روش مفیدی برای جلوگیری از شلوغ شدن منوهای میانبر است. به عنوان مثال, افعالی که اغلب در منوهای میانبر مورد استفاده قرار نمی گیرند, پس از افزودن در پشت کلید Shift پنهان میشوند. برای این کار کافی است مقدار extended که از نوع Reg\_SZ است و خالی می باشد را به زیر کلید Shell\verb بیفزایید.

تمرین – در این تمرین می خواهیم مالکیت یک انشعاب فرضی (ساختگی) را در سیستم به دست بگیریم. فرض کنید فایلی با پسوند "not." داريم كه محتواى آن متن است. مى خواهيم شرايط را طورى ترتيب دهيم كه با هر بار دوبل كليک بر روى آن به وسيله برنامه Notepad باز و آماده ویرایش شود.

در مرحله اول باید کلید HKCR\.not را ایجاد کنیم. فرمان زیر را در منوی Run اجرا کنید تا این شاخه ساخته شود:

Reg Add "HKCR\.not" /v "" /t REG\_SZ /d "noteText" /f

حال باید یک کلاس برای این انشعاب فرضی ایجاد کنیم که من noteText را در نظر گرفتهام. در مرحله بعد باید مقدار پیش فرض کلید HKCR\.not که در بالا ساخته شد برابر نام کلاس آن یعنی noteText شود. البته با اجرای فرمان بالا کلاس مورد نظر در انشعاب نام نویسی میشود.

حالا که نام کلاس فایل با انشعاب "not." را میدانیم باید تنظیمات مربوط به این کلاس را در رجیستری اعمال کنیم.

فرمان زیر کلاس مورد نظر که کلید HKCR\noteText است را ایجاد می کند:

Reg Add "HKCR\noteText" /f

حال می خواهیم فعل open را به آن بیفزاییم فرمان های زیر را به ترتیب اجرا کنید:

Reg Add "HKCR\noteText\Shell\open" /v "" /t REG\_SZ /d "Open Notepad" /f Reg Add "HKCR\noteText\Shell\open\command" /v "" /t REG\_SZ /d "notepad.exe %1" /f

خط اول فرمان های بالا, متن "Open Notepad" را به منوی میانبر فایل میفزاید و خط دوم فرمان اجرایی آن را ثبت می کند.

برای اینکه این تمرین را کامل انجام دهید و نتیجه را عینا مشاهده کنید روی دسکتاپ یا در هر مکان دیگری از کامپیوترتان یک فایل به نام "Test.not" ایجاد کنید تا اجرای فرمانها را مشاهده کنید. اما فایل حاصله فاقد نماد تصویری منحصر به خودش است. فرمان زیر یک نماد تصویری برای فایل های با انشعاب فرضی "not." در نظر می گیرد:

Reg Add "HKCR\noteText\DefaultIcon" /v "" /t REG\_EXPAND\_SZ /d %SystemRoot%\system32\shell32.dll,-152 /f

برای مشاهده تغییرات حاصل از فرمان بالا, باید ارتباط کاربری خود را با سیستم قطع و مجددا وصل کنید (یعنی Log off و بعد Log on) یا ویندوز را مجبور کنید خود را در ناحیه شناخت ایکنها به روز برساند. برنامهنویسان میتوانند از تابع SendMessageTimeOut استفاده کنند.

و اما شکل کامل تری از تمرین فوق را در یک فایل Reg آماده کردهام. شما میتوانید فایل Reg را با نام noteText.reg از بسته ضمیمه همراه این مقاله مشاهده و سپس به رجیستری خود وارد کنید.

## ×**کلیدهاي ویژه**

وقتی ویندوز ارتباطات فایل ها را جستجو می کند, کلیدهای زیر را به ترتیبی که نشان داده شدهاند بررسی می کند. یعنی, تقدم محل هایی که در پايين فهرست قرار دارند, بالاتر از محلهایی است که در بالای فهرست قرار دارند !

HKCR\progid - اين کلاس برنامهاي است که از طريق مقدار پيش فرض کليد انشعاب فايل با آن مرتبط است.

**HKCR\SystemFileAssociations -** این کلید برای تعریف انواع فایلهای عمومی است و فرامینی را به هر یک از آنها مرتبط می کند. حتما نگاهی به این کلید بیندازید تا در مقالههای بعدی توضیح بیشتری راجع به آن بدهم.

\* **HKCR** - این کلاس پایه برای انواع فایل های مختلف است. فرامین موجود در این کلید را در منوهای میانبر تمام فایل ها خواهید دید. کمی جلوتر یک تمرین جالب با استفاده از این کلید قرار دادهام.

**HKCR\AllFilesystemObjects -** این کلید فرامینی برای تمامی فایلها و فولدرها تعریف می کند. در رابطه با این کلید هم در مقالات بعدی که در مورد کليدهای مربوط به فولدرها و درايوها است, توضيحات کامل را خواهم داد.

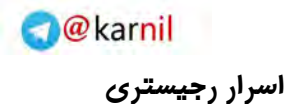

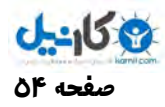

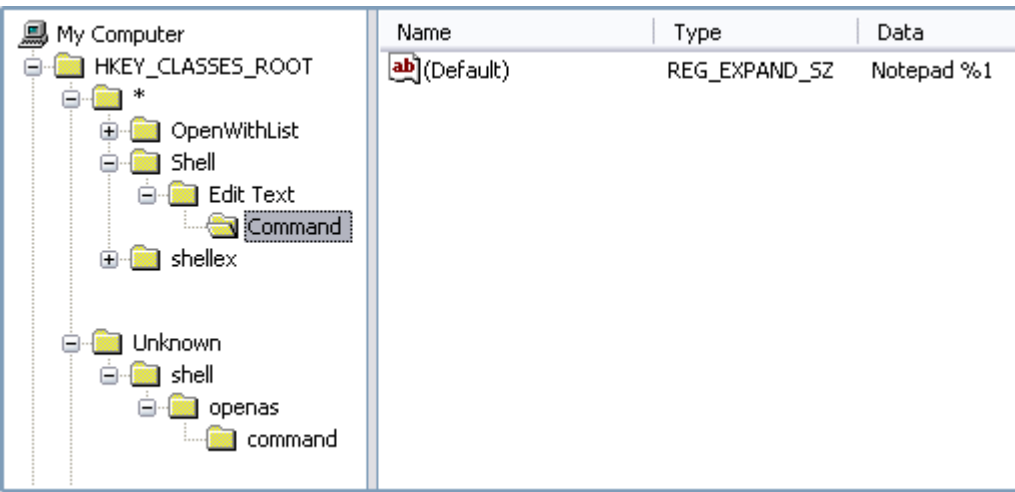

تمرین – من قبلا در سایت ایرانویج برنامهای با عنوان ویرایش همه فایلها فقط با یک راست کلیک قرار داده بودم. در آن برنامه با تغییری در رجیستری این امکان برای کاربر فراهم می آمد تا با راست کلیک برروی هر نوع فایلی بتوانند با انتخاب گزینه Edit Text آن فایل را در محیط برنامه Notepad مشاهده و ویرایش کند. قول داده بودم روش کارش در رجیستری را برایتان شرح دهم. همان طور که در بالا مشاهده کردید برای اینکه فرمانی به منوی میانبر همه فایلها بیفزایید, یک راه افزودن فرامین مربوطه, در کلید "\*\HKCR" است.

فرمان زیر را اجرا کنید تا EditText به منوی میانبر همه فایلهای شما افزوده شود (به تصویر قبل توجه کنید):

Reg Add "HKCR\\*\Shell\Edit Text\Command" /v "" /t REG\_SZ /d "notepad.exe %1" /f

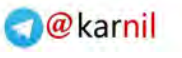

**صفحه 55 اسرار رجیستري** 

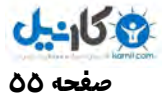

ß **فصل هشتم : انواع پیشرفته داده**

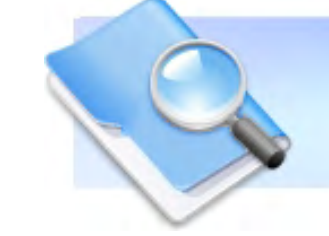

در اين فصل با مفاهيم و عباراتي آشنا خواهيد شد که در سطح بالاتري از دادههاي مورد نياز يک کاربر متوسط قرار دارند. وي با طبقه بندی مطالب و فشرده سازی مفاهیم پایه برای آشنایی شما در بخش های قبل همین طور این فصل مهم, سعی بر آن دارم تا شما را برای فراگیری مطالب جدیدی که در آینده تحریر خواهند شد یاری نمایم. البته ممکن است برخی مطالب با سر فصل "رجیستری ویندوز" که هدف اصلی این مقاله است, رابطهای نداشته باشند اما فراگیری آنها مسلما به ضرر شما نخواهد بود.

#### ×**بیت ها <sup>و</sup> ماسک هاي بیتی masks bit**

ویندوز و بسیاری از برنامهها معمولا تنظیمات را در رجیستری گروه بندی و به یک عدد تبدیل میکنند. هر بیت در عدد حاصل, یکی از تنظیمات است. از این رو هشت مورد از تنظیمات در یک بایت, ۱۶ مورد در یک کلمه, و … ذخیره میشوند. برخی اوقات در برابر تنظیمات, دسترالعملهایی خواهید دید که مثلا 0x20 را به عنوان ماسک بیتی آن تنظیم معرفی میکنند. این بدین معناست که با فعال کردن بیتهای نما یانگر 0x20 می توانید گزینه مورد نظر را "on" کنید. این کار به زودی مفهوم تر خواهد شد.

بیتهای یک عدد باینری (دودویی) از راست به چپ و از صفر, شمارش میشوند. عدد نشان داده شده در شکل زیر 0x34 است (اعدادی که دارای پیشوند 0X صفر ایکس هستند هگزادسیمال یا شانزدهشانزدهی میباشند, یعنی مبنای آنها ۱۶ است. برای محاسبه این گونه اعداد از مد Scientific ماشین حساب ویندوز استفاده کنید. اعداد هگزادسیمال در این ماشین حساب با گزینه رادیویی Hex مشخص میشوند).

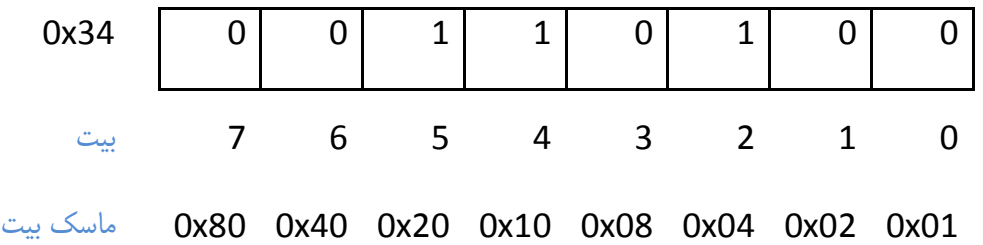

در قسمت بالایی جدول, معادل باینری عدد فوق, و در زیر آن نیز شماره هر بیت نشان داده شده است. شماره سمت راستترین بیت, صفر است. بیتهای شماره ۲, ۴ و ۵ در این مثال یک, و سایر بیتها نیز صفر میباشند. اگر دستورالعملی مبنی بر "on" کردن بیت شماره ۷ دیدید, عدد را از ۰۰۱۱۰۱۰۰ به ۱۰۱۱۰۱۰۰ تغییر دهید.

بسیاری از اوقات دستورالعملهایی که مشاهده میکنید آنقدر جالب نیستند که شماره دقیق یک بیت را مشخص کنند, بنابراین باید قدری محاسبات انجام دهید. اغلب تنها چیزی که خواهید دید, یک ماسک بیتی است و میبایست مشخص کنید که ماسک نمایانگر چه بیتهایی است.

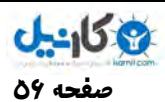

به عنوان مثال, برای اینکه بیت 0x40 را در عدد 0x34 بتوانید "on" کنید, هر دو عدد را به باینری تبدیل کنید, مشخص کنید که ماسک نمایانگر چه بیتهایی است. آن بیتها را به یک تبدیل کنید سپس عدد را به سیستم عدد نویسی هگزادسیمال باز گردانید. همین کار را برای "off" هم انجام دهید, با این تفاوت که بیتهای عدد مورد نظر به صفر تغییر میکنند. اما پس از مدتی به آسانی تشخیص خواهید داد که هر ماسک نمایانگر چه بیتهایی است. ماسک هر یک از بیتها از راست به چپ عبارتند از:

0x80 ,0x40 ,0x20 ,0x10 ,0x08 ,0x04 ,0x02 ,0x01

قسمت پایین جدول بالا این مطلب را نشان میدهد.

وقتی با بایتها سرو کار دارید, "یک" باینری همچون "بلی" یا "درست" است, و "صفر" باینری نیز همچون "خیر" یا "نادرست" است. به عبارت دیگر مقادیر بولی هستند.

چنانچه از جبر بولی استفاده کنید, "on" و "off" کردن ماسک های بیتی حتی آسانتر نیز میشود. برای اینکه ماسک های متناظر با بیتی را در یک عدد "on" کنید, دو عدد را باهم OR کنید. همین طور برای اینکه آن را "off" کنید, بیتهای موجود در ماسک را معکوس کنید, و سپس حاصل را با عدد مورد نظر AND کنید (یعنی "Not" ماسک" و بعد حاصل And "عدد").

## **Big-Endean <sup>و</sup> Little-Endean**×

در عدد هگزادسيمال 0x0102 , بايت 0x01 با ارزش بالاتر و 0x02 نيز بايت با ارزش پايينتر است. ارزش بايتهاى سمت چپ بالاتر است, چرا که این ارقام در توان بزرگتری از ۱۶ ضرب میشوند. ارزش بایتهای سمت راست پایینتر است, و ارزش ارقام از راست به چپ بیشتر می شود.

̧ برنامهها به دو صورت اعداد را در حافظه ذخیره میکنند: Endian-Little یا Endian-Big .

وقتی یک برنامه, عددی را با استفاده از روش Big-Endian ذخیره می کند, ابتدا بایتهای با ارزش بالاتر در حافظه ذخیره میشوند و سپس بایتهای با ارزش پایینتر. به عنوان مثال وقتی عدد 0x01020304 با استفاده از روش Big-Endian در حافظه ذخیره میشود, این عدد به صورت بايتهاى 0x03 0x04 0x02 0x01 0x0 در حافظه قرار می گیرد. معقول به نظر می رسد, این طور نیست؟

مشکل این روش در آن است که پردازندههای اینتل اعداد را در حافظه به این صورت ذخیره نمی کنند !!!

پردازندههای اینتل از معماری Little-Endian استفاده میکنند و این بدان معناست که ابتدا بایتهای با ارزش پایین تر ذخیره میشوند, و سپس بايتهاى با ارزش بالاتر. از اين رو عدد 0x01020304 به صورت 0x02 0x04 0x03 0x04 2 ذخيره می شود.

اگر چه بیشتر ابزارهایی که به کار خواهید برد, تمام اعداد را نمایش میدهند Little-Endian یا Big-Endian , اما به هنگام مشاهده اعداد باینری باید توجه زیادی داشته باشید, چرا که ابزارها تغییر بایتها را به طور خودکار تغییر نمیدهند. از این رو, اگر عدد 0x34 0x77 را در یک مقدار باینری ببینید, می بایست به خاطر داشته باشید که ترتیب بایتها را تغییر دهید تا به 0x7734 برسید.

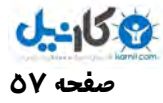

## ×**انواع دادهها Values Types**

در بخش مقدمه این مقاله شما با انواع دادهای REG\_BINARY , REG\_DWORD ,REG\_SZ و REG\_EXPAND\_SZ آشنا شدید, در این بخش چند نوع دادهای جدید را معرفی می کنم:

<mark>REG\_DWORD\_BIG\_ENDIAN : داده این نوع مقادیر double-word ای هستند که در آنها ابتدا بایتهای با ارزش بالاتر در</mark> حافظه ذخیره میشوند. ترتیب بایتها, عکس ترتیب ذخیره سازی آنها در مقادیر نوع REG\_DWORD است. به عنوان مثال عدد 0x11220344 به صورت 0x11 0x22 0x03 0x44 در حافظه ذخیره میشود. این نوع دادهها را در معماری های مبتنی بر اینتل نخواهید دید .

REG\_DWORD\_LITTLE\_ENDIAN : مقادیر double-word ای که در آنها ابتدا بایتهای با ارزش پایینتر در حافظه ذخیره میشوند. این نوع دادهها مشابه REG\_DWORD هستند و چون معماری های مبتنی بر اینتل, اعداد را با این فرمت ذخیره میکنند, متداولترین فرمت عدد در ویندوز است. به عنوان مثال 0x11220344 به صورت 0x22 0x44 0x03 0x44 در حافظه ذخیره میشود. ویراستار ر افراهم نمی کند, چون این نوع مقادیر REG\_DWORD\_LITTLE\_ENDIAN را فراهم نمی کند, چون این نوع مقادیر مشابه REG\_DWORD در رجیستری هستند.

REG\_FULL\_RESOURCE\_DESCRIPTOR : فهرست منابع براي يک وسيله سخت افزاري يا نرمافزاري. اين نوع داده براي Plug and Play از اهميت خاصي برخوردارند, اما در كارهايی كه با رجيستري انجام میدهيد چندان كاربرد ندارند. ويراستار رجيستري نيز روشي براي ایجاد این نوع مقادیر فراهم نمیکند, اما امکان نمایش آنها را برایتان فراهم مینماید. برای مشاهده مثالی از این نوع دادهها, مقادیر موجود در زیر کليدهای مسير HKEY\_LOCAL\_MACHINE\HARDWARE\DESCRIPTION را کاوش کنيد.

REG\_RESOURCE\_LIST : فهرست مقادير REG\_FULL\_RESOURCE\_DESCRIPTOR. ویراستار رجیستری امکان مشاهده آنها را فراهم می کند, اما ویرایش آنها در ویراستار ممکن نیست.

REG\_RESOURCE\_REQUIREMENTS\_LIST : فهرست منابعي که یک وسیله سخت افزاري نیاز دارد.

REG\_LINK : یک نوع ارتباط. این نوع مقادیر را نمیتوان ایجاد کرد چون مخصوص سیستم هستند و قالب آنها یونی کد می باشد.

REG\_MULTI\_SZ : مقادیر باینری که حاوی فهرستی از رشتهها هستند. ویراستار رجیستری در این نوع هر رشته را در یک سطر نمایش میدهد و امکان ویرایش این فهرستها را فراهم می کند. هر کاراکتر تهی (0x00) در رجیستری رشتهها را از یکدیگر جدا می کند, و دو کاراکتر تهی پایان فهرست را نشان میدهند.

REG\_QWORD : مقادیر چهار جملهای ( quardruple-word یا ۶۴ بیتی ). این نوع داده مشابه REG\_DWORD هستند, با این تفاوت که به جای ۳۲ بیت, ۶۴ بیتی میباشند. تنها نگارش ۶۴ بیتی ویندوز XP از این نوع مقادیر پشتیبانی می کند. این نوع مقادیر را می توانید به صورت دسیمال یا هگزادسیمال مشاهده و ویرایش کنید. 0xFE02000110010001 مثالی از این نوع مقادیر است.

REG\_NONE : مقادیری که فاقد نوع تعریف شده هستند.

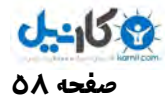

## ×**دادهها در مقادیر باینري**

از بین تمامی مقادیر موجود در رجیستری, مقادیر باینری از نظر "سر راست" بودن از درجه پایینتری برخوردارند. وقتی یک برنامه کاربردی مقادیر باینری را از رجیستری می خواند, درک مفهوم و معنای آن بر عهده خود برنامه است. این بدان معناست که برنامههای کاربردی می توانند دادهها را با توجه به ساختارهای دادهای خودشان در مقادیر باینری ذخیره کنند, و این ساختارهای دادهای برای شما و هر برنامه کاربردی دیگر بی مفهوم خواهد بود.

همچنين برنامههای کاربردی اغلب دادههای REG\_DWORD و REG\_BINARY را در مقادير REG\_BINARY ذخيره می کنند که این امر پیدا کردن و درک مفهوم آنها را مشکل می سازد. در حقیقت, بسیاری از برنامهسازان (برنامهها) مقادیر REG\_DWORD و REG BINARY را به جای یکدیگر به کار می برند. از این رو, با در نظر داشتن این مطلب که کامپیوترهای مبتنی بر اینتل از معماری -little endian استفاده می کنند, مقدار باینری 0x01 0x02 0x04 03020 و مقدار REG\_DWORD با داده 0x04030201 دقیقا یکسان هستند.

اینک می خواهم کارها را دشوارتر کنم. رجیستری در حقیقت همه مقادیر را به صورت باینری ذخیره می کند. API رجیستری هر نوع مقدار را با یک عدد شناسایی می کند (همان ثابت در برنامهنویسی) و من میخواهم که آن را همچون "شماره نوع" در نظر بگیرید. وقتی کلیدها را به فایلهای REG صادر می کنید (موضوعی که در فصل چهارم : بارگذاری فایلهای Hive فراگرفتید) بیشتر متوجه "شماره نوع" خواهید شد. به عنوان مثال, وقتي یک مقدار REG\_MULTI\_SZ را به یک فایل REG صادر می کنید, ویراستار رجیستری یک مقدار باینری را با "شماره نوع ۷" مینویسد. عموما, "شماره نوع" مرتبط با نوع مقادیر در خود ویراستار اهمیت زیادی ندارد, چرا که ارجاع به آنها از طریق نام آنهاست, اما اطلاعات جدول زیر برای برنامهنویسان بسیار با اهمیت است:

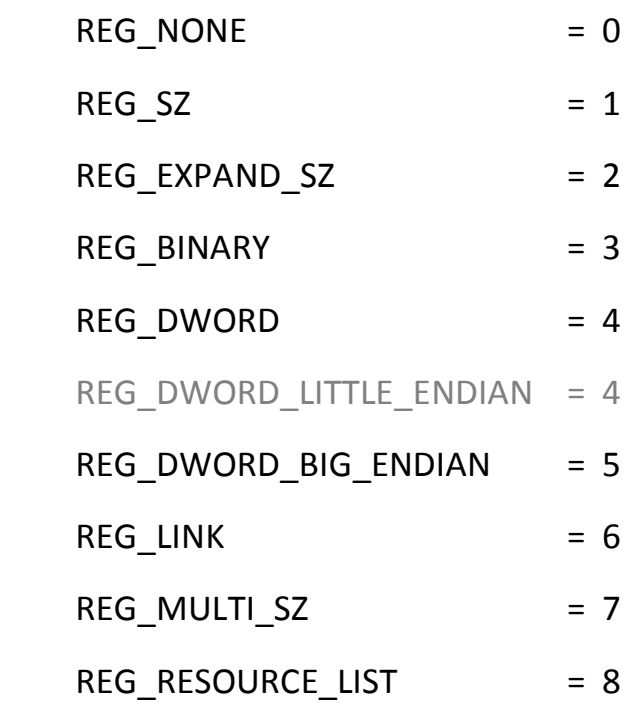

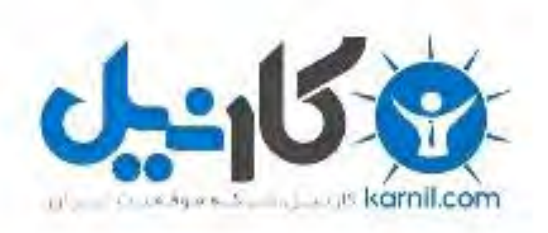

## در کانال تلگرام کارنیل هر روز انگیزه خود را شارژ کنید <sup>@</sup>

# *<https://telegram.me/karnil>*

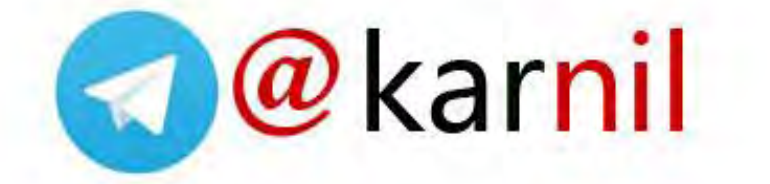